## AESCULAP® OrthoPilot®

OrthoPilot® KneeSuite – TKA Version 6 Navigierte Operationstechnik

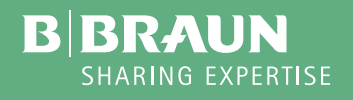

## **OrthoPilot®**

OrthoPilot® hilft bei der exakten Implantation von Knieund Hüftendoprothesen (1). Wesentliche Kriterien bei der Entwicklung des OrthoPilot® waren die Integration in den operativen Ablauf sowie die Operationszeit (2). Gleichzeitig ist eine patientenschonende Navigation für uns ein zentrales Thema. Von Beginn an wurde eine Methode entwickelt, ohne belastende oder teure CToder MRT-Aufnahmen und mit einer möglichst geringen zusätzlichen Operationszeit.

- **·** CT-frei
- **·** Genau auf die Eingriffe abgestimmte, ergonomische Instrumente
- **·** Anwenderfreundlicher Navigationsablauf integriert sich einfach in die Operation
- **·** Intraoperative Dokumentation mit OrthoPilot®
- **·** Zahlreiche internationale Studien bestätigen eine präzise Implantatausrichtung durch die Verwendung eines Navigationssystems (3-6)
- **·** Routinemäßige Anwendung in über 600 Kliniken

## AESCULAP® OrthoPilot® TKA

OrthoPilot® TKA – Totale Knie Arthroplastik

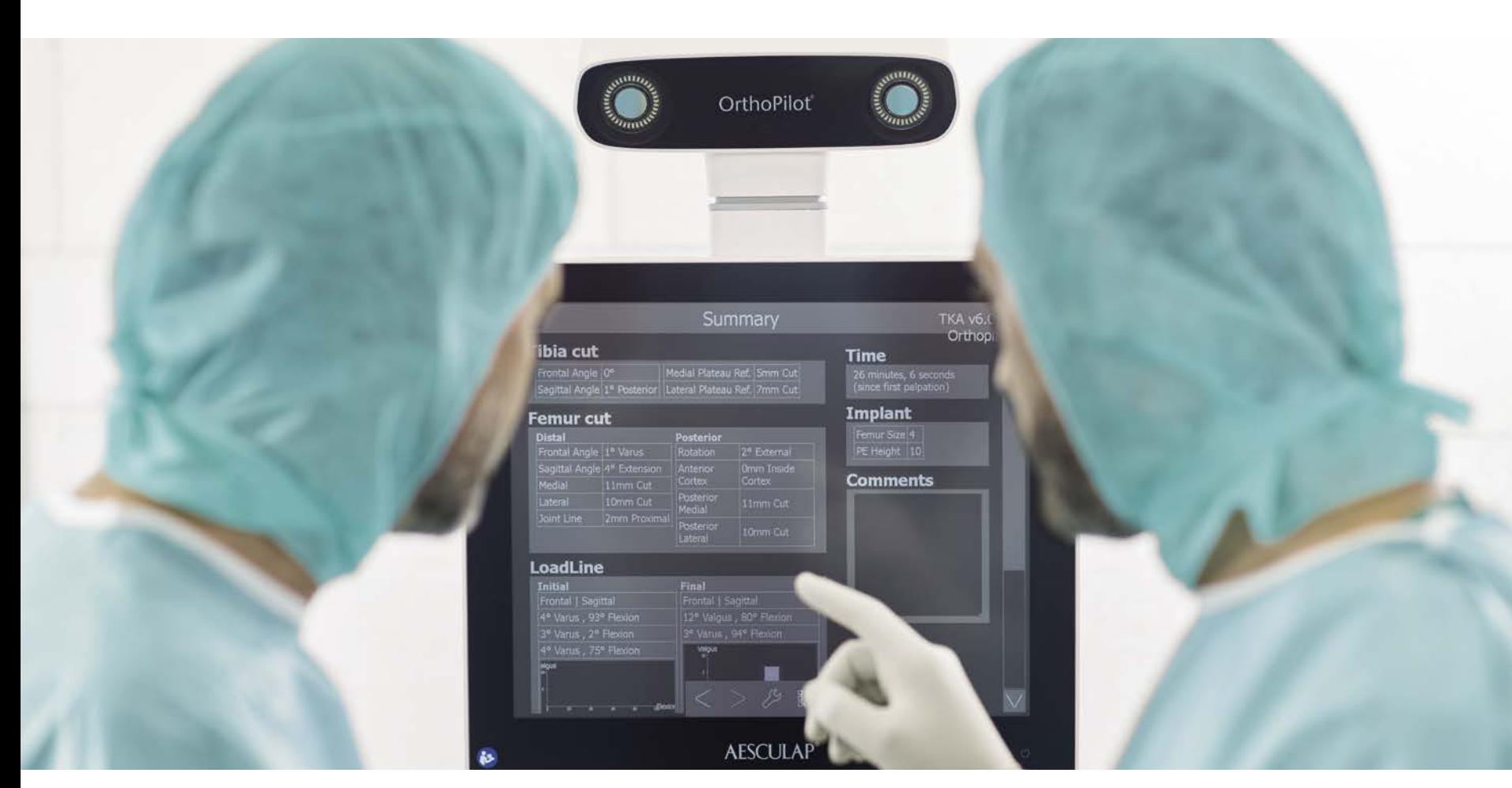

- (1) Jenny JY, Clemens U, Kohler S, Kiefer H, Konermann W, Miehlke RK. Consistency of implantation of a total knee arthroplasty with a non-image-based navigation system: a case-control study of 235 cases compared with 235 conventionally implanted prostheses. J Arthroplasty. 2005 Oct;20(7):832-9.
- (2) Jenny JY, Miehlke RK, Giurea A. Learning curve in navigated total knee replacement. A multi-centre study comparing experienced and beginner centres. Knee. 2008 Mar;15(2):80-4. Epub 2008 Feb 11.
- (3) Bäthis H, Shafizadeh S, Paffrath T, Simanski C, Grifka J, Lüring C. Are computer assisted total knee replacements more accurately placed? A metaanalysis of comparative studies. Orthopäde. 2006 Oct;35(10):1056-65.
- (4) Bauwens K, Matthes G, Wich M, Gebhard F, Hanson B, Ekkernkamp A, Stengel D. Navigated total knee replacement. A meta-analysis. J Bone Joint Surg Am. 2007 Feb;89(2):261-9.
- (5) Mason JB, Fehring TK, Estok R, Banel D, Fahrbach K. Meta-analysis of alignment outcomes in computer-assisted total knee arthroplasty surgery. J Arthroplasty. 2007 Dec;22(8):1097-106.
- (6) Novicoff WM, Saleh KJ, Mihalko WM, Wang XQ, Knaebel HP. Primary total knee arthroplasty: a comparison of computer-assisted and manual techniques. Instr Course Lect. 2010;59:109-17.
- (7) Siston RA, Goodman SB, Patel JJ, Delp SL, Giori NJ. The high variability of tibial rotational alignment in total knee arthroplasty. Clin Orthop Relat Res. 2006 Nov;452:65-9.

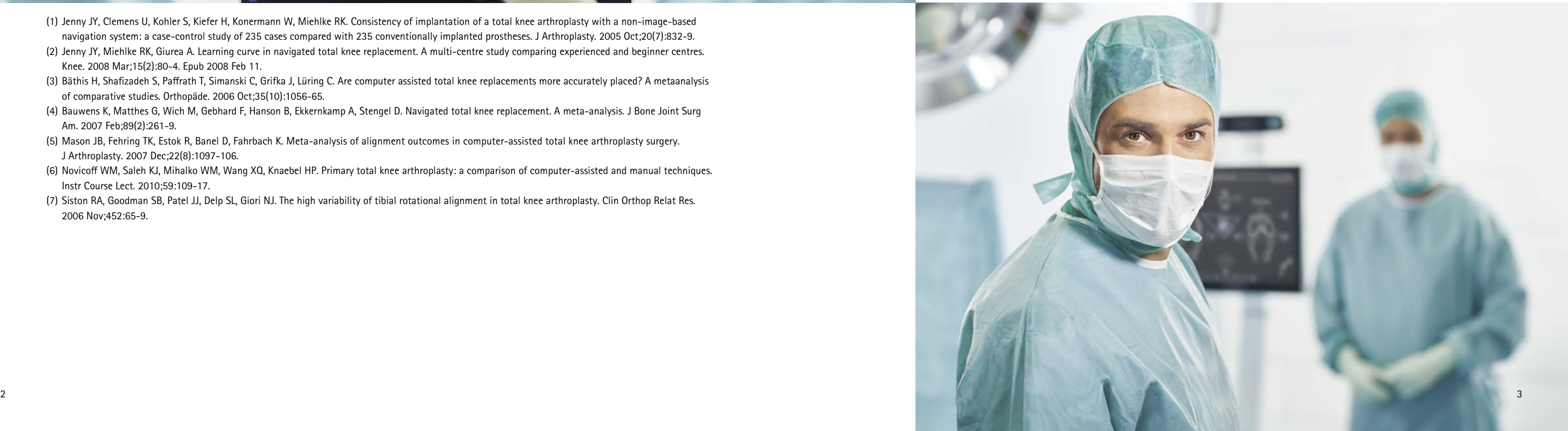

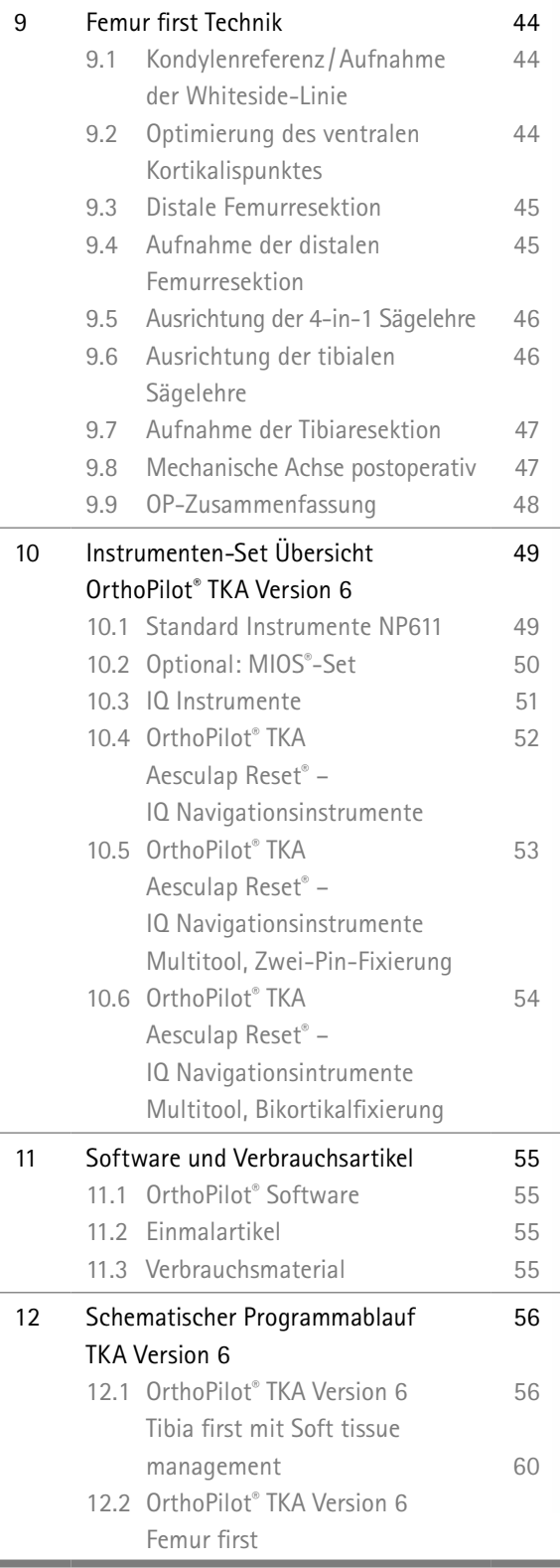

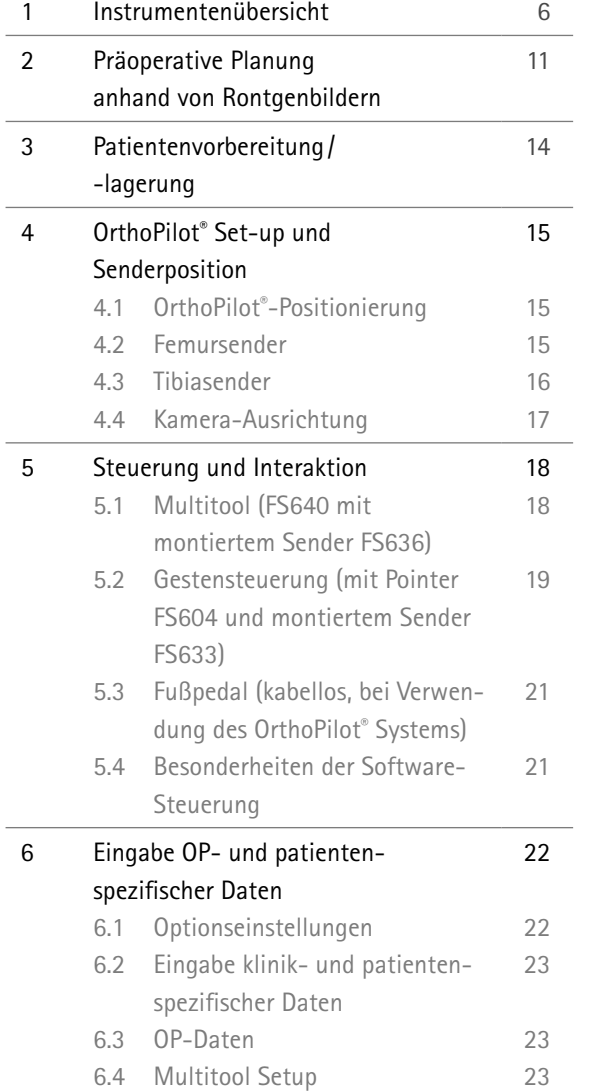

#### 7 Allgemeine Datenaufnahme 7.1 Aufnahme der medialen und lateralen dorsalen Kondyle 7.2 Erfassen des ventralen Kortikalispunktes 7.3 Aufnahme der medialen und lateralen Epikondyle (optional) 7.4 Referenz für mediale Schnitt höhenanzeige 7.5 Referenz für laterale Schnitt höhenanzeige 7.6 Bestimmung Tibiazentrum 7.7 Erfassung der Tibiarotation (optional) 7.8 Aufnahme des medialen und lateralen Malleolus 7.9 Ventraler Sprunggelenkspunkt 7.10 Bestimmung des Hüftgelenk zentrums 7.11 Optionale Bestimmung des Hüftgelenkzentrums mit Beckenreferenz 7.12 Registrierung des Kniegelenk zentrums 7.13 Darstellung der mechanischen Beinachse 24 24 24 25 25 26 26 27 27 28 28 30 30 31 8 Tibia first Technik 8.1 Resektion des Tibiaplateaus 8.2 Überprüfen der Tibiaresektion 8.3 Kondylenerfassung 8.4 Aufnahme der Whiteside-Linie 8.5 Optimierung des ventralen Cortex 36 8.6 Messung der Gelenkspalte in Streckung und Beugung 8.7 Femorale Planung 8.8 Distale Femurresektion 8.9 Überprüfung der distalen Resektion 8.10 Rotationseinstellung und A/ P-Positionierung 8.11 Tibiarotationsreferenz 8.12 Tibia-Rotationseinstellung 8.13 Mechanische Achse 8.14 Zusammenfassung 32 32 33 34 35 37 38 40 41 42 42 43 43 43

## AESCULAP® OrthoPilot® TKA

## Inhaltsverzeichnis

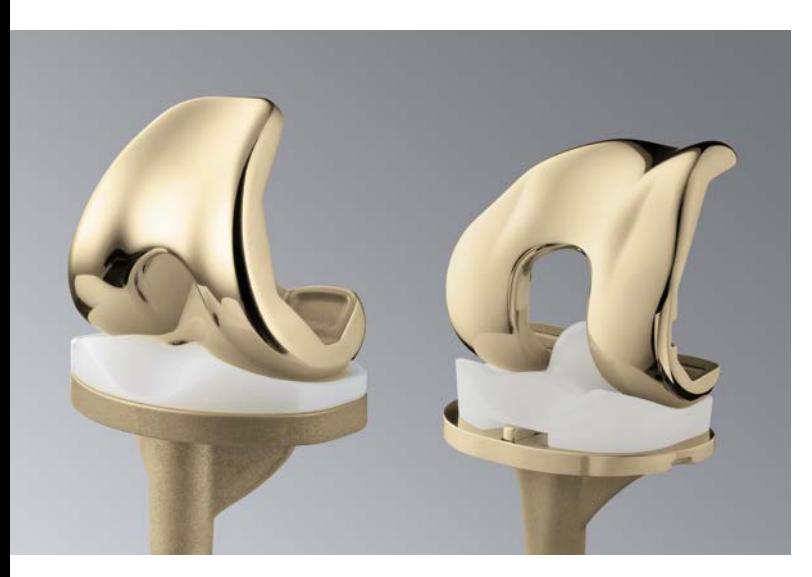

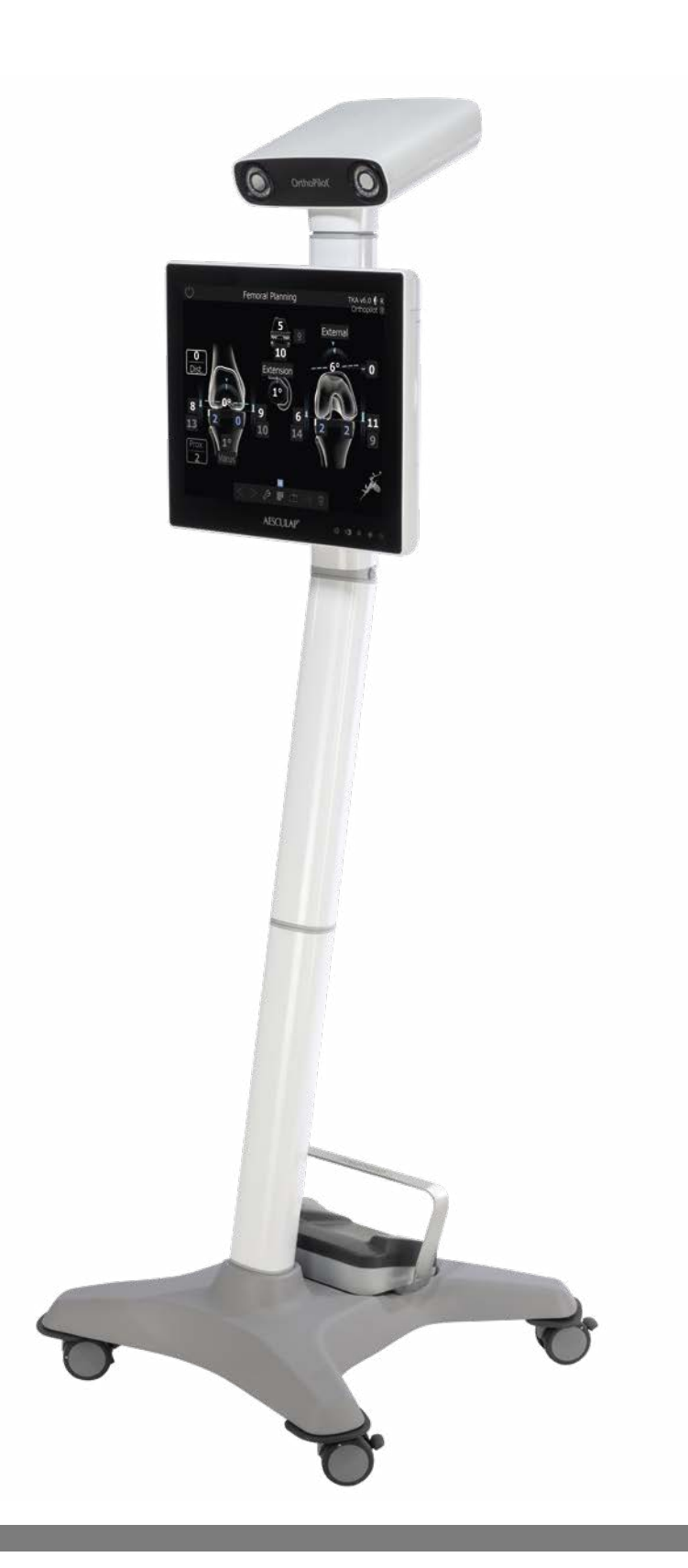

## **\*\* Hinweis**

Nur verfügbar in NP1000/NP1002

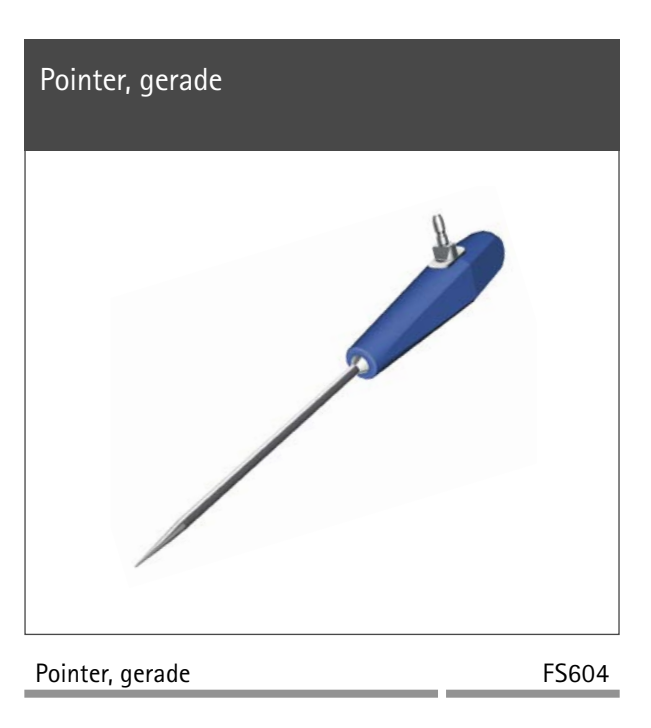

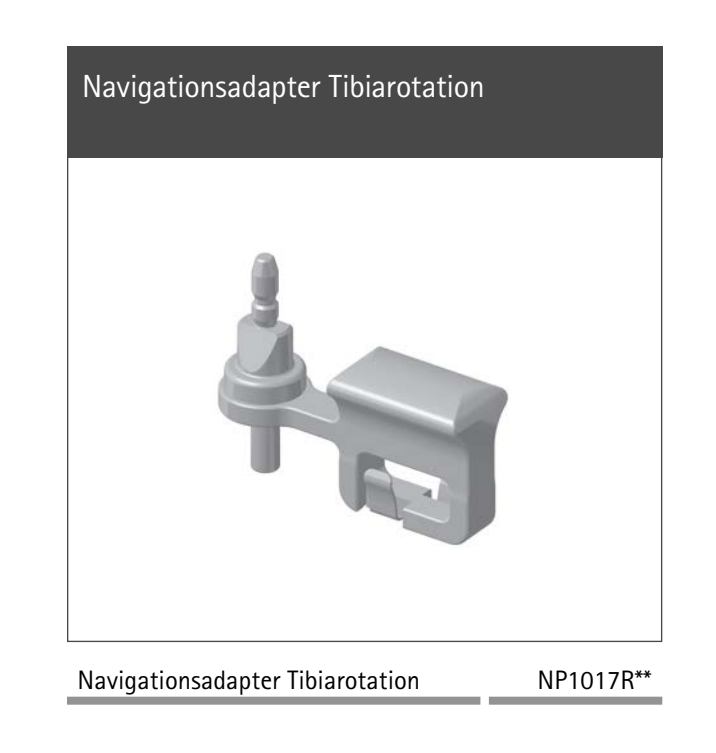

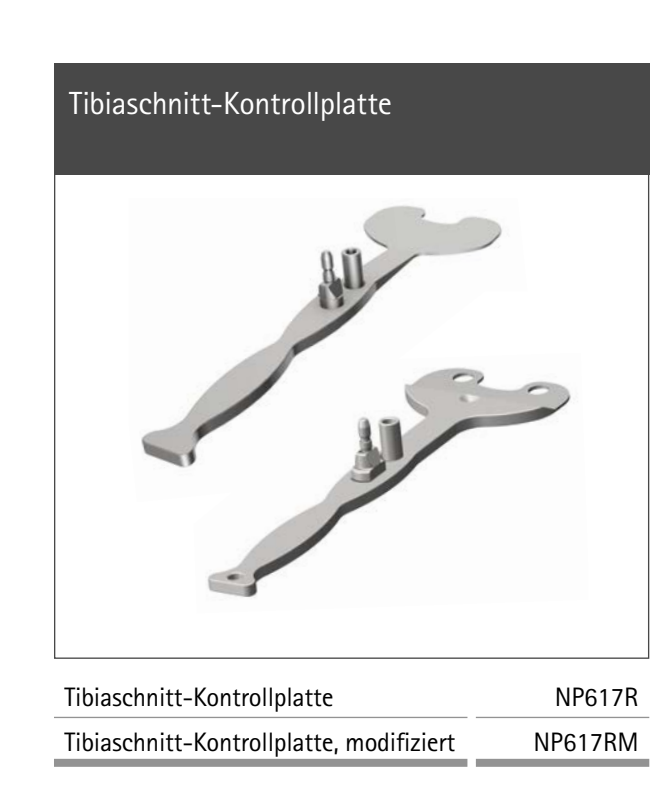

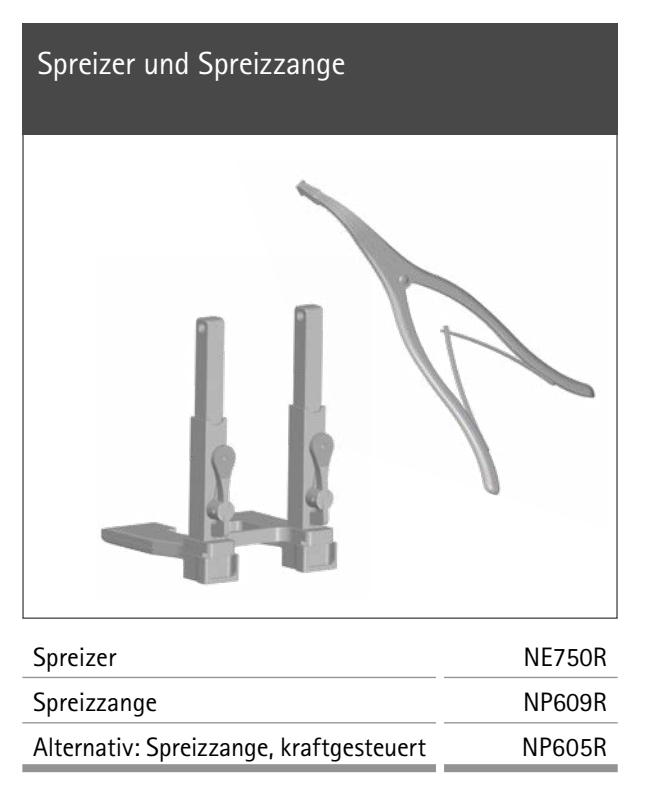

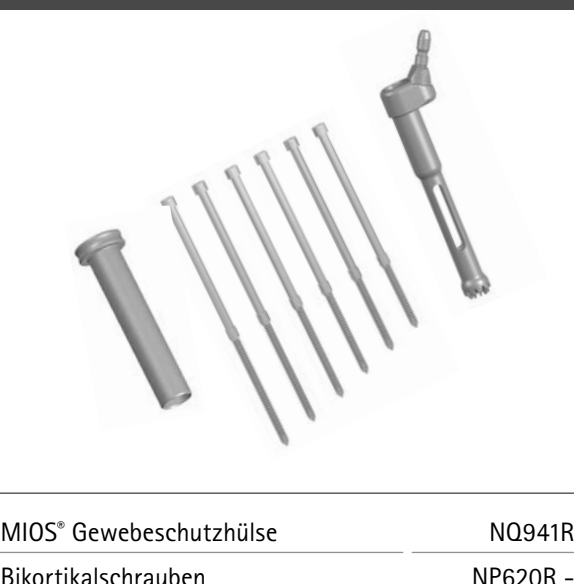

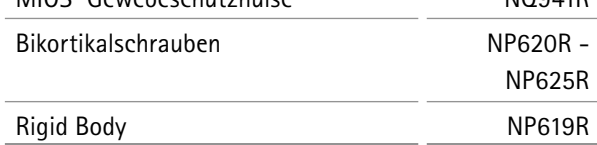

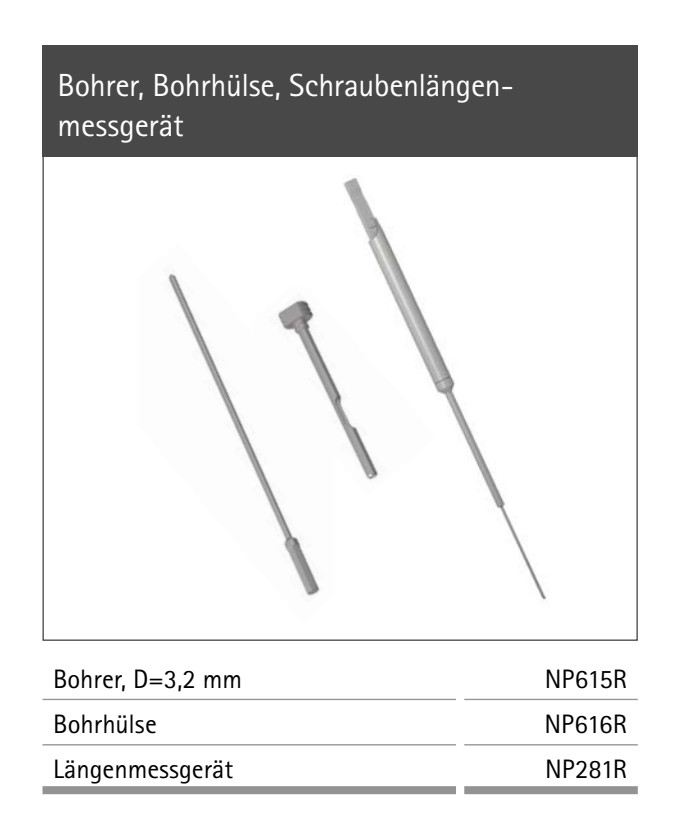

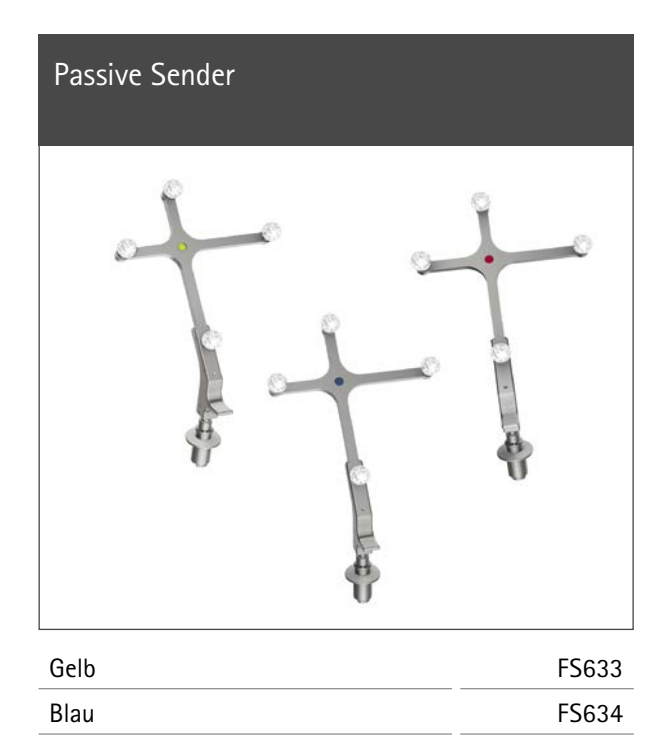

Rot **FS635** 

## 1 | Instrumentenübersicht: Universal Intrumente

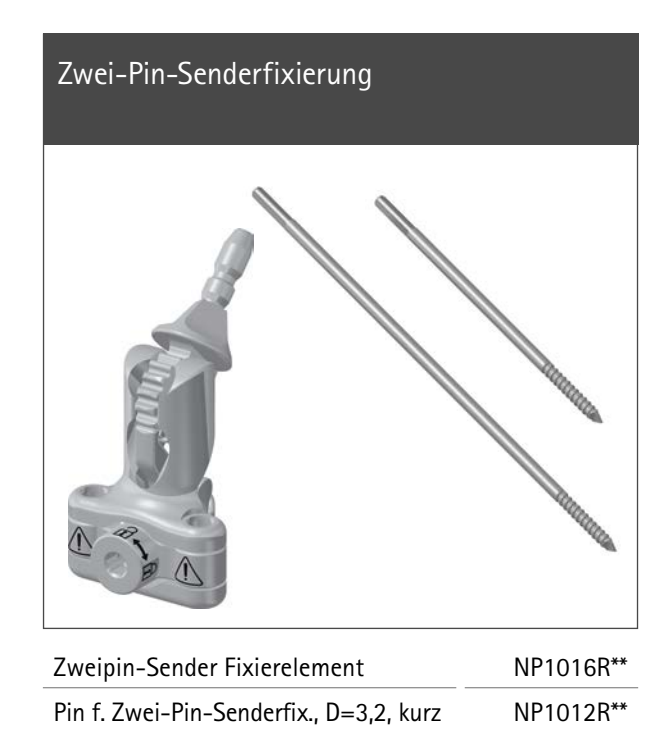

Pin f. Zwei-Pin-Senderfix., D=3,2, lang NP1013R\*\*

## AESCULAP® OrthoPilot® TKA

Gewebeschutzhülse, Bikortikalschrauben, Rigid Body (RB)

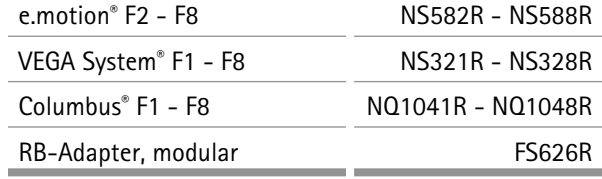

Ausrichtinstrument Tibia- / Femur-Sägeblock

NP1018R\*\*

# Tibiale/femorale Sägelehre NS334R Tibiale /Distale femorale Sägelehre und RB-Adapter, modular

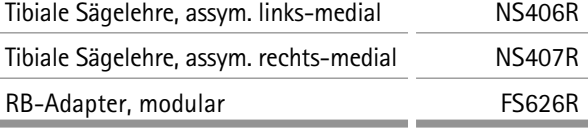

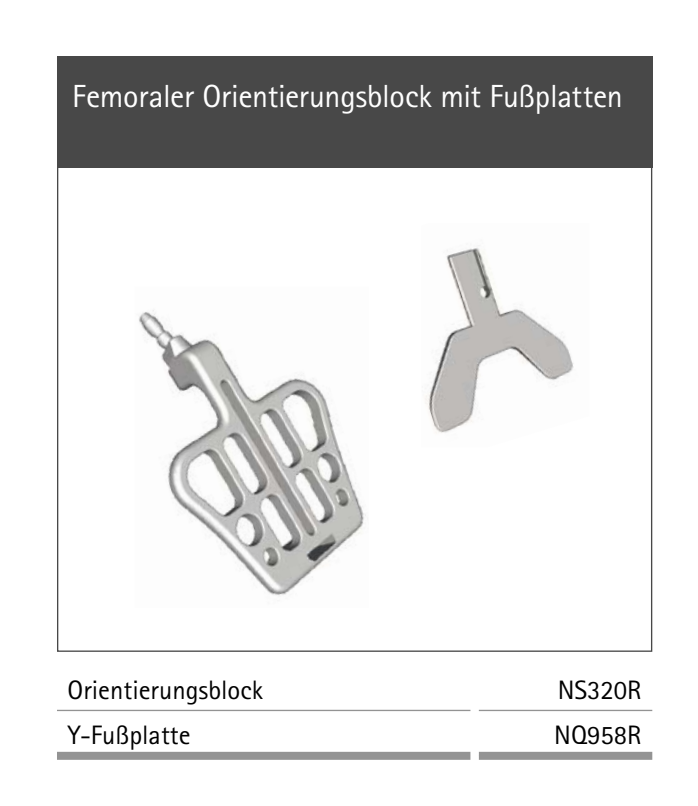

## 1 | Instrumentenübersicht: IQ Instrumente

## **\*\* Hinweis**

Nur verfügbar in NP1000/NP1002

**\* Hinweis** nicht für VEGA System®

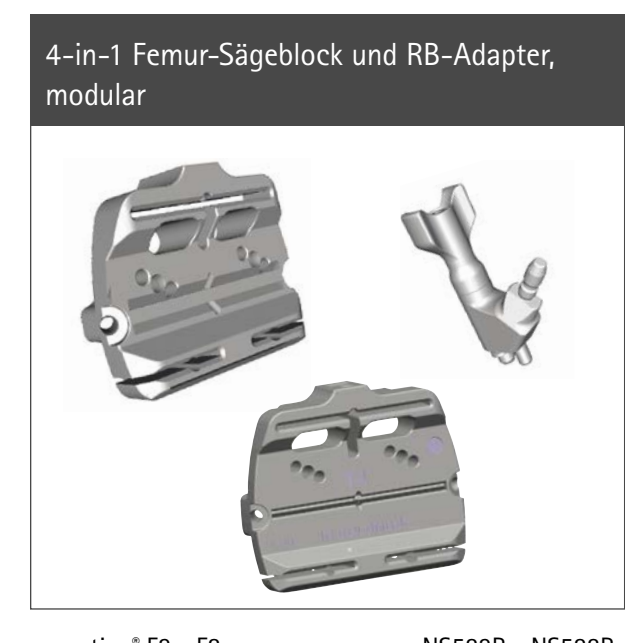

## Ausrichtinstrument Tibia- / Femur-Sägeblock

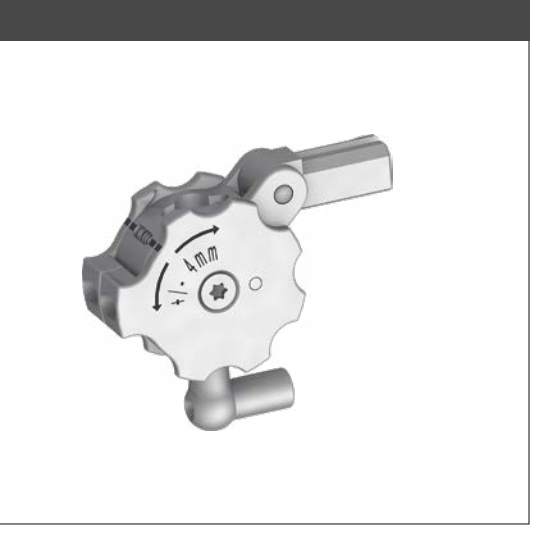

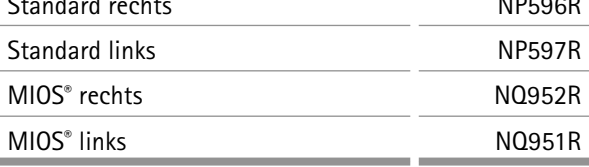

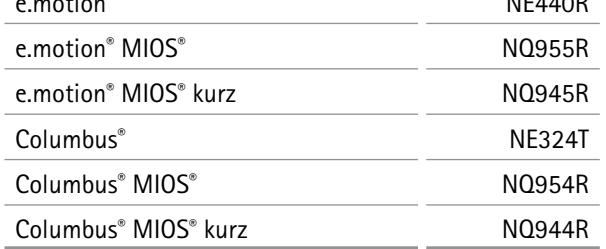

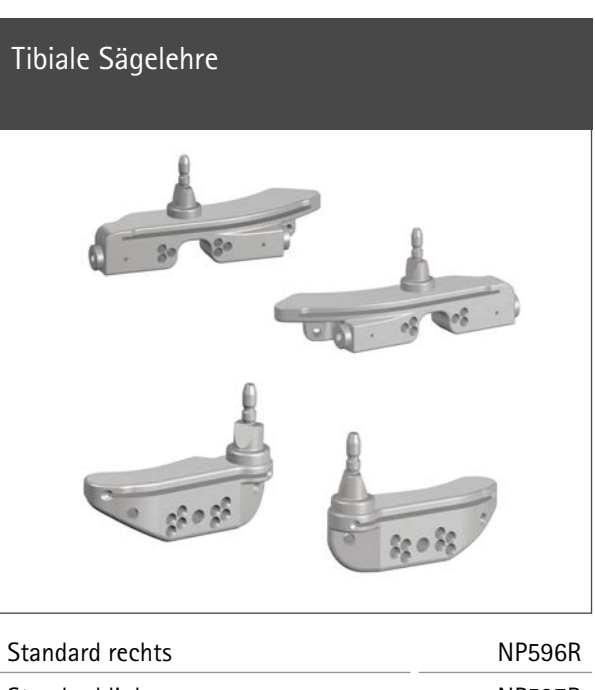

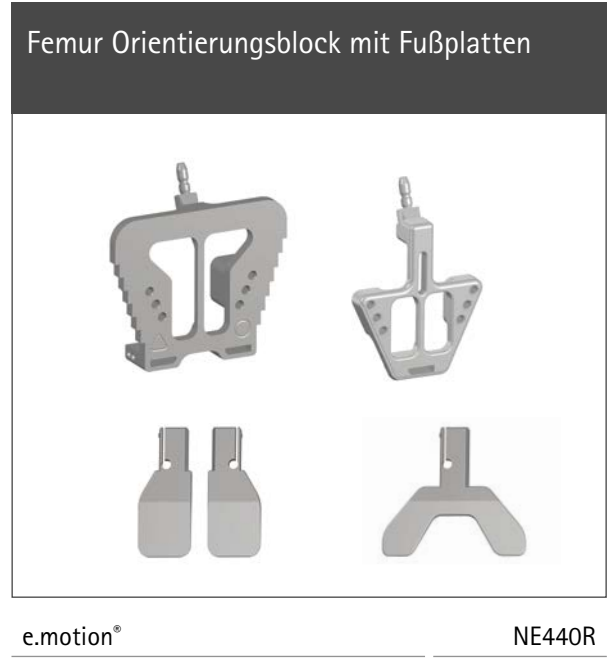

## AESCULAP® OrthoPilot® TKA

1 | Instrumentenübersicht: Standard und MIOS® Instrumente\*

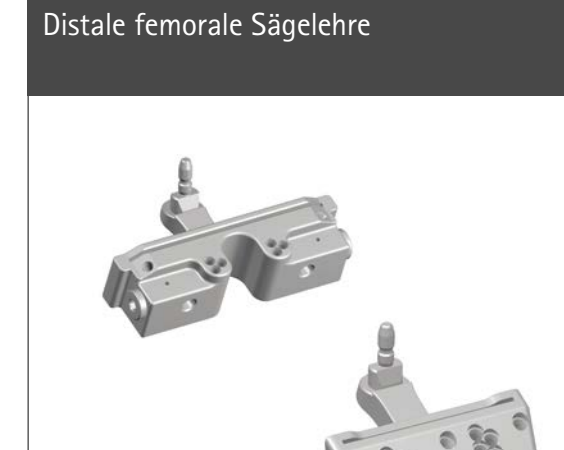

Standard NP598R MIOS® NO953R

## 2 | Präoperative Planung anhand von Röntgenbildern

Das OrthoPilot® -System und die TKA-Software können in allen Fällen verwendet werden, in denen eine Primärversorgung mit einer Knieendoprothese indiziert ist. Eine ausreichende Knochenqualität und Hüftgelenksbeweglichkeit sollte gegeben sein.

## **Hinweis**

Die Hinweise dazu in den entsprechenden Operationstechniken, Gebrauchsanweisungen und Packungsbeilagen, insbesondere der Gebrauchsanweisung für die OrthoPilot® Applikationssoftware TKA TA015239 müssen beachtet werden.

Der Anwender hat die Daten während der Operation auf Plausibilität zu prüfen. Dazu kann er die ihm zur Verfügung stehenden Möglichkeiten wie z.B. Plausibilitätskontrolle zum Röntgenbild, Überprüfung der Instrumente und Sichel zur Schnitt- bzw. Stäbe zur Achskontrolle verwenden.

## 1 | Instrumentenübersicht

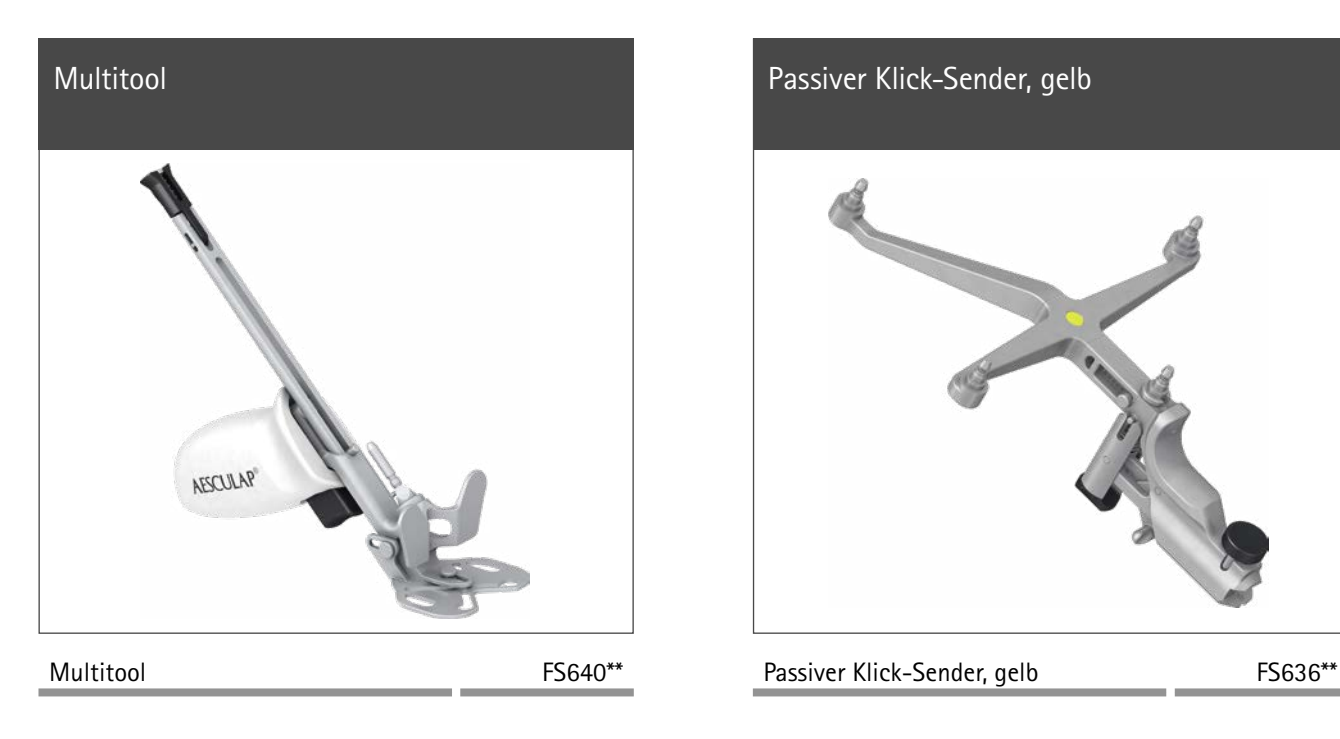

## AESCULAP® OrthoPilot® TKA

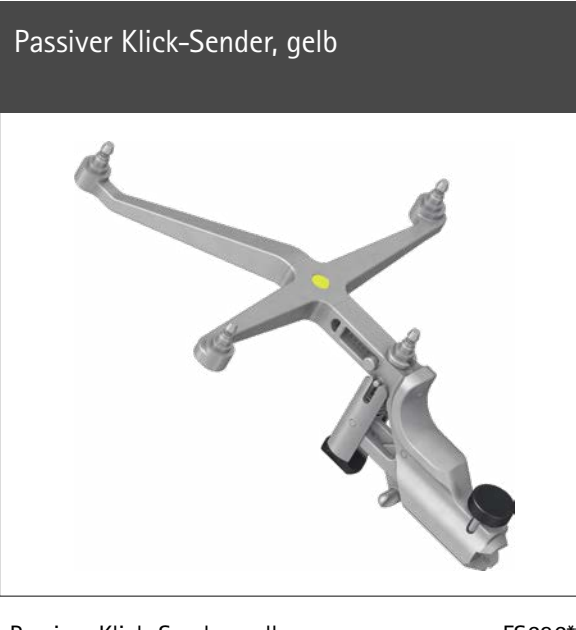

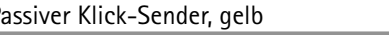

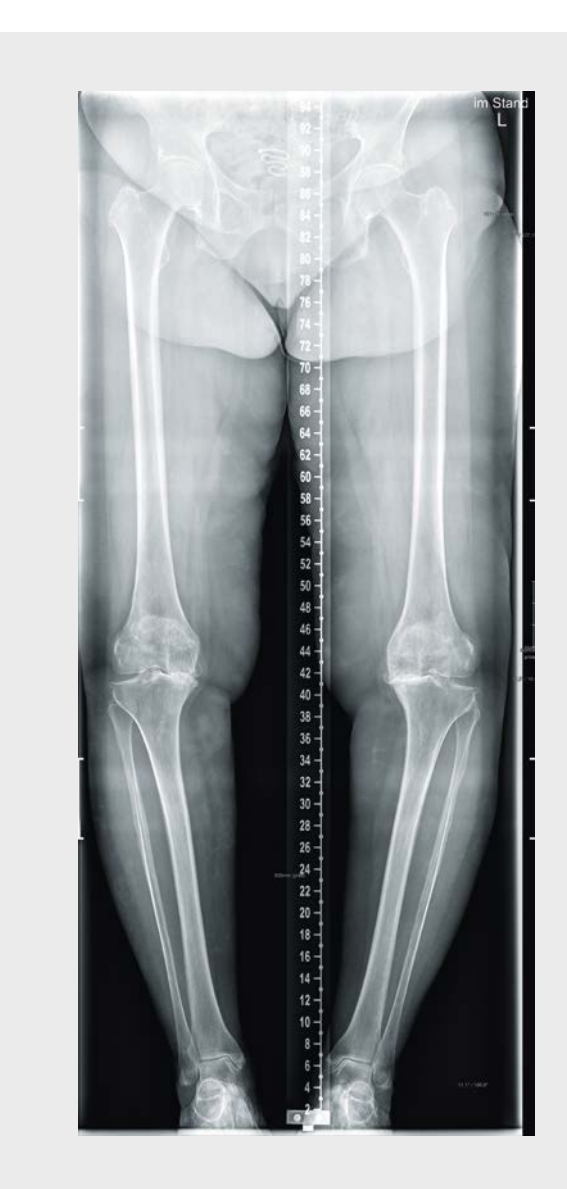

Mit Hilfe der Röntgenschablonen der AESCULAP® Prothesensysteme Columbus® , e.motion® , e.motion® Pro System und VEGA System® erhält der Operateur folgende Informationen bei der Analyse der Röntgenbilder:

- **·** Winkel zwischen anatomischer und mechanischer Femurachse
- **·** Resektionshöhen
- **·** Implantatgrößen

Bei der präoperativen Planung ist die Analyse der Notwendigkeit einer totalen Knieendoprothese essentiell. Zusätzlich zu den röntgenologischen Standarduntersuchungen sollte der Operateur folgende Punkte vor der Operation einer totalen Knieendoprothese berücksichtigen:

- **·** Weichteilsituation
- **·** Funktionalität des Extensor-Mechanismus
- **·** Knochenerhalt
- **·** Wiederherstellung einer guten Achsausrichtung
- **·** Funktionelle Stabilität
- **·** Wiederherstellung der Gelenklinie

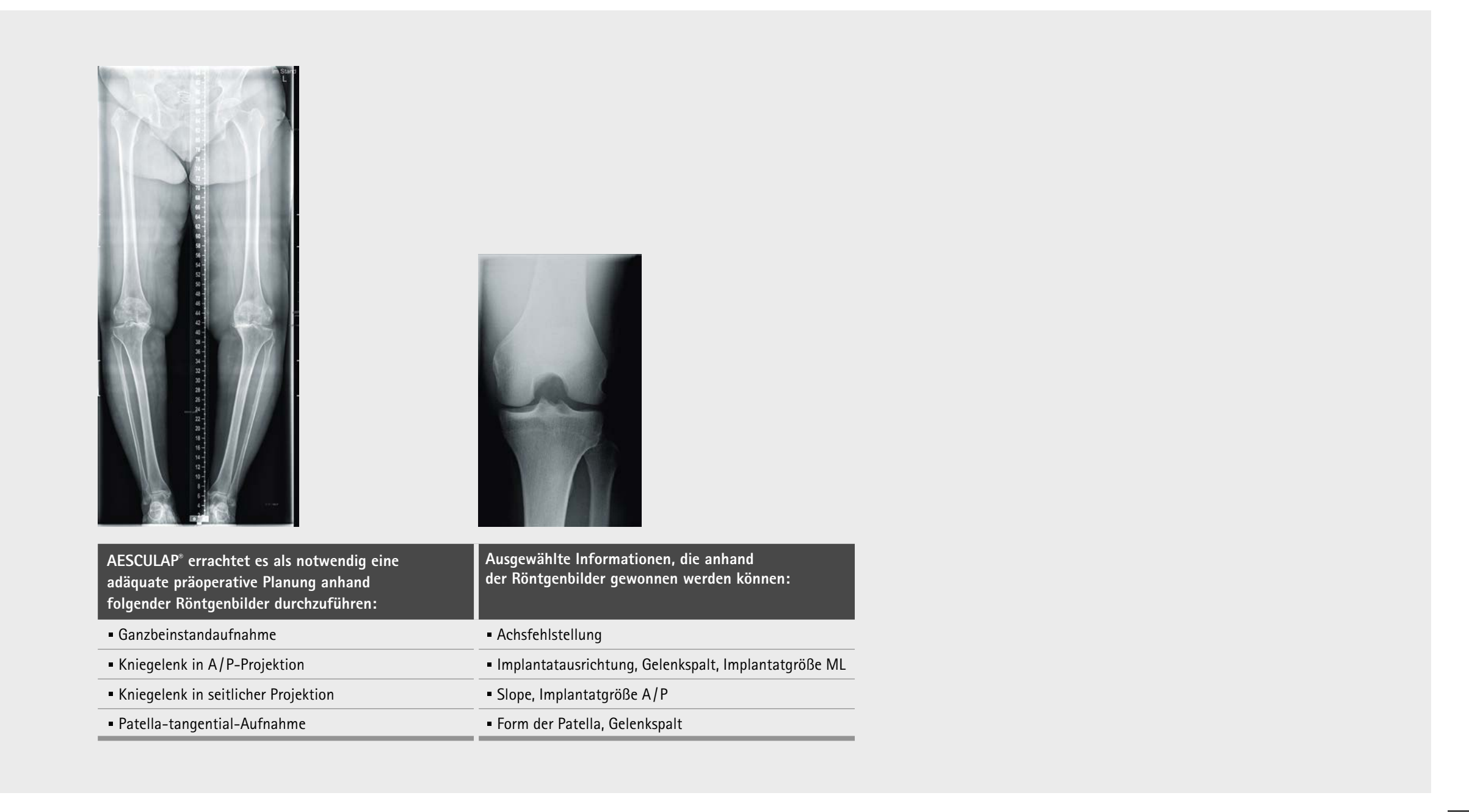

## AESCULAP® OrthoPilot® TKA

2 | Präoperative Planung anhand von Röntgenbildern

## 4 | OrthoPilot® Set-up und Senderposition

#### **Hinweis**

Bei Fixierung muss darauf geachtet werden, dass es zu keinem Konflikt mit später zu verwendenden Instrumenten kommt.

### **Hinweis**

Beim Entfernen der Zweipin-Fixierung am Ende der OP, ist zwingend zuerst die Fixierschraube zu lösen, bevor die Pins herausgedreht werden dürfen.

Optional kann weiterhin der Femursender mit Hilfe von 4,5 mm Kortikalis-Schneidschrauben und der RB-Hülse NP619R ca. 10 cm proximal der Gelenklinie am Femur bikortikal befestigt werden. Mittels 3,2 mm Bohrer NP615R durch die Bohrhülse NP616R wird für die Bikortikalschraube vorgebohrt. Die Länge der benötigten Bikortikalschraube kann mittels Skala auf dem Bohrer bestimmt oder mit Hilfe des Messinstruments NP281R ermittelt werden. Der Rigid Body NP619R wird – beim MIOS® - bzw. IQ-Instrumentarium durch die Gewebeschutzhülse NQ941R – vorgeschoben, in Knochenkontakt gebracht und eine der Bikortikalschrauben NP620R - NP625R zunächst maschinell eingebracht, die letzten Umdrehungen dann aber mit dem Handschraubendreher durchgeführt. Der Senderadapter sollte zum Hüftkopf zeigen, zur Kamera geneigt sein und der feste Sitz ist zu prüfen.

in Bezug auf die Gelenklinie am Femur befestigt. AESCULAP® empfiehlt die Knochenfixier-Pins NP1012R oder NP1013R mit einem Durchmesser von 3,2 mm. Prinzipiell ist das Senderfixierelement mit Knochenfixier-Pins vom Durchmesser 2,5 mm bis 4,0 mm kompatibel. Der femorale Sender kann in vier möglichen Positionen aufgesetzt werden, wobei der Senderadapter per Arretiermechanismus in Bezug auf die optimale Position zur Kamera verstellbar ist. Ist eine gute Position erreicht worden, muss der Verstellmechanismus mithilfe der Klemmschraube und dem Schraubendreher NS423R arretiert werden. Diese Schraube sorgt gleichzeitig für die Verbindung von Fixierelement und Pins. Der feste Sitz der Senderbefestigung ist zu prüfen.

Bei der Positionierung des OrthoPilot® ist darauf zu achten, dass der Arzt zu jeder Zeit freie Sicht auf den Bildschirm hat. Gerät bzw. Kamera können sowohl auf der gegenüberliegenden Seite des zu operierenden Beines (kontralateral), als auch auf der gleichen Seite (ipsilateral) positioniert werden. Der mittlere Abstand zu den Sendern sollte ca. 2 m (FS101) bzw. 2,5 m (OrthoPilot® *Elite*) betragen. Die gewählte Positionierung ipsi- oder kontralateral ist in dem Schritt "Surgery Data" unter der Rubrik "OrthoPilot® Setup" entsprechend einzugeben. In vielen Fällen hat sich eine Position der Kamera auf Schulterhöhe der Gegenseite des Patienten und ca. 45° zum OP-Feld ausgerichtet, bewährt.

### **4.1 OrthoPilot®**

Generell gilt: Die Sender sollten so positioniert werden, dass sie während der gesamten OP für die Kamera sichtbar sind. Die Positionierung der Sender kann monokortikal mithilfe einer Zwei-Pin-Fixierung erfolgen. Hierzu wird das Fixierelement bei geöffneter Klemmschraube mittels zweier Pins bis zu ca. 10 cm proximal

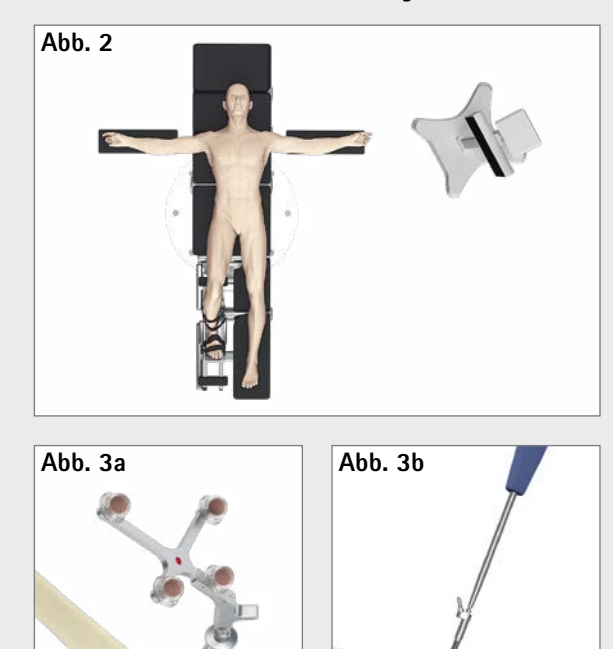

**4.2 Femursender**

#### **Hinweis**

Um die Mobilisierung des Quadrizeps zu erleichtern, sollte das Knie vor der Aktivierung der Blutsperre in 100° Beugung gebracht werden. Wenn ein Polster benutzt wird, ist darauf zu achten, dass dieses nicht die zur Registrierung des Hüftkopfzentrums erforderliche Bewegung der Hüfte behindert.

Die Lagerung und Sterilabdeckung des Patienten erfolgt gemäß der Standardprozeduren wie sie auch bei der konventionellen Technik Anwendung finden. AESCULAP® empfiehlt den Einsatz eines Beinhalters, der die Kontrolle des Beins in verschiedenen Phasen der Operation erleichtert. Zur Aufnahme der zu registrierenden Punkte und Durchführung aller Knochenschnitte ist die Beinstellung mehrmals zu ändern. Der Beinhalter ermöglicht die Variation der Kniestellung zwischen voller Streckung und voller Beugung.

**Abb. 1**

## AESCULAP® OrthoPilot® TKA

3 | Patientenvorbereitung / -lagerung

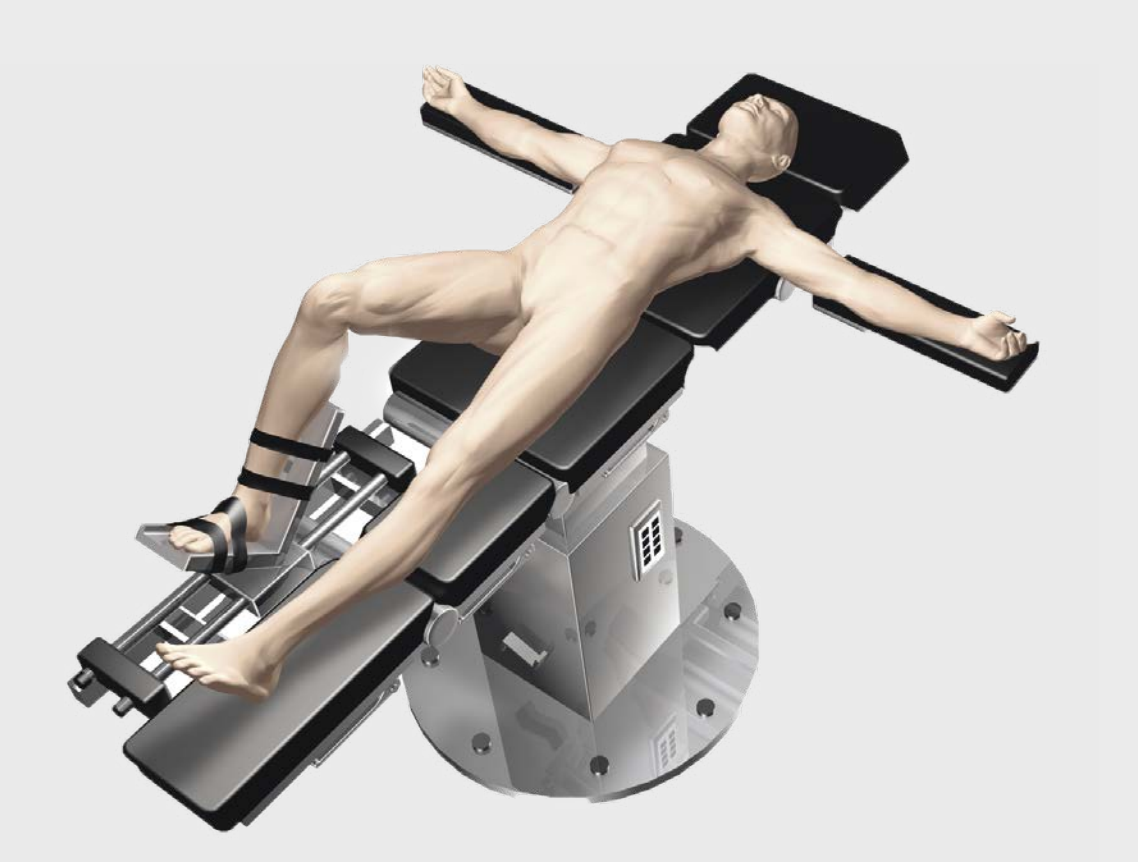

## **Tipp**

Bei der Ausrichtung der Kamera ist zu berücksichtigen, dass eine ausreichende Sendersichtbarkeit gegeben ist, während das Bein gebeugt, gestreckt, adduziert oder abduziert wird. Ausreichende Sichtbarkeit bedeutet, dass die Kamera die Sender in all diesen Positionen erkennen sollte. Wird dies zu Anfang der OP überprüft und ist die Sichtbarkeit gewährleistet, so sollte die Kamera während des OP-Ablaufs nicht mehr verstellt werden müssen.

Für eine bessere Sichtbarkeit der Sender kann die Kamera jedoch – außer während des Schrittes Hüftgelenkzentrumsbestimmung – jederzeit auch bei laufender OP verstellt werden.

#### **Hinweis**

- **·** Sender am Femur: Rote Kugel mit Kennbuchstaben "F"
- **·** Sender am Instrument: Gelbe Kugel mit Kennbuchstaben "P"
- **·** Sender an Tibia: Blaue Kugel mit Kennbuchstaben "T"

Wann auch immer ein Sender von der Knochenfixierung, z. B. der Zwei-Pin-Fixierung, oder einem der Instrumente abgenommen wird, muss der Anwender sicherstellen, dass beim erneuten Anbringen, genau dieselbe Position gewählt wird. Andernfalls weichen die vom Navigationssystem angezeigten Daten signifikant von den vorhergehenden Werten ab.

Der Screen zur Kameraausrichtung zeigt das Sichtfeld der Kamera am Bildschirm als Volumen an und kann benutzerseitig jederzeit über das Toolbox-Menü (s. Gebrauchsanweisung OrthoPilot® Software TKA Version 6 - TA015239) aufgerufen werden. Die Sender im Blickfeld der Kamera werden in diesem als farbige Kugeln (entsprechend der Farbcodierung) mit dem entsprechenden Kennbuchstaben dargestellt:

Befinden sich alle drei Sender in optimaler Entfernung zur Kamera (1,8 - 2,2 m bei FS101 bzw. 2,5 - 3,0 m bei OrthoPilot® *Elite*), ist das Kamerasichtfeld auf dem Bildschirm grün umrandet. Der mittlere Abstand von der Kamera zu den Sendern wird in Meter angegeben.

Der rot markierte passive Sender (FS635) wird auf dem femoralen Rigid Body Adapter angebracht, der blau markierte passive Sender (FS634) auf dem tibialen Rigid Body Adapter. Der gelbe passive Sender (FS633 oder FS636) wird auf den jeweils benötigten Instrumenten angebracht.

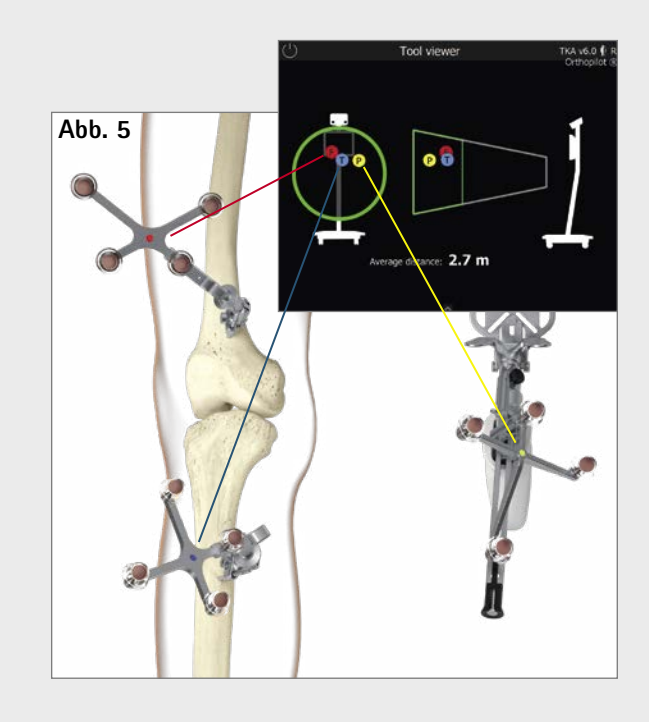

### **4.4 Kamera-Ausrichtung**

Die Positionierung der Sender kann monokortikal mithilfe einer Zwei-Pin-Fixierung erfolgen. Hierzu wird das Fixierelement bei geöffneter Klemmschraube mittels zweier Pins bis zu ca. 10 cm distal in Bezug auf die Gelenklinie an der Tibia – typischerweise von medial – befestigt. AESCULAP® empfiehlt die Knochenfixier-Pins NP1012R oder NP1013R mit einem Durchmesser von 3,2 mm. Prinzipiell ist das Senderfixierelement mit Knochenfixier-Pins vom Durchmesser 2,5 mm bis 4,0 mm kompatibel. Der tibiale Sender kann in vier möglichen Positionen aufgesetzt werden, wobei der Senderadapter per Arretiermechanismus in Bezug auf die optimale Position zur Kamera verstellbar ist. Ist eine gute Position erreicht worden, muss der Verstellmechanismus mithilfe der Klemmschraube und dem Schraubendreher NS423R arretiert werden. Diese Schraube sorgt gleichzeitig für die Verbindung von Fixierelement und Pins. Der feste Sitz der Senderbefestigung ist zu prüfen.

#### **Option**

Durch eine separate ca. 1 cm lange Inzision ca. 10 cm distal der Gelenklinie wird ein RB NP619R nach Vorbohren mit dem 3,2 mm Bohrer NP615R durch die Bohrhülse NP616R und nach Bestimmen der Länge der Bikortikalschraube wie unter 4.2 beschrieben, an der Tibia fixiert. Die letzten Umdrehungen der Schraube sind ebenfalls mit einem Handschraubendreher durchzuführen.

### **Hinweis**

Bei Fixierung muss darauf geachtet werden, dass es zu keinem Konflikt mit später zu verwendenden Instrumenten kommt.

### **Hinweis**

Beim Entfernen der Zweipin-Fixierung am Ende der OP, ist zwingend zuerst die Fixierschraube zu lösen, bevor die Pins herausgedreht werden dürfen.

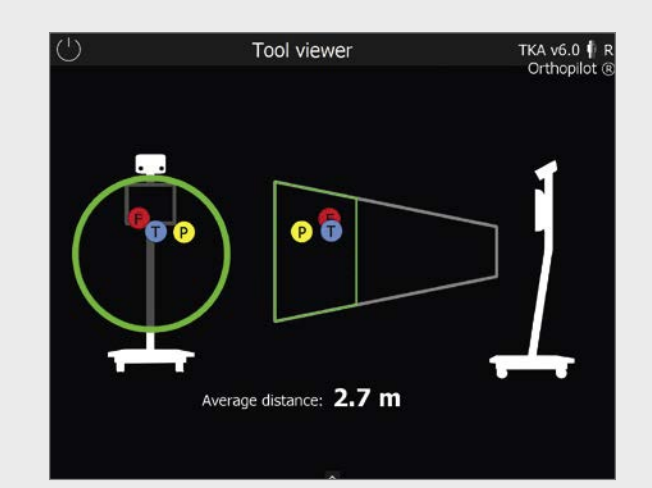

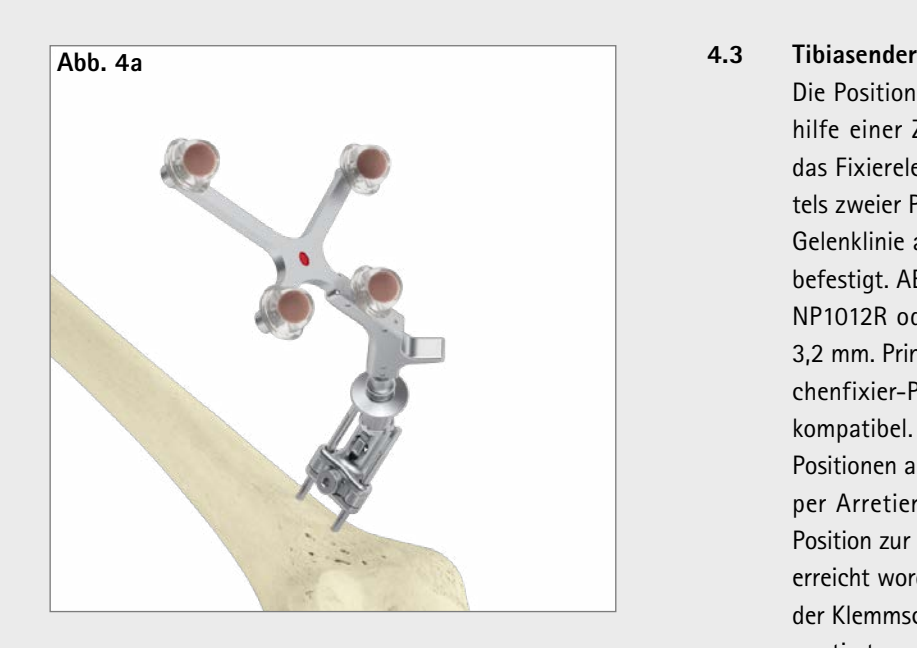

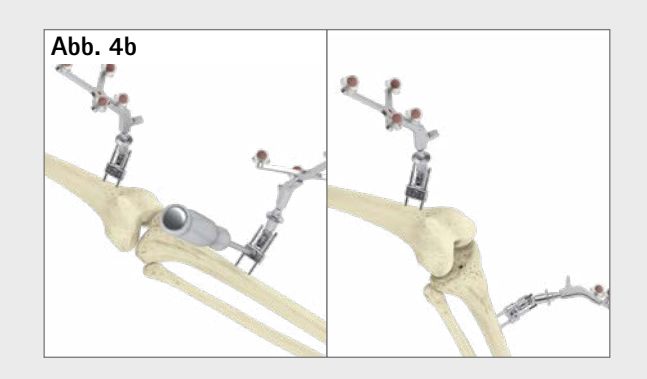

## AESCULAP® OrthoPilot® TKA

4 | OrthoPilot® Set-up und Senderposition

## **5.2 Gestensteuerung (mit Pointer FS604 und montiertem Sender FS633)**

Durch Vornahme bestimmter, definierter Gesten können Knochenreferenzen palpiert und die Software gesteuert werden. Hierzu ist im Falle einer Punktaufnahme der Pointer nach präziser und stabiler Anlage an der im jeweiligen Schritt aufzunehmenden Referenz axial zurückzuziehen. Dabei ist auf einen kontrollierten Bewegungsablauf zu achten. Über das Beschreiben eines vertikalen Kreises im Uhrzeigersinn mit dem Pointer kann der nachfolgende Schritt im Workflow aufgerufen werden, durch Beschreiben eines vertikalen Kreises entgegen dem Uhrzeigersinn, der vorhergehende Schritt. Eine horizontal mit dem Pointer ausgeführte Kreisbewegung entgegen dem Uhrzeigersinn öffnet das unter 5.1 beschriebene Ringmenü.

In Bezug auf die reine Datenakquise kann auch die Timerfunktion verwendet werden. Dabei ist die Pointerspitze solange ruhig zu halten, bis das "Aufnahme-Symbol" mittig auf dem OrthoPilot® Bildschirm erscheint und eine blau hervorgehobene Umrandung beginnt, sich kontinuierlich zu vervollständigen. Ist das "Aufnahme-Symbol" komplett umrandet, wurden die Daten erfolgreich aufgenommen und die Software geht in den nächsten Schritt über. Die Besonderheiten der Steuerung bezüglich des Vorwärtsschaltens einzelner Software-Schritte sind identisch zu der unter Kap 5.1 beschriebenen Vorgehensweise.

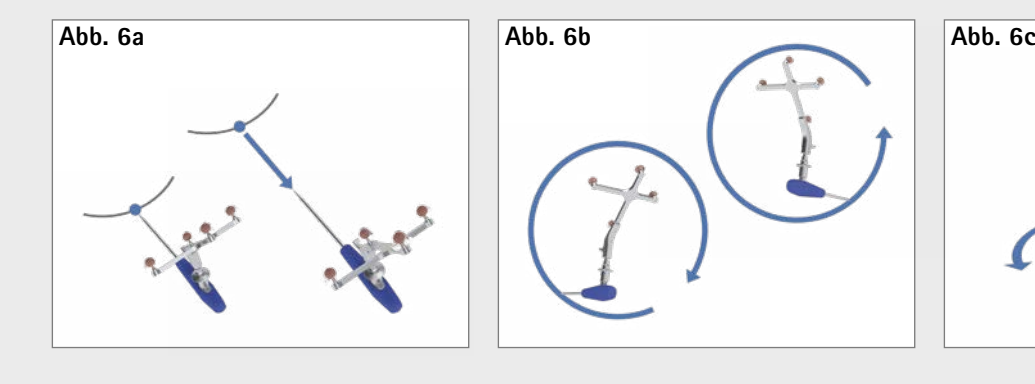

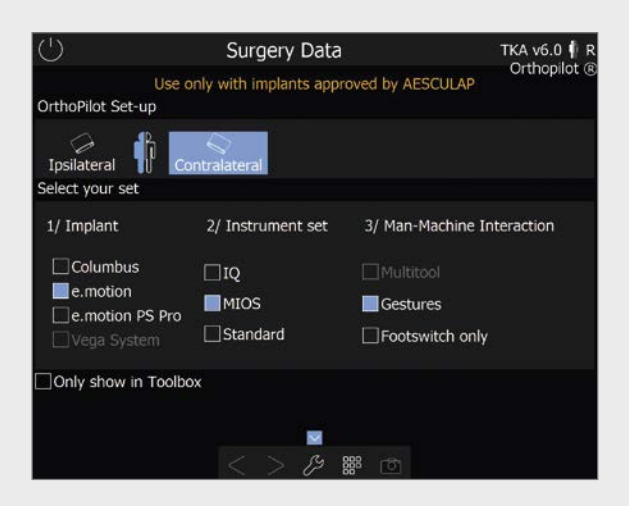

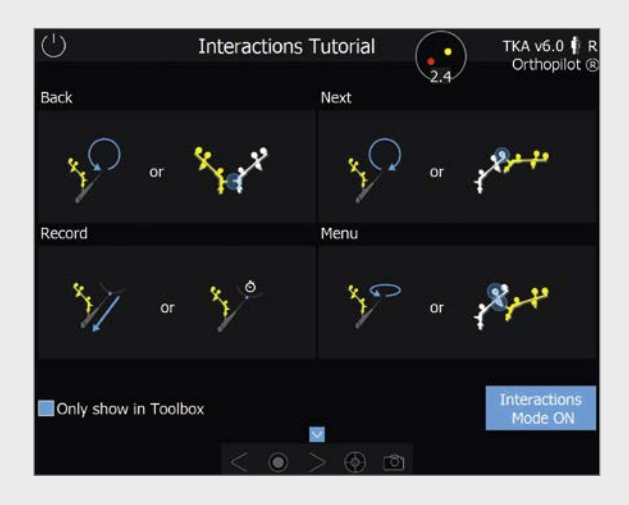

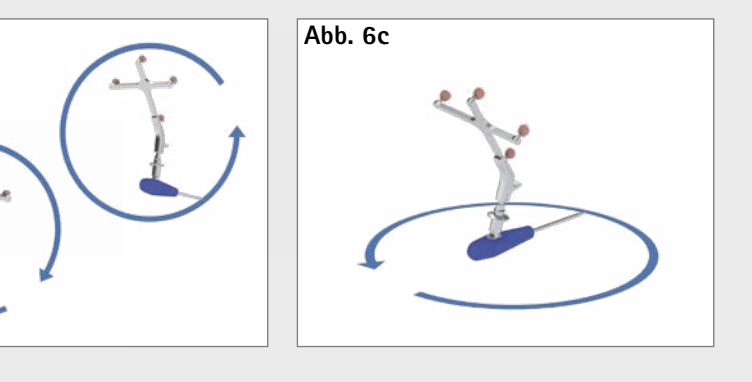

- Multifunktionsinstrument zur Datenakquise und Steuerung der Software. Hierbei bedeutet ein kurzer Klick mit dem im Handgriff befindlichen Bedienknopf die Datenaufnahme bzw. Bestätigung von Interaktionen. Durch langes Betätigen des Bedienknopfs öffnet sich **das Ringmenü** der Applikation. Hier können folgende Aktionen ausgeführt werden: **5.1 Multitool (FS640 mit montiertem Sender FS636)** 
	- **·** Vor- und Zurückschalten im Workflow
	- **·** Löschen des betreffenden Workflowschrittes
	- **·** Löschen der vorangegangenen Datenaufnahme bei gleichzeitigem Zurückschalten in den entsprechenden Software-Schritt

- **·** Zugang zum Workflow-Navigator für das einfache und schnelle Navigieren zu ausgewählten Workflow-Schritten
- **·** Zugang zur Toolbox zur Kameraausrichtung, Akquisition kinematischer Daten und Messmodule für Punktaufnahmen an Femur bzw. Tibia

Für das OrthoPilot® System existieren drei verschiedene Möglichkeiten der Steuerung bzw. Interaktion.

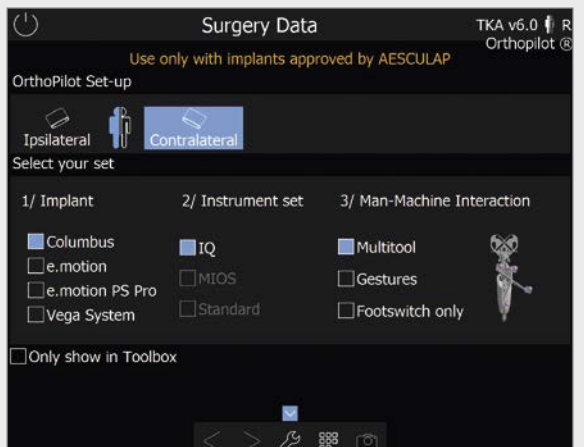

- **·** Aufrufen einer alternativen Hüftzentrumsbestimmungsmethode (nur im Schritt Hüftzentrumsbestimmung)
- **·** Änderung der Femurgröße über + und Buttons (nur im Schritt distaler Femurschnitt bzw. 4-in-1 Sägeblock-Position)
- **·** Überspringen der Messungen des Streck- und Beugespalts sowie der femoralen Planung (nur im Schritt Streck- und Beugespalt)

In Software-Schritten, in denen das Multitool nicht oder der Sender FS636 mit anderen Instrumenten (z.B. distaler Sägeblock NS334R oder einer der 4-in-1 Sägeblöcke) Verwendung findet, können benutzerseitig die o.g. Aktionen per kurzem/langem Druck auf den direkt am Sender angebrachten Handauslöser (in schwarz) ausgeführt werden.

Die Funktionalitäten des Ringmenüs sind unabhängig von der gewählten Interaktion.

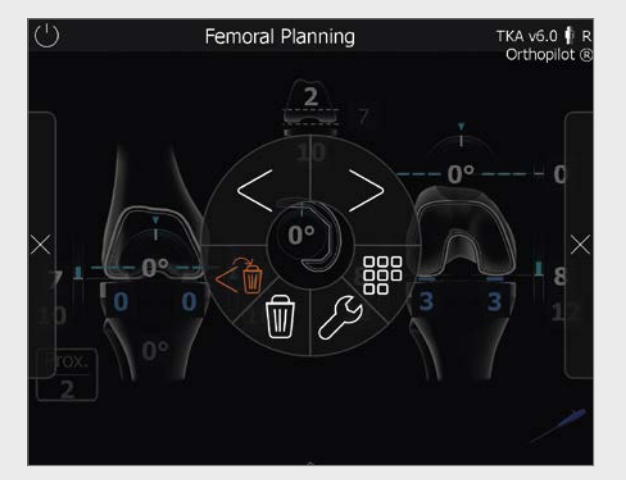

## **Hinweis**

Diese Funktionalität, als einziges rotes Symbol im Menü erkennbar, steht immer dann zur Verfügung, wenn die Datenaufnahme im gegenwärtigen Software-Schritt noch nicht erfolgt ist. Andernfalls kann diese Funktion nicht ausgeführt werden.

## AESCULAP® OrthoPilot® TKA

## 5 | Steuerung und Interaktion

### **1) Zentraler Fußtaster**

**Kurzer Klick:** Vorwärtsschalten bzw. Datenaufnahme **Langer Klick:** Führt nur in vier Software-Schritten zu einer Aktion:

- 1. Bei der Hüftgelenkzentrumsbestimmung kann hierdurch der optionale Datenakquisevorgang gestartet werden.
- 2. Im Schritt "Bestimmung des Streckspalts" dient er zum Überspringen dieses Messvorgangs.
- 3. Im Schritt "distale Femurresektion" kann hierdurch die Größe der bisher gewählten Femurkomponente schrittweise erhöht werden.
- 4. Im Schritt "Position der 4-in-1 Sägelehre" kann ebenfalls die Größe der bisher gewählten Femur komponente schrittweise erhöht werden.

- 1. Im Schritt "distale Femurresektion" kann hierdurch die Größe der bisher gewählten Femurkomponente schrittweise reduziert werden.
- 2. Im Schritt "Position der 4-in-1 Sägelehre" kann ebenfalls die Größe der bisher gewählten Femur komponente schrittweise reduziert werden.

## **2) Linker Fußtaster**

**Kurzer Klick:** Zurückschalten innerhalb des Workflows **Langer Klick:** Daten im jeweiligen Schritt löschen Nur in zwei Schritten führt ein langer Klick auf den linken Taster zu einer anderen Aktion:

## **3) Rechter Fußtaster**

**Kurzer Klick:** Öffnen des Ringmenüs **Langer Klick:** Screenshot

Als dritte Steuerungsmöglichkeit steht dem Anwender das kabellose Fußpedal zur Verfügung.

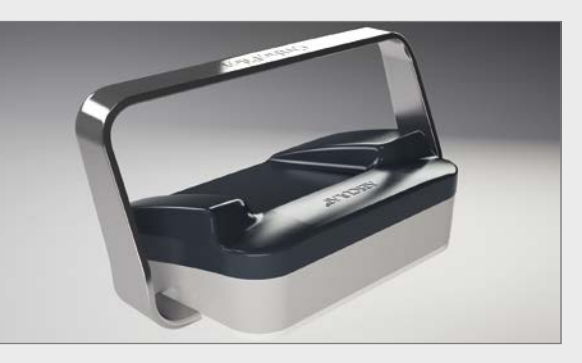

### **Hinweis**

Bei Verwendung des OrthoPilot ® Systems FS101 mit Pointer und Fußpedal ist der kabelgebundene Fuß schalter FS007 zu verwenden. Vorwärtsschalten und Datenaufnahme ist durch kurzes Betätigen des rechten

- Tasters möglich. Ein langer Klick führt hier:<br><mark>•</mark> zum Start der optionalen Datenakquise des Hüftgelenkzentrums,
- **·** zum Überspringen des Messvorgangs hinsichtlich Streck- und Beugespalt,
- **·** zur Erhöhung der gewählten Größe der Femurkom ponente in den Schritten "distale Femurresektion" und "Position der 4-in-1 Sägelehre".

In den Softwareschritten "Kniegelenkzentrum", "Mechanische Achse", "Mechanische Achse post-op" sowie in der "kinematischen Messung" sind bei Multitool und Gestensteuerung (nicht beim Fußpedal) zum Vorschalten jeweils Flexionswinkelbereiche (70 + /– 5°) gelb markiert. Wird das Bein für eine definierte Zeit in diesem Bereich ruhig gehalten, schaltet die Software einen Schritt weiter. Al ternativ kann in Abhängigkeit der gewählten Interakti onsmöglichkeit jederzeit die darin definierte Aktion zum Vorschalten bzw. der Datenaufnahme ausgeführt werden.

Der linke Taster dient dem Zurück-Schalten, ein langes Drücken des linken Tasters löscht aufgenommene Daten im betreffenden Screen oder reduziert die Größe der gewählten Femurkomponente in den Schritten "distale Femurresektion" und "Position der 4-in-1 Sägelehre". Durch Druck der mittleren schwarzen Fußtaste öffnet sich das Menü.

## **5.3 Fußpedal (kabellos, bei Verwendung des OrthoPilot ® Systems)**

#### **5.4 Besonderheiten der Software-Steuerung**

## **Hinweis**

Sollte es aus technischen Gründen zu einem Versagen eines der o. g. Steuerungsmöglichkeiten kommen, kann jederzeit der Touchscreen des OrthoPilot ® Systems als Interaktionsplattform genutzt werden. Hierzu ist im OP eine nicht unmittelbar im OP-Feld tätige Person not wendig, die durch Druck der entsprechenden Symbole auf dem Bildschirm die jeweilige Aktion auslöst.

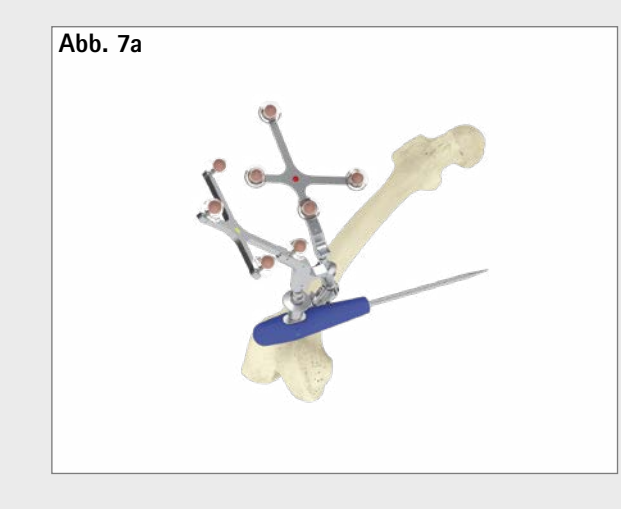

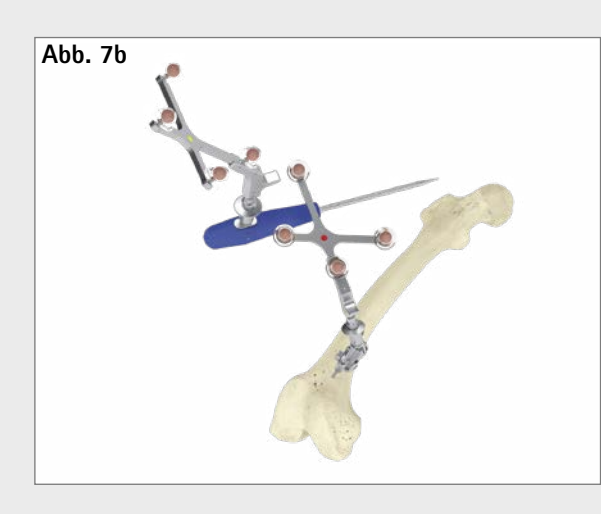

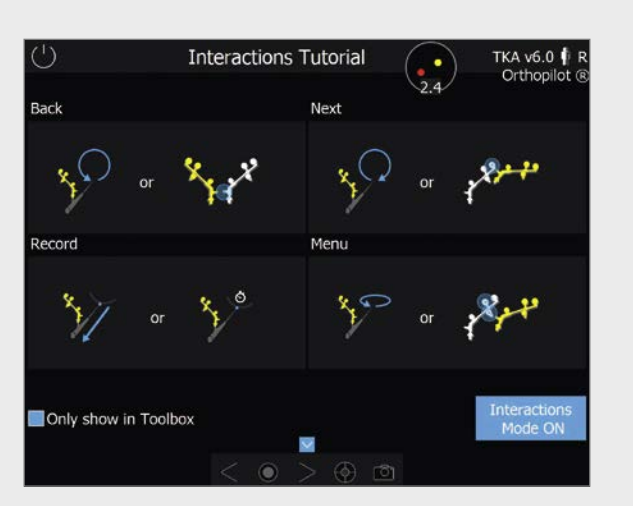

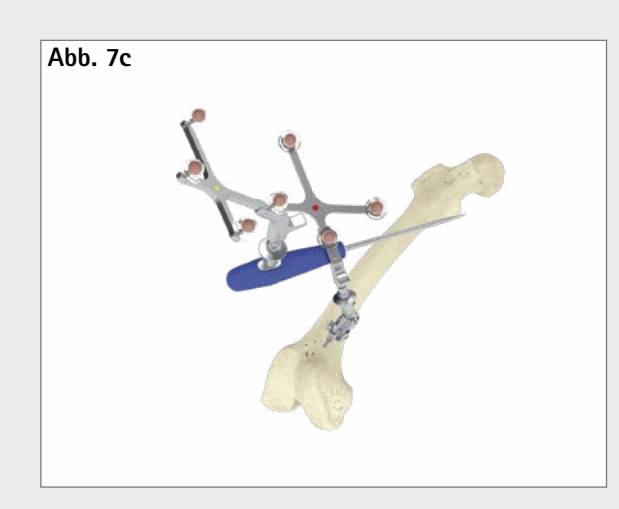

Alternativ steht für diese Steuerung die Möglichkeit zur Verfügung, über die Positionierung des gelben Senders in der Nähe des Tibia- bzw. Femursenders das Vor- und Zurückschalten sowie das Öffnen des Ringmenüs zu ini tiieren. Hierfür ist die Basis des gelben Senders für das Öffnen des Ringmenüs in unmittelbare Nähe zur Farb markierung des Tibia- oder Femursenders zu bringen. Zum Vorschalten muss die Basis des gelben Senders in die Nähe der am weitesten von der Basis des jeweiligen Senders entfernten Markerkugel, zum Zurückschalten in die Nähe der Basis des jeweiligen Senders selbst ge bracht werden.

Für alle Gesten steht in der Toolbox der Software ein "Tutorial" zur Verfügung. Hier sind die Gesten beschrieben und lassen sich entsprechend erlernen.

## AESCULAP® OrthoPilot® TKA

## 5 | Steuerung und Interaktion

## **6.2 Eingabe klinik- und patientenspezifischer Daten**

**Eingabe von klinikspezifischen Daten**

Name des Operateurs

Klinik- /Abteilungsbezeichnung

**Eingabe von Patientendaten**

Vorname

Nachname

Geburtsdatum

Geschlecht

Zu operierende Seite

## **6.4 Multitool Setup**

## **Positionierung der Kamera des OrthoPilot ®**

Ipsi- oder contralateral

**Implantatewahl**

Unterstützt werden die AESCULAP ® -Implantate Columbus ® , e.motion ® , e.motion ® Pro und VEGA System ®

**Instrumentenwahl**

Unterstützt werden IQ, Standard- und MIOS ® -

Instrumente

**Wahl der Interaktionsmöglichkeit**

Der Anwender hat die Wahl zwischen Steuerung der Software mittels Multitool, Gestenkontrolle oder Fußschalter

Nicht bei der Installation berücksichtigte Implantate und Instrumente werden in der Auswahl nicht angezeigt. Außerdem ist eine unzulässige Kombination von Inter aktionsmöglichkeit und Instrumentarium nicht möglich.

Bei Auswahl des Multitools wird sowohl im Screen Surgery data auf der rechten Seite, als auch in einem separaten Screen das korrekte zusammengebaute Multitool in Abhängigkeit der zu operierenden Seite und der Kameraposition gezeigt.

## **6.3 OP-Daten**

Der Arzt hat hier die Möglichkeit gemäß seiner Präfe renzen zwischen folgenden Optionen zu wählen: **·** Tibia first oder Femur first Technik, **·** mit Soft tissue management oder ohne.

- 
- 

- **·** und wie viel Femurrotation in Bezug auf die dorsalen Kondylen im Planungsbildschirm voreingestellt sein soll,
- **·** die tibiale Gelenklinie in Referenz zum Software-Schritt "Aufnahme Tibiareferenz" bzw. "Aufnahme Tibiareferenz medial" angezeigt werden soll,
- **·** und welche Referenzaufnahme für die Navigation der Tibiarotation Verwendung finden soll (Pointerreferenz oder Referenzaufnhame anhand des Probeplateau-Handgriffs mit optionalem Rotationsadapter NP1017R),
- **·** die Epikondylen zusätzlich zu palpieren sind (Referenz: transepikondyläre Linie),
- **·** die Whiteside-Linie als zusätzliche Referenz für die Femurrotation erfasst werden soll,
- **·** ein oder zwei Referenzpunkte für die Höhenanzeige des Tibiaschnitts verwendet werden sollen,
- **·** der anteriore Kortikalispunkt in einem weiteren Schritt optimiert werden soll,
- **·** die standardmäßige Kreisbewegung (O) oder das alternative Bewegungsmuster (L) für die Hüftzentrumsbestimmung verwendet werden soll,
- **·** die femorale Gelenklinie in Referenz zum am weitesten distal gelegenen Punkt auf den distalen Kondylen angezeigt werden soll und
- **·** ob zusätzlich zur mechanischen Achse eine Grafik zur Darstellung der medio-lateralen Stabilität in Varus- und Valgus-Stress angezeigt werden soll.

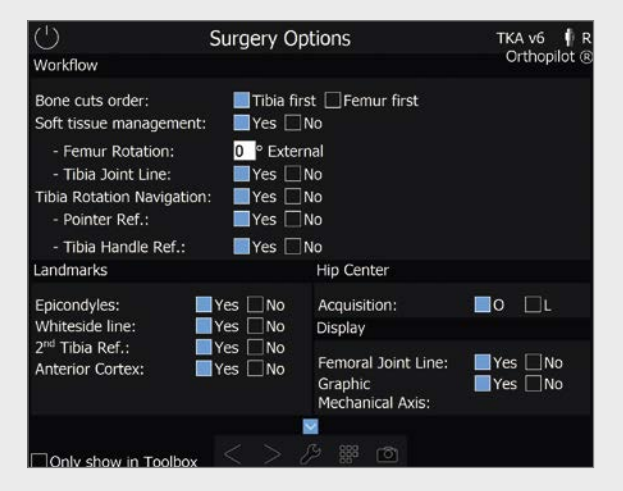

## **6.1 Optionseinstellungen**

Nach entsprechender Auswahl der Optionen entscheidet der Arzt über das Setzen eines Hakens im Dialog "Only show in toolbox", ob dieser Optionsscreen bei je dem Start der Software erscheinen soll oder nicht. Bei Anhaken dieser Option startet die Software beim nächsten Mal direkt im Screen "Patient data" mit den zuletzt gewählten Options-Einstellungen. Benutzerseitig kann aus diesem Schritt ("Patientendaten") jederzeit über Anwählen der Toolbox (Erläuterung siehe Kapitel 5.1) dieser Optionsscreen aufgerufen und die Einstellungen geändert werden.

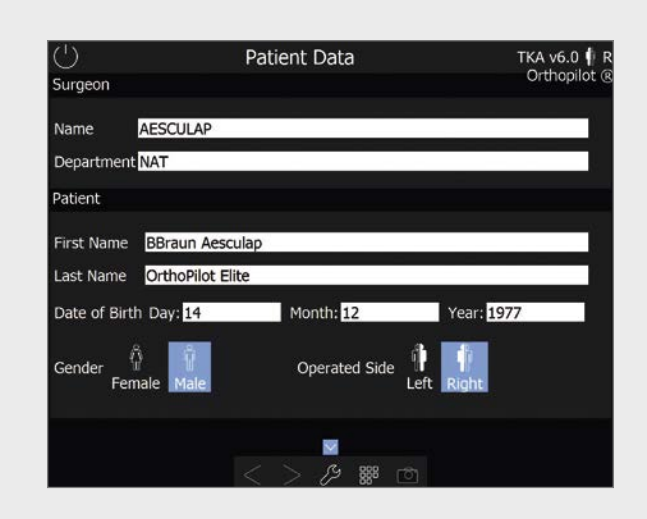

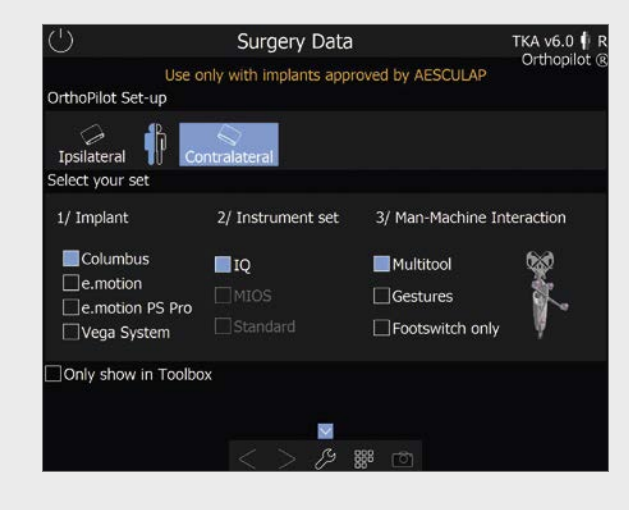

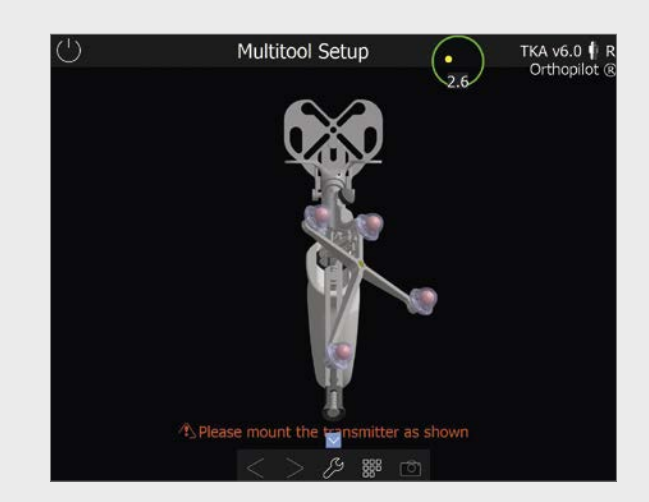

## AESCULAP® OrthoPilot® TKA

6 | Eingabe OP- und patientenspezifischer Daten

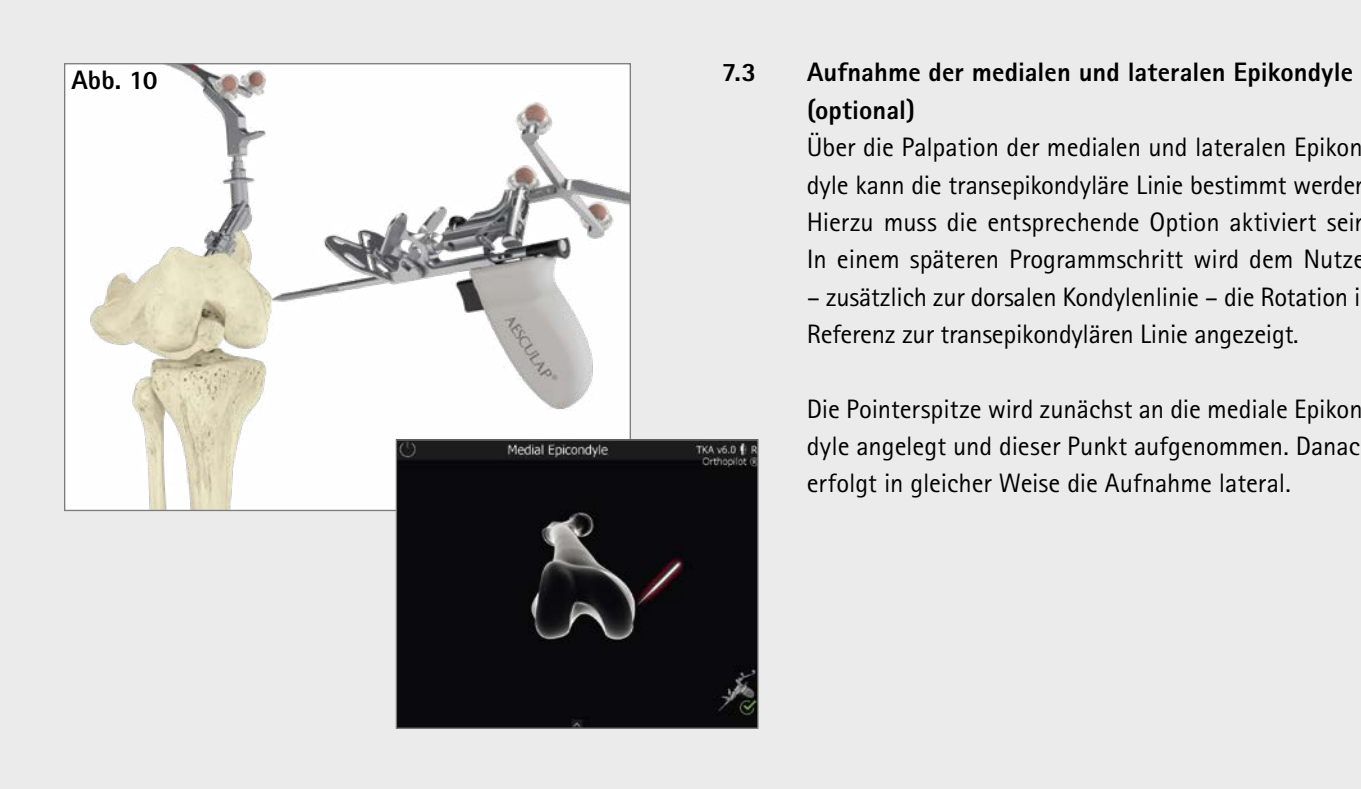

## **(optional)**

Über die Palpation der medialen und lateralen Epikondyle kann die transepikondyläre Linie bestimmt werden. Hierzu muss die entsprechende Option aktiviert sein. In einem späteren Programmschritt wird dem Nutzer – zusätzlich zur dorsalen Kondylenlinie – die Rotation in Referenz zur transepikondylären Linie angezeigt.

Die Pointerspitze wird zunächst an die mediale Epikondyle angelegt und dieser Punkt aufgenommen. Danach erfolgt in gleicher Weise die Aufnahme lateral.

## **7.4 Referenz für mediale Schnitthöhenanzeige**

In diesem Schritt wird der Referenzpunkt für die mediale Schnitthöhenanzeige aufgenommen. Es empfiehlt sich, bei der Palpation signifikante Landmarken heranzuziehen, wie z.B. die tiefsten Punkte der Defekte oder die Gelenkfläche.

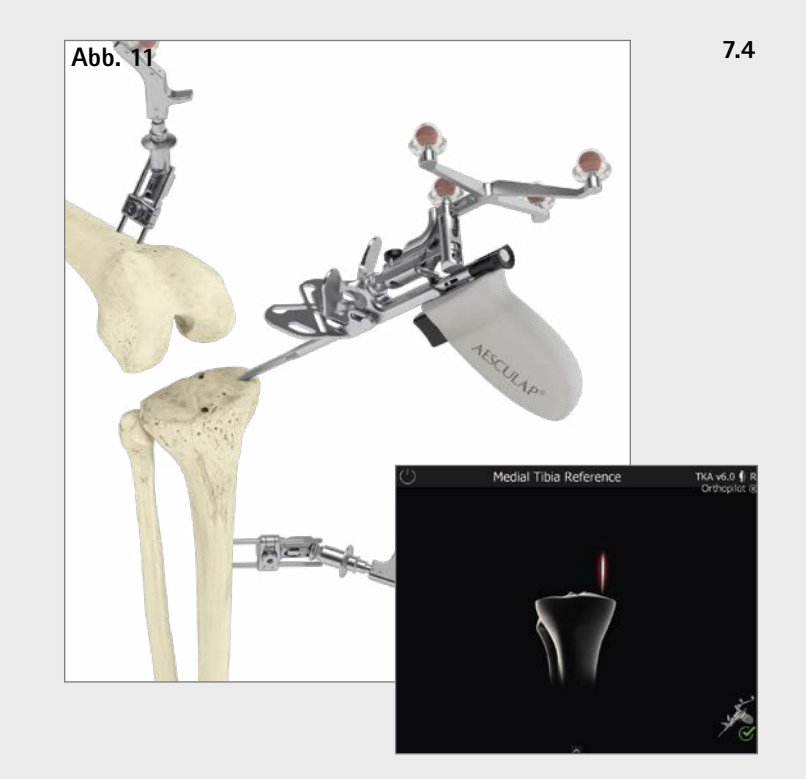

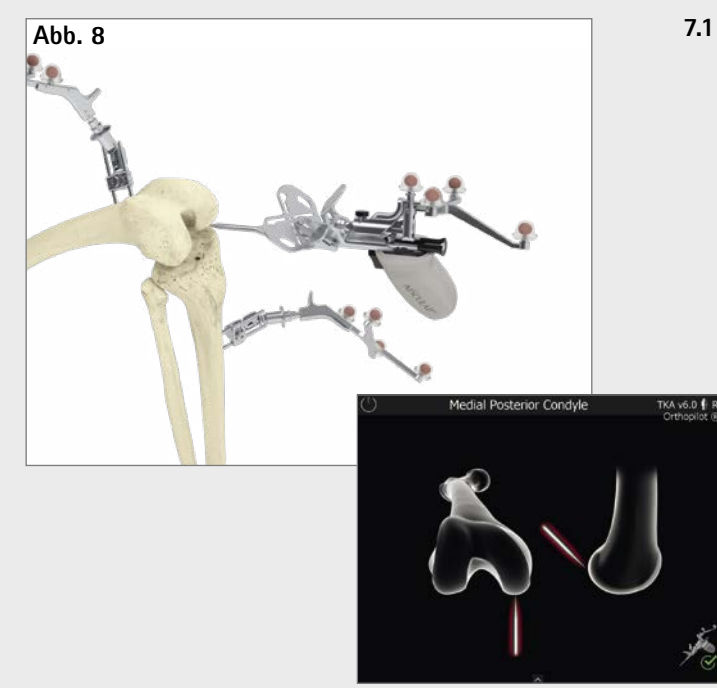

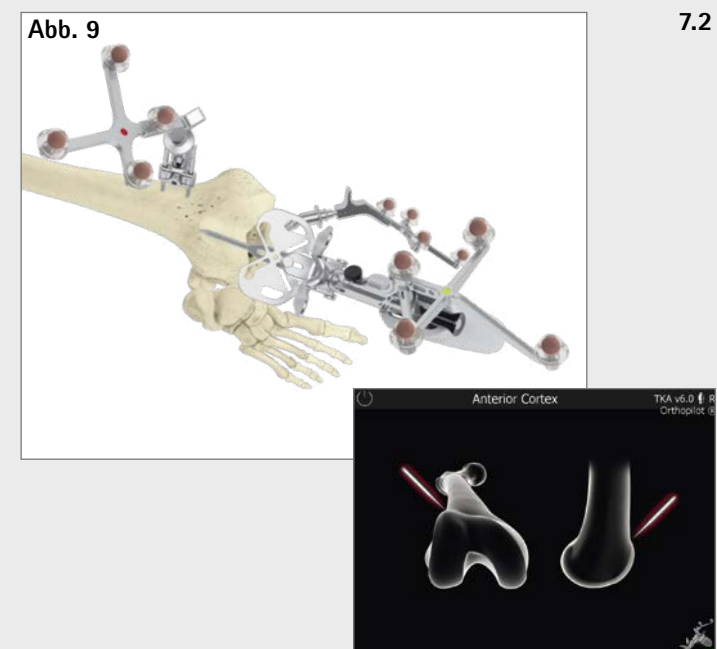

## **7.1 Aufnahme der medialen und lateralen dorsalen Kondyle**

Die Pointerspitze des Multitools FS640 bzw. des Pointers FS604 wird an die Mitte der dorsalen medialen Kondyle angelegt. Es ist der am weitesten dorsal liegende Punkt zu wählen, also derjenige, der den größten Abstand zur ventralen Femurkortikalis aufweist. Ebenso erfolgt die Erfassung auf der lateralen Seite.

## **7.2 Erfassen des ventralen Kortikalispunktes**

Dieser Referenzpunkt befindet sich dort, wo das anteriore Schild proximal endet. In medio-lateraler Richtung sollte der ventralste Punkt palpiert werden.

Der Abstand dieses Punktes zu den dorsalen Kondylen liegt der Berechnung des Größenvorschlags der Femurkomponente zu Grunde sowie der Ermittlung des theoretischen Kniegelenkzentrums. Außerdem wird mit Hilfe dieses Punktes später ermittelt, ob die Gefahr eines Einsägens des ventralen Cortex besteht.

## AESCULAP® OrthoPilot® TKA

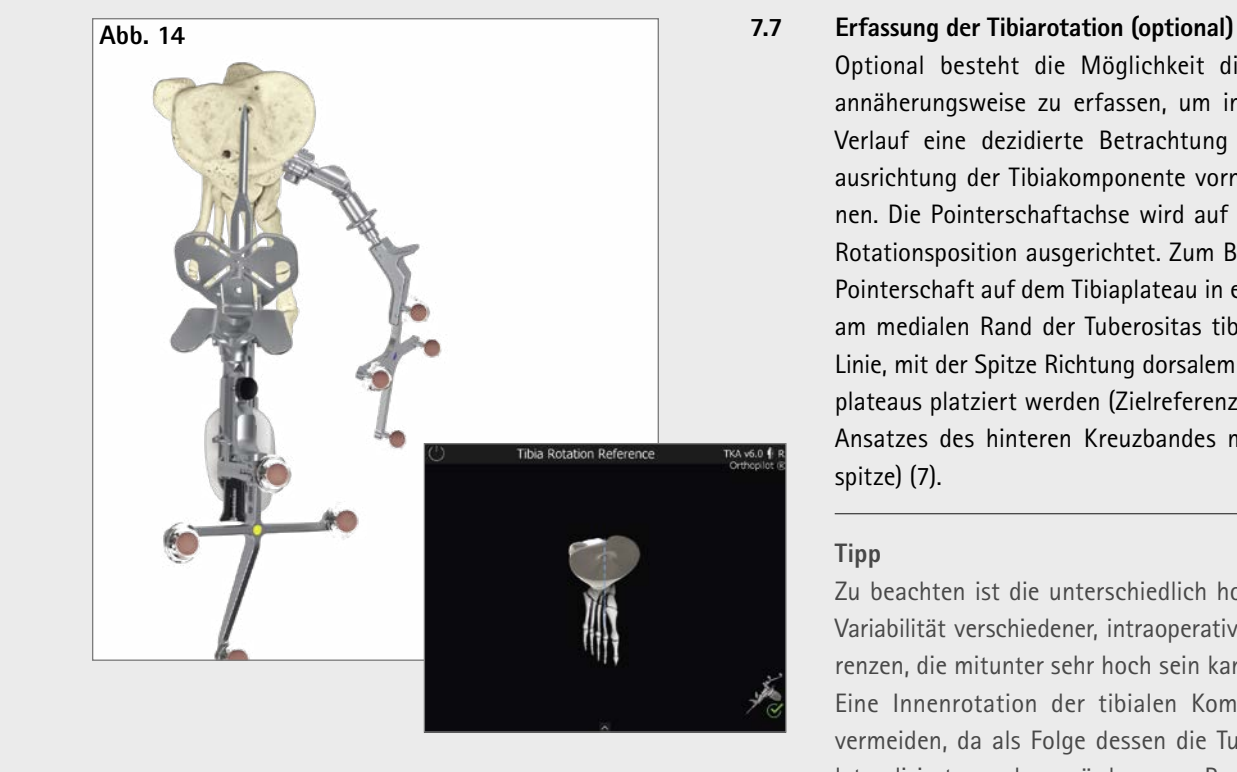

Optional besteht die Möglichkeit die Tibiarotation annäherungsweise zu erfassen, um im weiteren OP-Verlauf eine dezidierte Betrachtung der Rotationsausrichtung der Tibiakomponente vornehmen zu können. Die Pointerschaftachse wird auf die gewünschte Rotationsposition ausgerichtet. Zum Beispiel kann der Pointerschaft auf dem Tibiaplateau in einer gedachten, am medialen Rand der Tuberositas tibiae orientierten Linie, mit der Spitze Richtung dorsalem Rand des Tibiaplateaus platziert werden (Zielreferenz: Anvisieren des Ansatzes des hinteren Kreuzbandes mit der Pointerspitze) (7).

## **Tipp**

Zu beachten ist die unterschiedlich hoch angegebene Variabilität verschiedener, intraoperativ erfasster Referenzen, die mitunter sehr hoch sein kann (7).

Eine Innenrotation der tibialen Komponente ist zu vermeiden, da als Folge dessen die Tuberositas tibiae lateralisiert werden würde, was Probleme mit der Patellaführung hervorrufen könnte. Insbesondere eine kombinierte Innenrotation von femoraler und tibialer Komponente kann zu verstärkter patellarer Dislokation, verstärktem patellaren Tilt und zu Subluxationsstellungen der Patella führen. Außerdem führt eine Fehlrotation der tibialen Komponente zu einer übermäßigen Belastung des Inlays und damit zu verfrühter Abnutzung.

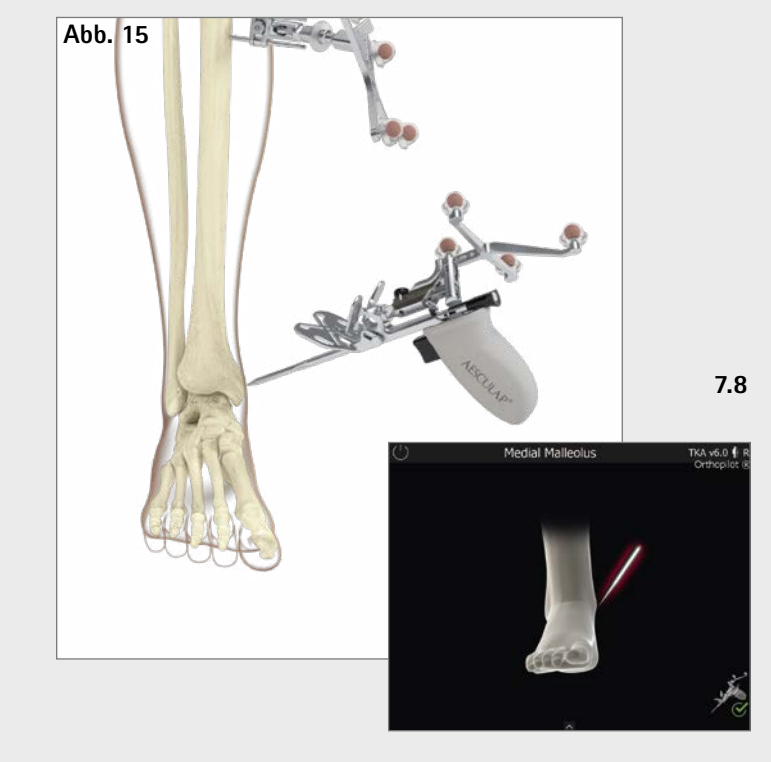

## **7.8 Aufnahme des medialen und lateralen Malleolus**

Die Pointerspitze wird an die Mitte des medialen Malleolus angelegt und der entsprechende Punkt aufgenommen. Ebenso erfolgt die Erfassung auf der lateralen Seite.

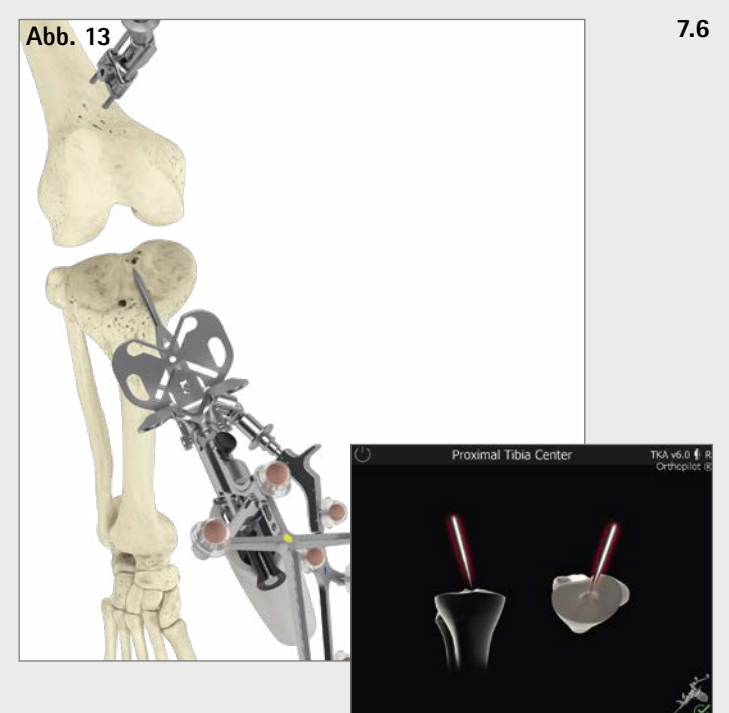

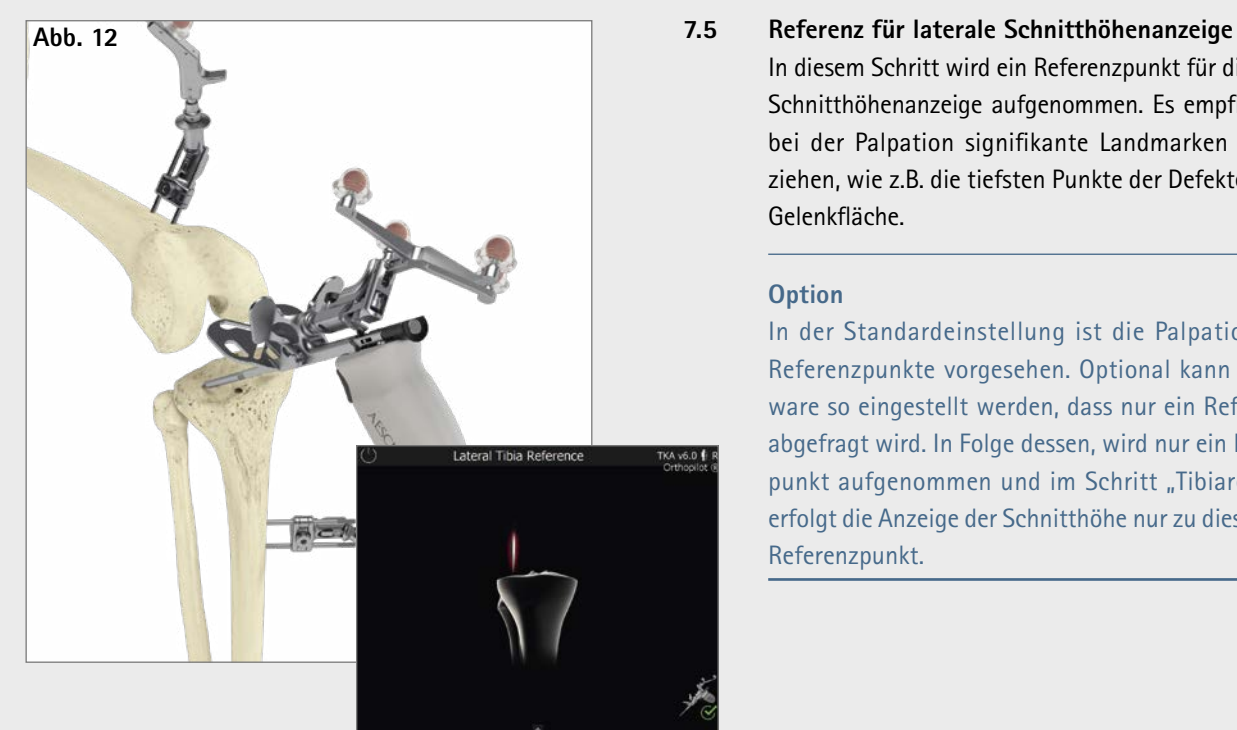

In diesem Schritt wird ein Referenzpunkt für die laterale Schnitthöhenanzeige aufgenommen. Es empfiehlt sich, bei der Palpation signifikante Landmarken heranzuziehen, wie z.B. die tiefsten Punkte der Defekte oder die Gelenkfläche.

#### **7.6 Bestimmung Tibiazentrum**

In diesem Schritt wird das Zentrum am ventralen Ansatz des vorderen Kreuzbandes erfasst. Bei fehlendem Kreuzband bzw. bei degenerativen Veränderungen findet man diesen Punkt:

- **·**in der Mitte der medial-lateralen Durchmesserlinie des Tibiakopfes,
- **·** am Übergang des ersten zum zweiten Drittel der anterior-posterioren Durchmesserlinie des Tibiakopfes, gemessen vom anterioren Rand.

### **Option**

In der Standardeinstellung ist die Palpation beider Referenzpunkte vorgesehen. Optional kann die Software so eingestellt werden, dass nur ein Refenzpunkt abgefragt wird. In Folge dessen, wird nur ein Referenzpunkt aufgenommen und im Schritt "Tibiaresektion" erfolgt die Anzeige der Schnitthöhe nur zu diesem einen Referenzpunkt.

## AESCULAP® OrthoPilot® TKA

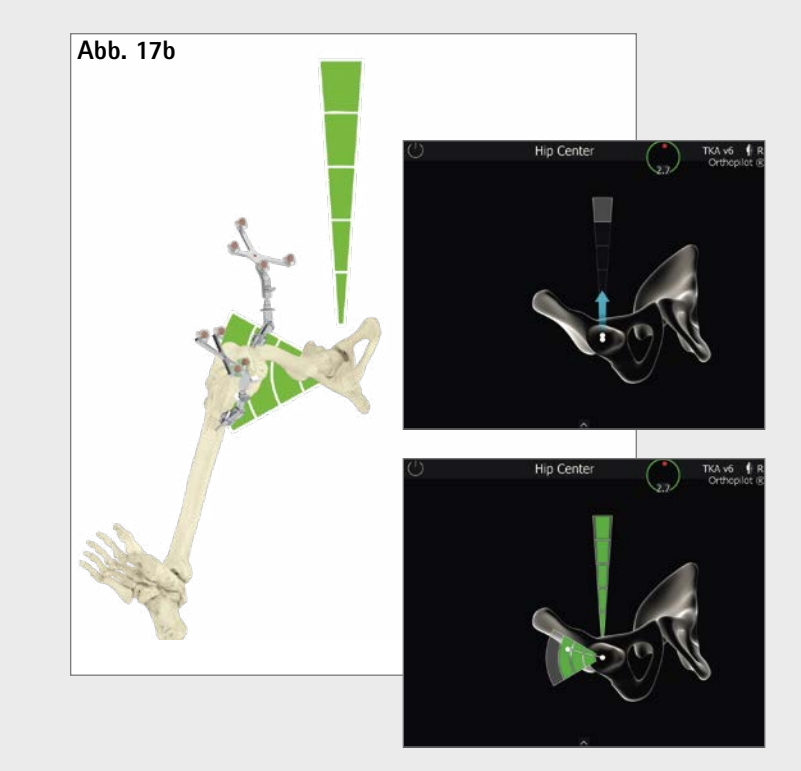

### **Hinweis**

Besonderes Augenmerk ist zu richten auf:

- **·** Kamera während dieses Schritts nicht bewegen
- **·** Sichtbarkeit des Femursenders während des gesamten Bewegungsablaufs
- **·** Durchführbarkeit einer uneingeschränkten Vertikal und Horizontalbewegung (keine Behinderung durch Halte- und Fixiervorrichtungen)
- **·** Vermeidung einer Krafteinleitung über das Femur auf das Becken
- **·** Vermeidung jeglicher Beckenbewegungen (liegt in der Verantwortlichkeit des Operateurs). Falls dies nicht verhindert werden kann siehe nächstes Kapitel.
- **·** Vermeiden eines Hüft-Flexionswinkel >45° (bei der O Registrierung)
- **·** Start mit einer tiefen Femurposition, so dass eine volle Aufwärtsbewegung bis zur 12-Uhr-Position erreicht werden kann (für die L Registrierung)
- **·** Ein Start in einer leichten Adduktion ermöglicht ausreichend Bewegung in die Abduktion (für die L Registrierung)
- **·** Zurückführen des Femurs in die Ausgangsposition vor der Bewegung in die Abduktion (für die L Registrierung)

Es kann ein alternatives Bewegungsmuster (L) für die Registrierung des Hüftgelenkzentrums installiert werden (Abb 17b). Sofern dieses installiert wurde hat der Anwender im "Surgery Options" Screen die Wahl welche Art der Registrierung durchgeführt werden soll. Die alternative L-Registrierung kann gestartet werden in dem das oberste graue Segment des Kreises (12-Uhr-Position) erreicht wird. Die Bewegung wird vertikal von oben nach unten ausgeführt (von 12 in Richtung 6 Uhr). Der vertikalen Bewegung folgt eine horizontale Bewegung in lateraler Richtung (Abduktion des Beines).

Bei beiden Registrierungsoptionen ist es notwendig während der Bewegung innerhalb der grauen Felder zu bleiben bis diese sich Segment für Segment grün verfärben. Sobald ausreichend Daten erfasst wurden springt das Programm automatisch in den nächsten Schritt. War die oben beschriebene Bewegung unruhig oder nicht genau genug, erscheint der Hinweis "Daten mangelhaft" oder "Bewegung zu weit" und der Vorgang muss – aus der Ausgangsposition heraus – wiederholt werden.

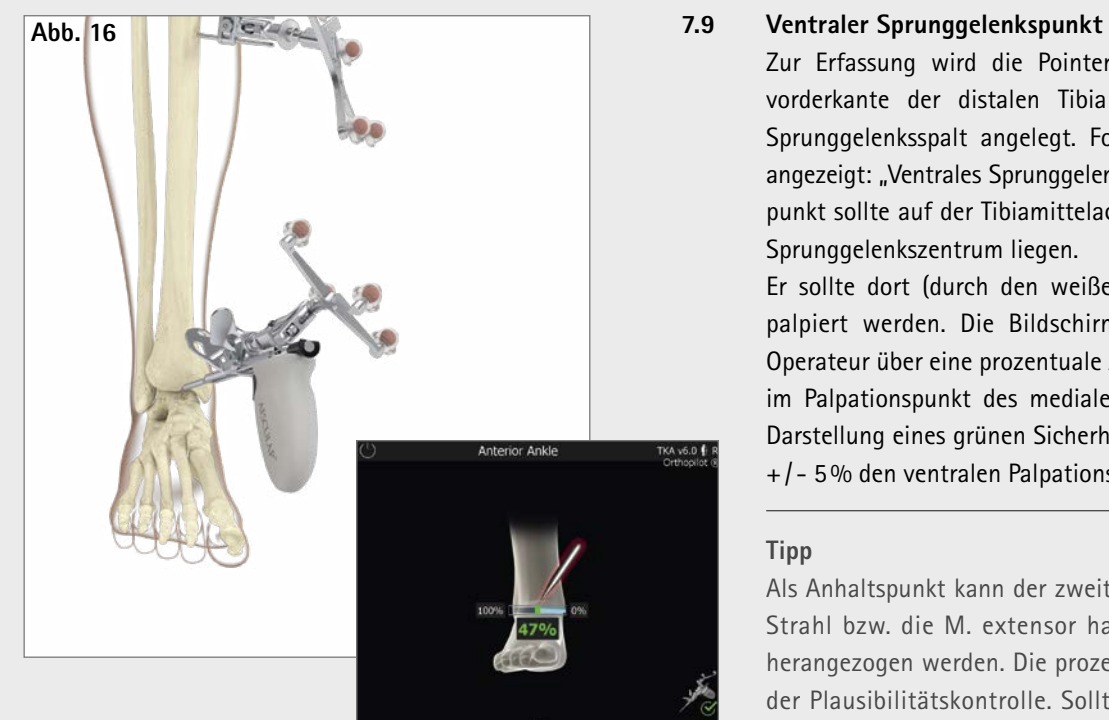

Zur Erfassung wird die Pointerspitze an die Tibiavorderkante der distalen Tibia möglichst nah am Sprunggelenksspalt angelegt. Folgender Schritt wird angezeigt: "Ventrales Sprunggelenk". Dieser Palpationspunkt sollte auf der Tibiamittelachse unmittelbar zum Sprunggelenkszentrum liegen.

Er sollte dort (durch den weißen Punkt dargestellt), palpiert werden. Die Bildschirm-Anzeige hilft dem Operateur über eine prozentuale Anzeige mit Ursprung im Palpationspunkt des medialen Malleolus und der Darstellung eines grünen Sicherheitsbereichs um 50% +/ - 5% den ventralen Palpationspunkt zu verifizieren.

#### **Tipp**

Als Anhaltspunkt kann der zweite Metatarsus/ zweite Strahl bzw. die M. extensor hallucis longus-Sehne herangezogen werden. Die prozentuale Anzeige dient der Plausibilitätskontrolle. Sollte der Punkt (zweiter Strahl) außerhalb des grünen Sicherheitsbereichs liegen, empfiehlt es sich die Malleolen erneut zu palpieren.

## **7.10 Registrierung des Hüftgelenkzentrums**

Der Startbildschirm für die Erfassung des Hüftgelenkzentrums wird angezeigt. Erst wenn das Bein ruhig gehalten wird, erscheint ein nach oben gerichteter Pfeil und die Datenerfassung kann mit einer vertikalen Bewegung nach oben (12-Uhr-Position) beginnen.

Die Standardeinstellung für die Registrierung des Hüftgelenkzentrums ist die Kreisdarstellung (O) (Abb. 17a). Die Registrierung kann gestartet werden in dem das oberste graue Segment des Kreises (12-Uhr-Position) erreicht wird. Die Bewegung kann entweder im Uhrzeigersinn oder entgegen dem Uhrzeigersinn ausgeführt werden, nach den Präferenzen des Arztes. Dabei wird das Femur so bewegt, dass der weiße Punkt die im Kreis angeordneten Felder bewegt wird.

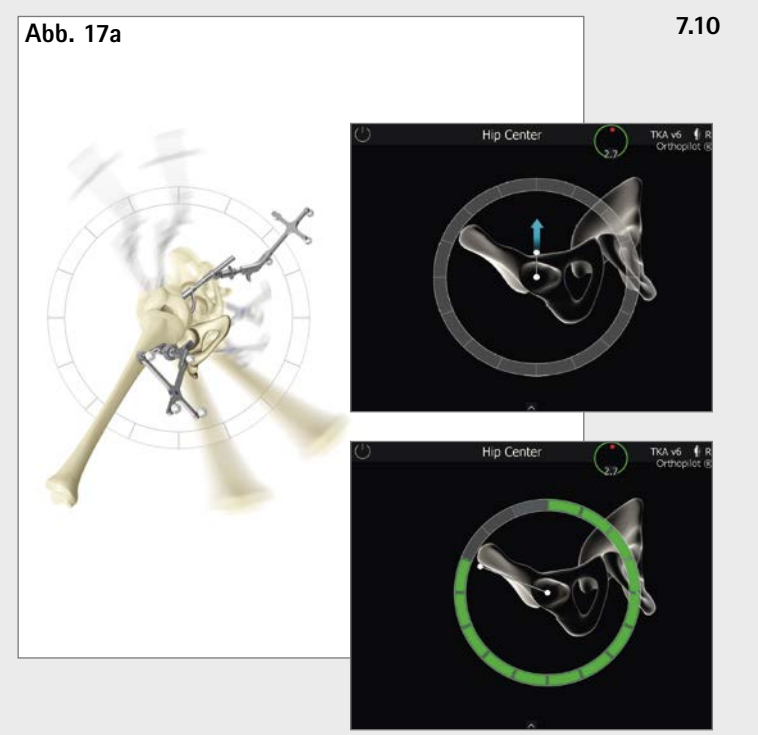

## AESCULAP® OrthoPilot® TKA

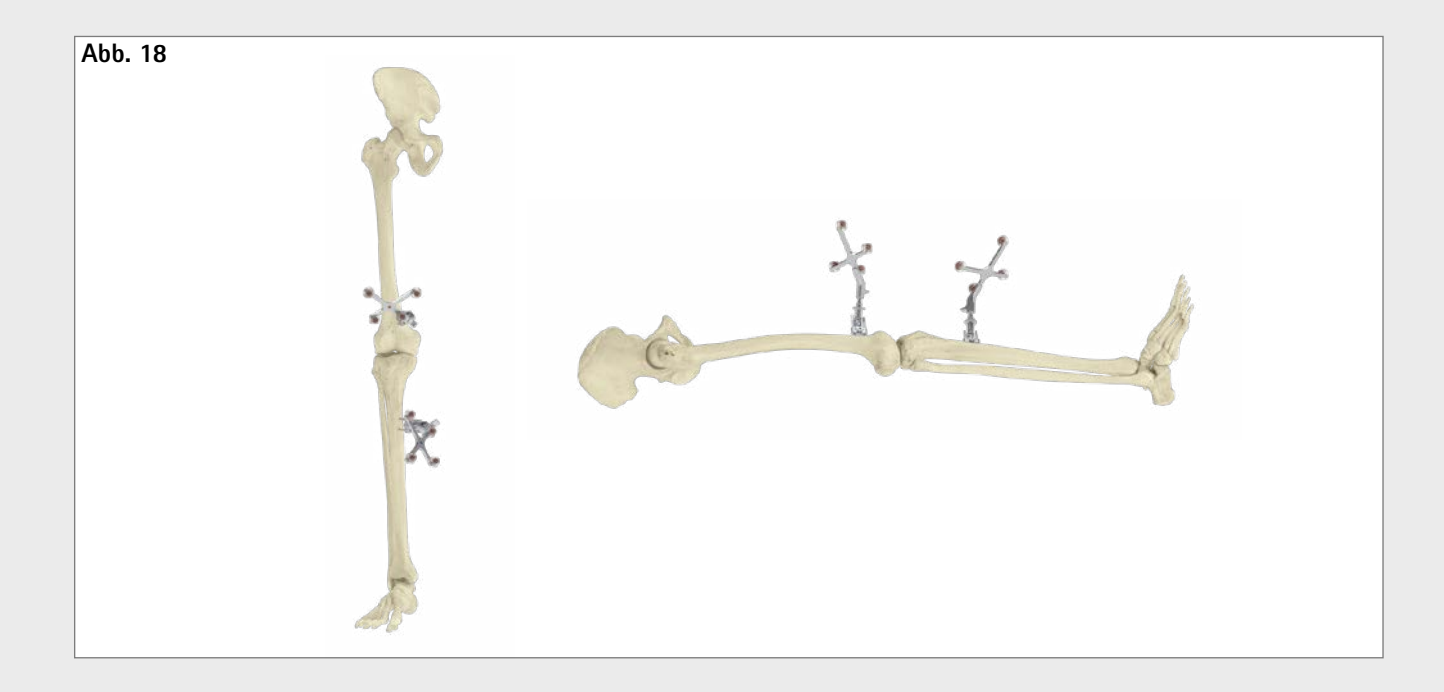

Im folgenden Schritt erfolgt die Anzeige der registrierten Achsverhältnisse in koronaler und in sagittaler Darstellung. Die Anzeige erfolgt dynamisch unter Berechnung der momentanen Achsverhältnisse zwischen mechanischer Tibiaachse und mechanischer Femurachse zueinander. Damit ermöglicht das System eine dynamische Goniometrie des Kniegelenks unter Angabe der momentanen Achsabweichung bzw. Flexionsstellung im Bewegungsumfang.

Die optional zuschaltbare Grafik, zeigt jede Varus-/ Valgus-Position des Beins in Abhängigkeit zum Flexionswinkel.

Die zu jedem Flexionswinkel zugehörigen Maximalwerte können durch Aufbringen von Varus- bzw. Valgus-Stress aufgenommen werden. Dies indiziert die medio-laterale Stabilität des Kniegelenks, welche erste Hinweise auf ein später durchzuführendes Release geben kann.

## **Tipp**

Dieser Schritt dient als Plausibilitätskontrolle der Achsfehlstellung im Vergleich zu einer präoperativ erstellten Ganzbeinstandaufnahme.

Falls die Plausibilität nicht gegeben ist liegt es in der Verantwortung des Operateurs die Registrierung zu wiederholen und erneut zu prüfen.

## **Hinweis**

Für die Femur first Technik siehe bitte Kapitel 9: Femur first Technik

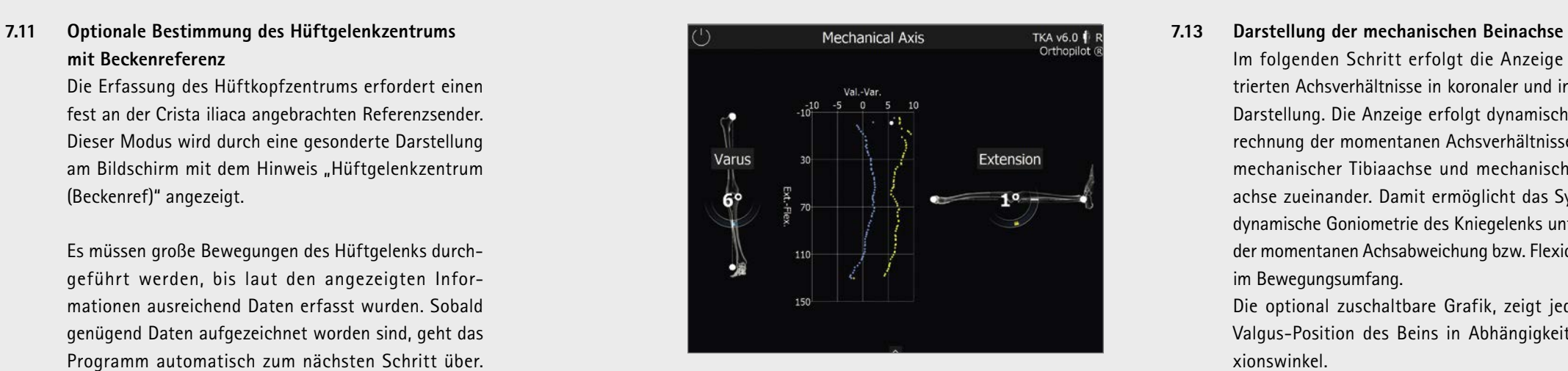

## **mit Beckenreferenz**

## **7.12 Registrierung des Kniegelenkzentrums**

Die Erfassung des Hüftkopfzentrums erfordert einen fest an der Crista iliaca angebrachten Referenzsender. Dieser Modus wird durch eine gesonderte Darstellung am Bildschirm mit dem Hinweis "Hüftgelenkzentrum (Beckenref)" angezeigt.

Der Bildschirm zeigt die Meldung "Kniegelenkzentrum". Nun werden mit dem Bein Beuge- und Streckbewegungen durchgeführt. Das Bein sollte dabei mit einer Hand unter der Ferse gefasst werden. Um die tatsächliche Bewegung mit der Anzeige auf dem Bildschirm in Übereinstimmung zu bringen, wird empfohlen, mit der Bewegung bei einer Beugung des Knies von etwa 90° zu beginnen und dann das Bein in die Streckung zu bewegen. Die Durchführung einer Tibiarotation ist nicht zwingend erforderlich. Dennoch kann die Rotation zur Erhöhung der Genauigkeit bei einer Beugung von 90° durchgeführt werden, sobald auf dem Bildschirm zwei Pfeile angezeigt werden. Grün ausgefüllte Felder signalisieren, dass die Daten erfasst wurden. Sobald hinreichend Messdaten erfasst wurden, geht die Software automatisch zum nächsten Programmschritt über. Wurde der maximale Bewegungsbereich (auch ohne Rotation nach innen oder außen) wiederholt abgedeckt, kann der nächste Schritt auch benutzerseitig aufgerufen werden.

Es müssen große Bewegungen des Hüftgelenks durchgeführt werden, bis laut den angezeigten Informationen ausreichend Daten erfasst wurden. Sobald genügend Daten aufgezeichnet worden sind, geht das Programm automatisch zum nächsten Schritt über.

In diesem Programmschritt wird die Bewegung des Senders am Femur im Verhältnis zum Sender an der Tibia verfolgt und auf diese Weise das Zentrum des Kniegelenks ermittelt.

## AESCULAP® OrthoPilot® TKA

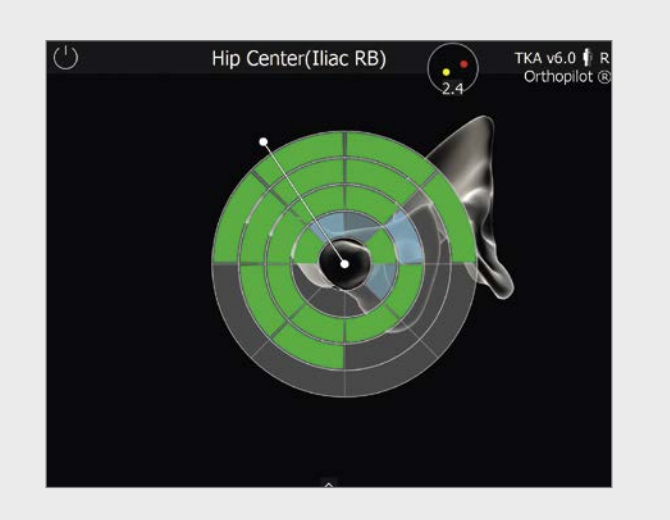

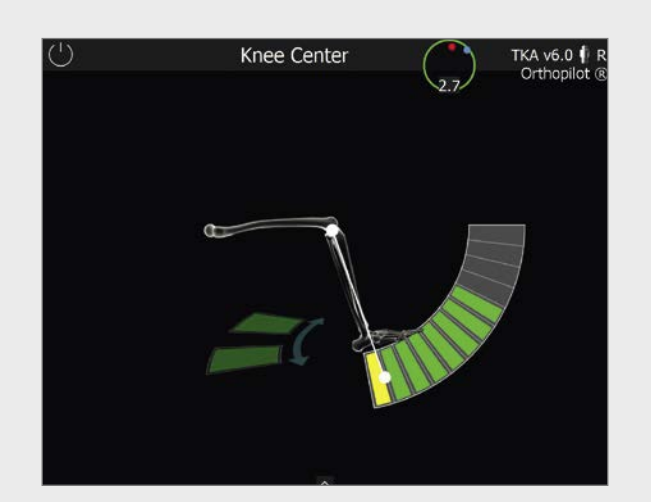

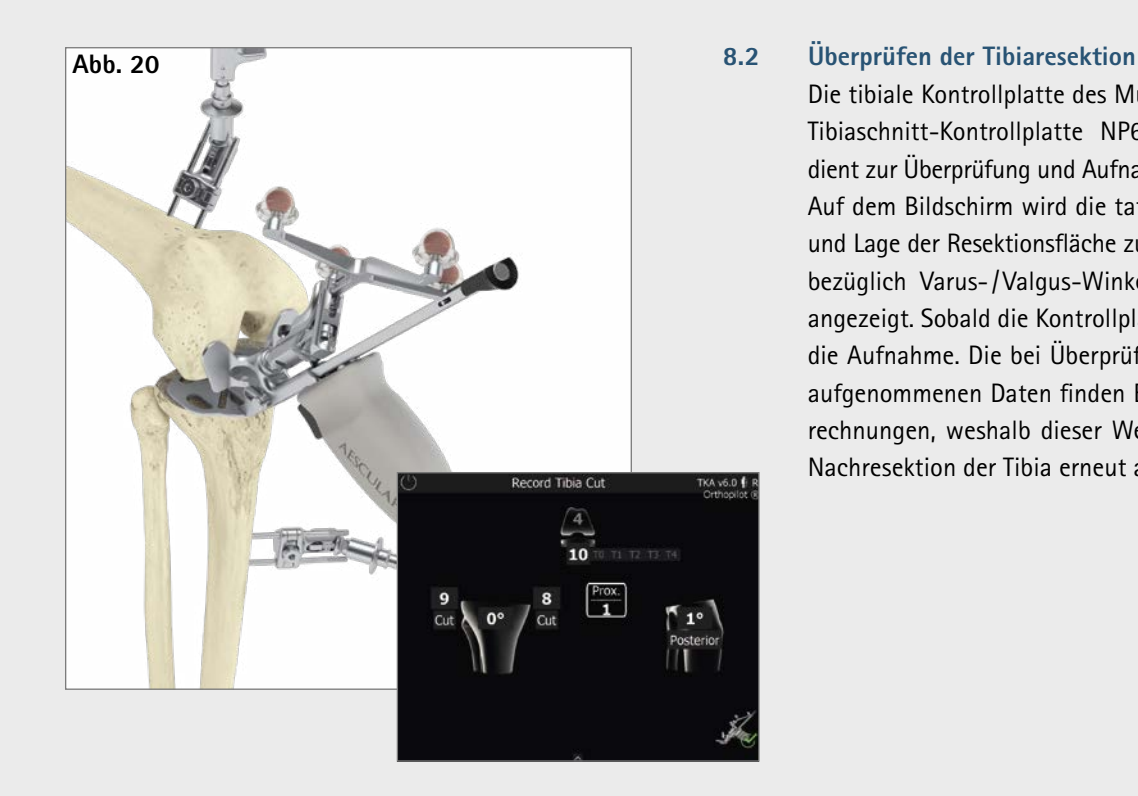

Die tibiale Kontrollplatte des Multitools (alternativ die Tibiaschnitt-Kontrollplatte NP617R bzw. NP617RM) dient zur Überprüfung und Aufnahme der Tibiaresektion. Auf dem Bildschirm wird die tatsächliche Ausrichtung und Lage der Resektionsfläche zur mechanischen Achse bezüglich Varus- /Valgus-Winkel und tibialem Slope angezeigt. Sobald die Kontrollplatte ruhig liegt, erfolgt die Aufnahme. Die bei Überprüfung der Tibiaresektion aufgenommenen Daten finden Eingang in weitere Berechnungen, weshalb dieser Wert zwingend bei einer Nachresektion der Tibia erneut aufzunehmen ist.

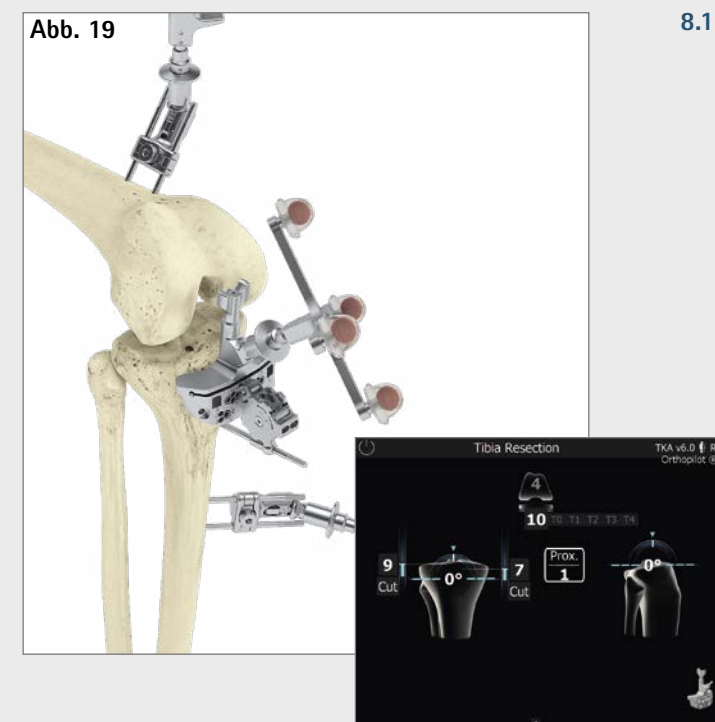

Der modulare Senderadapter FS626R in Verbindung mit dem Sägeblock NS334R (IQ-Instrumente) wird mit dem entsprechenden Sender (FS633 bzw. FS636) versehen. Die genaue Resektionshöhe in Relation zu den knöchern an der Tibia palpierten Referenzpunkten medial und lateral (Programmschritte "Mediale Tibiareferenz" bzw. "Laterale Tibiareferenz") kann durch Bewegung des Sägeblocks nach proximal bzw. distal (in Bezug auf die Gelenklinie) bestimmt werden. Der tibiale Sägeblock kann frei auf den gewünschten Varus- / Valgus- und Slope-Wert in Relation zur mechanischen Achse navigiert werden. AESCULAP® empfiehlt 0° dorsalen Slope für seine Prothesensysteme.

Die Fixierung des Tibia-Sägeblocks erfolgt zunächst mit zwei kopflosen Schraubpins von ventral. Jetzt kann der Sägeblock bei Bedarf noch über die verfügbaren Pin-Löcher zur Anpassung der Schnitthöhe in 2 mm-Schritten versetzt werden.

Die endgültige Fixierung erfolgt bei gewünschter eingestellter Resektionshöhe, Slope- und Varus- / Valgus-Ausrichtung über einen zusätzlichen Schraubpin mit Kopf schräg von medial bzw. lateral und die Resektion kann durchgeführt werden.

Oben, in der Mitte des Bildschirms wird die aufgrund der bisherigen Palpationen in anterior-posteriorer Dimension vorläufig errechnete Femurgröße sowie die möglichen Kombinationen mit Tibiagrößen des gewählten Prothesensystems angezeigt.

## **Tipp**

Optional kann die Ausrichtung des IQ-Sägeblocks auch mit dem Ausrichtinstrument NP1018R erfolgen. Hierfür ist das Ausrichtinstrument zunächst mit dem Sägeblock (mit aufgesetztem FS626R und dem entsprechenden Sender FS633 bzw. FS636) über die entsprechende Schnittstelle zu verbinden und anschließend in ca. 10 mm Resektionshöhe (distal zur tibialen Gelenklinie) über einen kopflosen Schraubpin zu befestigen. Durch Drehen um den Schraubpin können Varus- /Valgus-Einstellungen vorgenommen werden. Die letztendlich gewünschte Resektionshöhe (+/– 4 mm) sowie der tibiale Slope (+/– 8°) werden über zwei Einstellrädchen per Hand oder dem Schraubendreher NP618R feinjustiert.

## **Tipp**

Um einer Verschmutzung der Markerkugeln auf den Sendern vorzubeugen, empfiehlt es sich, die Sender entweder abzunehmen oder entsprechend abzudecken, bis die Resektion beendet ist.

### **8.1 Resektion des Tibiaplateaus**

## AESCULAP® OrthoPilot® TKA

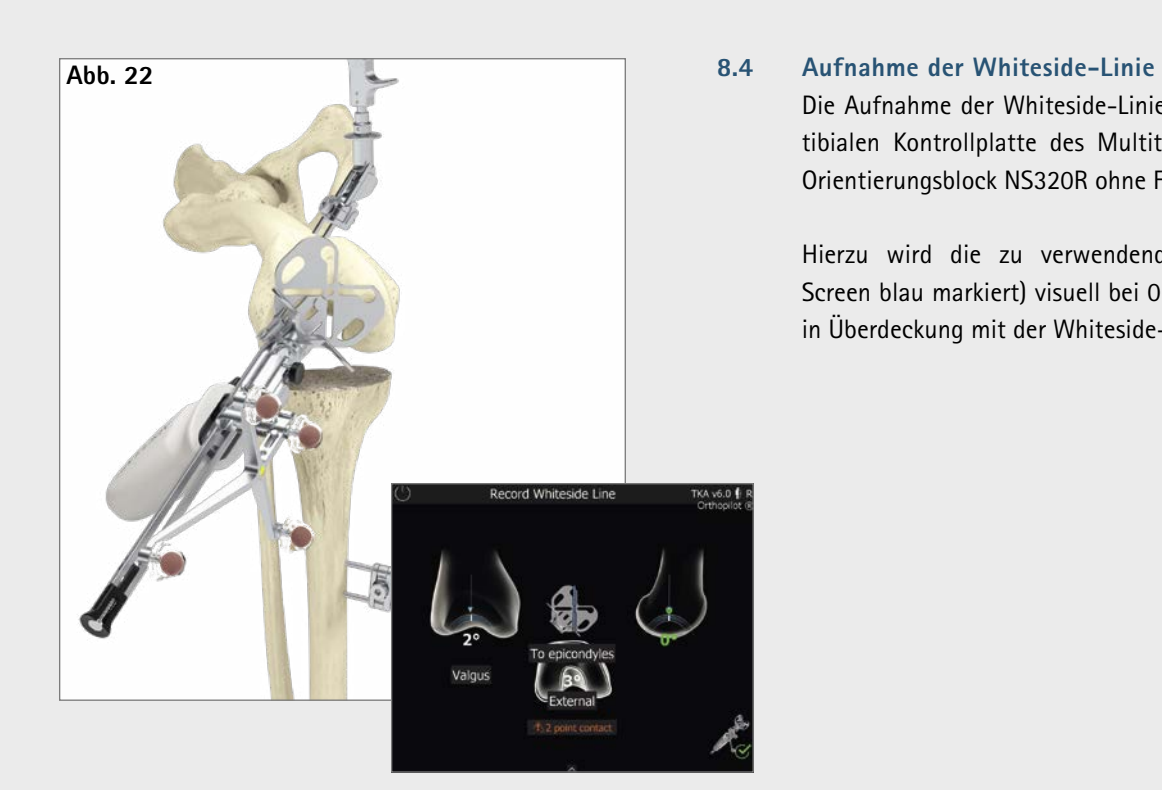

Die Aufnahme der Whiteside-Linie erfolgt mittels der tibialen Kontrollplatte des Multitools bzw. mit dem Orientierungsblock NS320R ohne Fußplatten.

Hierzu wird die zu verwendende Aussparung (im Screen blau markiert) visuell bei 0° Extension/ Flexion in Überdeckung mit der Whiteside-Linie gebracht.

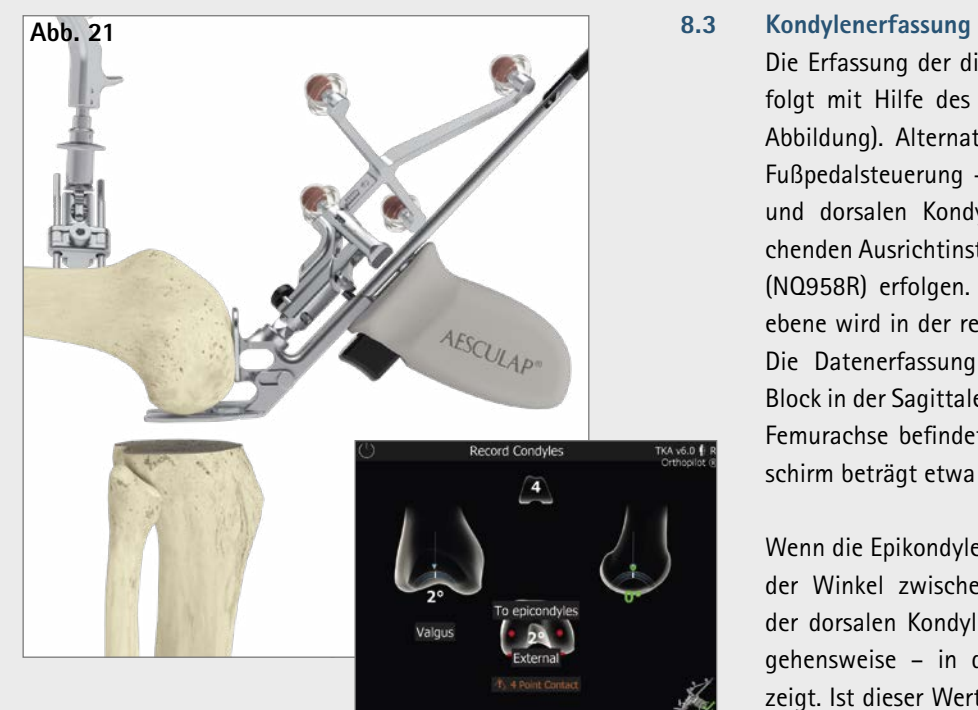

Die Erfassung der distalen und dorsalen Kondylen erfolgt mit Hilfe des Multitools (siehe nebenstehende Abbildung). Alternativ – bei Wahl von Gesten- oder Fußpedalsteuerung – kann die Erfassung der distalen und dorsalen Kondylen auch mithilfe des entsprechenden Ausrichtinstruments (NS320R) mit Fußplatten (NQ958R) erfolgen. Die Ausrichtung in der Sagittalebene wird in der rechten Bildschirmhälfte angezeigt. Die Datenerfassung sollte erfolgen, wenn sich der Block in der Sagittalebene senkrecht zur mechanischen Femurachse befindet (d.h. die Anzeige auf dem Bildschirm beträgt etwa 0° Slope).

Wenn die Epikondylen palpiert wurden (optional), wird der Winkel zwischen der Transepikondylenlinie und der dorsalen Kondylenlinie – ermittelt über o.g. Vorgehensweise – in der Mitte des Bildschirms angezeigt. Ist dieser Wert nicht plausibel, wird das erneute Palpieren der Epikondylen empfohlen.

## **Hinweis**

4-Punkt-Kontakt ist essentiell wichtig! Basierend darauf erfolgt

- **·** der Größenvorschlag der Femurkomponente,
- **·** die Anzeige der Spaltwerte in Extension und Flexion sowie
- **·** die Schnitthöhenanzeige für die distale und dorsale Femurresektion und
- **·** die Rotationsanzeige der Femurkomponente.

## AESCULAP® OrthoPilot® TKA

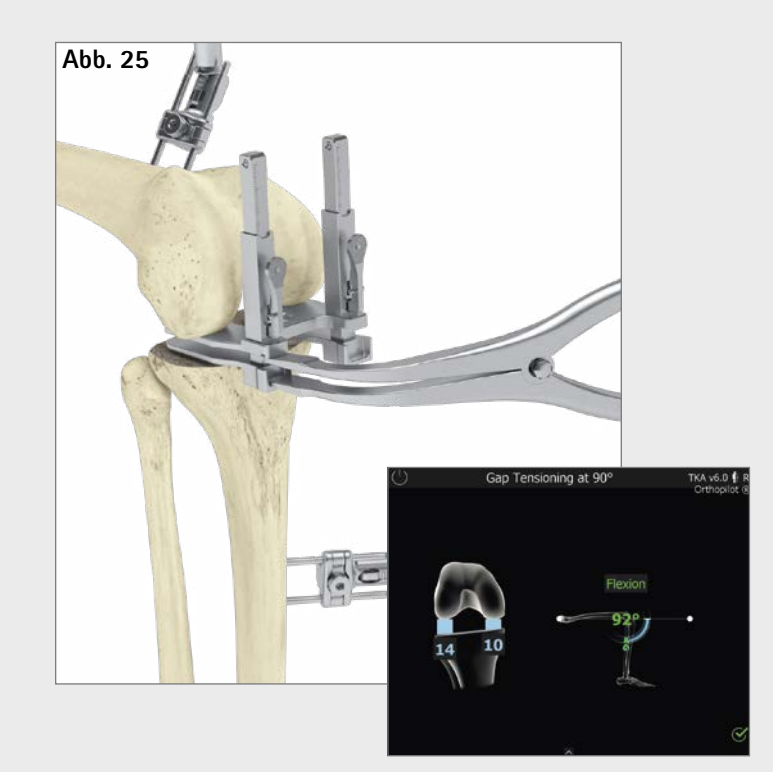

## **8.6 Messung der Gelenkspalte in Streckung und Beugung**

Vor Messung der Flexions- / Extensionsspalten sind Osteophyten, die Bänder und Kapselspannung beeinflussen können, zu entfernen. Bei möglichst voller Streckung des Beins  $(+/- 5^{\circ})$  wird zwischen die tibiale Resektion und die distalen Femurkondylen der Distraktor NE750R eingebracht und mit der Spreizzange NP609R, alternativ NP605R medial und lateral mit identischem Kraftaufwand aufgespreizt. Die Platten des Distraktors müssen flach auf der tibialen Resektionsfläche anliegen, um eine genaue Messung sicherzustellen.

Der OrthoPilot® -Bildschirm zeigt die medialen und lateralen Spaltwerte in Millimeter und die mechanische Beinachse in Grad an, (gibt Aufschluss über ein mögliches Band-Release), sowie die Beugestellung des Beins. Nach erfolgter Aufnahme wird der Distraktor gelöst und das Bein in 90° Beugung bewegt.

Messungen können erfolgen während sich das Bein in der grün markierten Flexionsstellung befindet. Dabei ist darauf zu achten, während des Messvorgangs möglichst keine Bewegung des Beins zu verursachen. Die Echtzeitspaltwerte sind auf der Tibia in blau abgebildet. Gleichzeitig geht die Software automatisch in die Messung der Gelenkspalte in Beugung über.

In diesem Schritt kann, durch Drücken bzw. Anwählen des Doppelpfeil-Symbols in der Menüleiste oder im Ringmenü, die Aufnahme der Bandspannung sowie die femorale Planung übersprungen werden. Eine weitere Option diese Schritte zu überspringen, ist ein langer Druck auf den zentralen Fußtaster (vgl. Kapitel 5)

Die Datenaufnahme in diesem Schritt erfolgt analog zu dem in Streckung beschriebenen Vorgehen. Es ist jederzeit möglich – wie in Kapitel 5 beschrieben – über die Zurück- und Löschfunktion der Software die Spaltmessungen in Streckung und Beugung erneut vorzunehmen (z.B. nach einem Band-Release).

Nach Aufnahme der distalen und dorsalen Kondylen erfolgt im nächsten Schritt eine Optimierung des anterioren Punktes am Femur mittels Pointer mit dem entsprechenden Sender. Dazu wird die Pointerspitze in der Nähe des initial aufgenommenen ventralen Kortikalispunktes positioniert. In der Folge führt die Software mit Hilfe blau hinterlegter Pfeile zu dem Punkt, an welchem die Größe des Femurimplantats in A/ Pund proximo-distaler Ausdehnung übereinstimmen. Das Werte-Feld distal der Femurkomponente zeigt die Größe des Femurimplantates in AP-Richtung an.

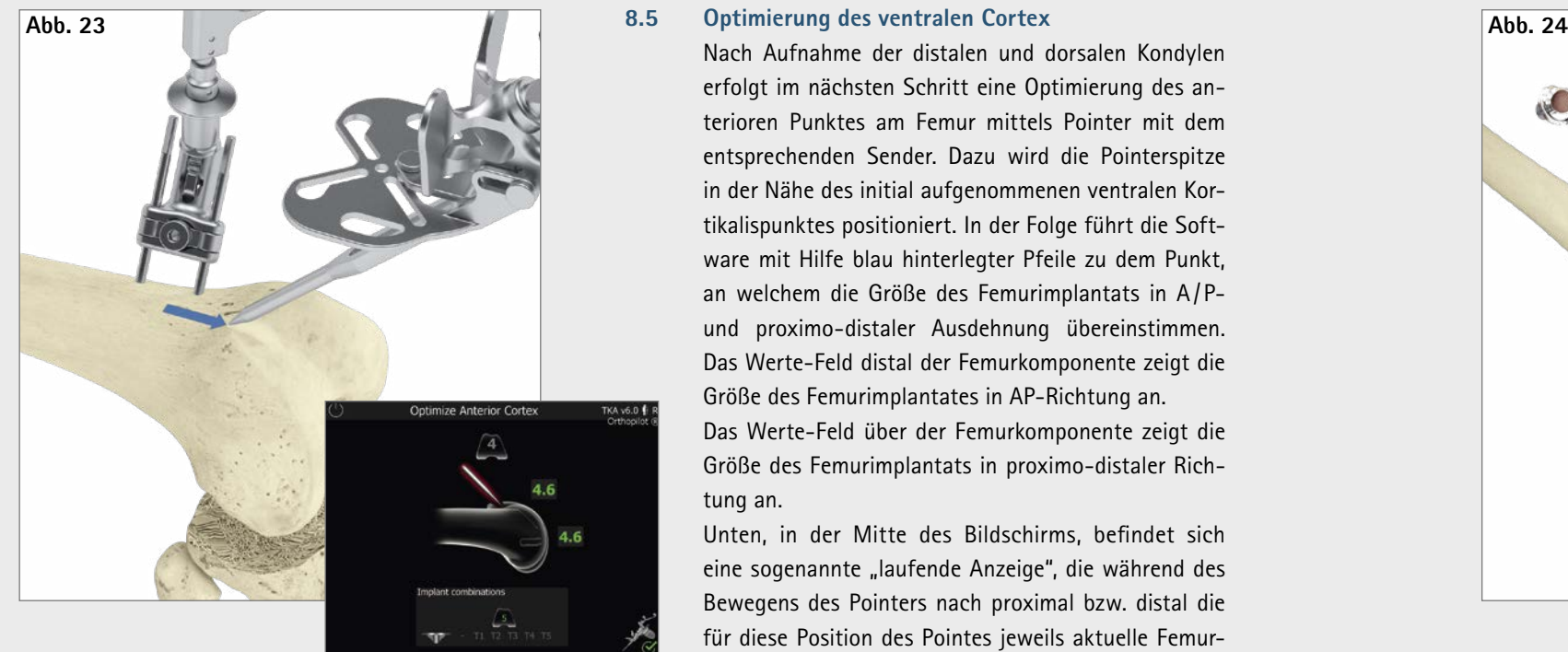

Das Werte-Feld über der Femurkomponente zeigt die Größe des Femurimplantats in proximo-distaler Richtung an.

Unten, in der Mitte des Bildschirms, befindet sich eine sogenannte "laufende Anzeige", die während des Bewegens des Pointers nach proximal bzw. distal die für diese Position des Pointes jeweils aktuelle Femurgröße anzeigt, sowie die möglichen Kombinationen mit Tibiagrößen. Diese Kombinationsmöglichkeiten richten sich nach dem eingangs gewählten Implantatsystem.

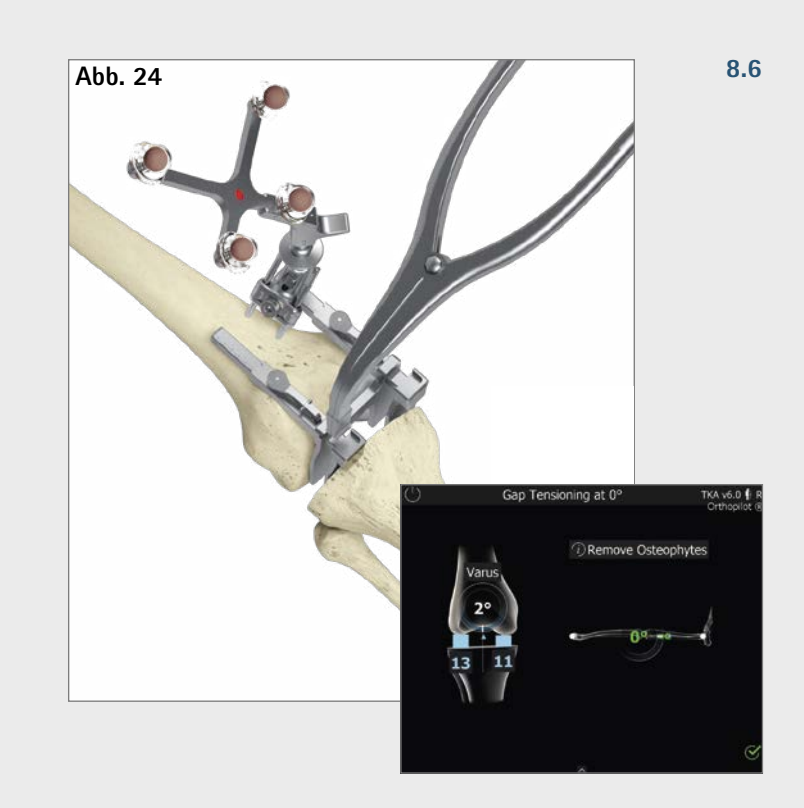

## AESCULAP® OrthoPilot® TKA

## **In Flexion**

- 1 Rotation, hier von 6° externer Rotation zu den aufgenommenen dorsalen Kondylen, gekennzeichnet durch den Bogen im Femur und die Zahlenangabe in Grad.
- 2 Ventrale Schnitthöhe, hier von 0 mm bezogen auf den ventral palpierten Punkt (Lage des ventralen Femurschilds zu diesem gemessenen Punkt). Dieser Wert wird rot, sobald das Femurschild unterhalb dieses palpierten Punktes zu liegen kommen würde (Notching). (vgl. Kapitel 7.2 und Kapitel 8.5)
- 3 Dorsale femorale Schnitthöhe, hier von 6 mm lateral und 11 mm medial, gekennzeichnet durch die blauen Säulen und weißen Zahlen.
- 4 Verbleibende Beugespalten nach geplantem Einbau der Implantatkomponenten, hier von 2 mm lateral und 2 mm medial, gekennzeichnet durch die blauen Säulen und blauen Zahlen beziehungsweise gelben Säulen und gelben Zahlen, wenn der verbleibende Beugespalt negativ wird. Ein negativer oder gelb dargestellter Spaltwert bedeutet klinisch eine Dehnung der Weichteile (z.B. Bänder).
- 5 Die grauen Werte hier 14 mm lateral und 9 mm medial sind nicht veränderbare Erinnerungswerte basierend auf der Bandspannungsmessung in Beugung.

#### **Anzeigen- und Steuerelemente (Mitte)**

- 1 Femur-Implantat der Größe 5 mit der distalen Implantatdicke für Columbus® von 9 mm.
- 2 Gesamthöhe der Tibiakomponenten (Metallplatte mit PE-Inlay), hier von 10 mm.
- 3 Extensions- / Flexionsanzeige der Femurkomponente, hier 1° Extension.

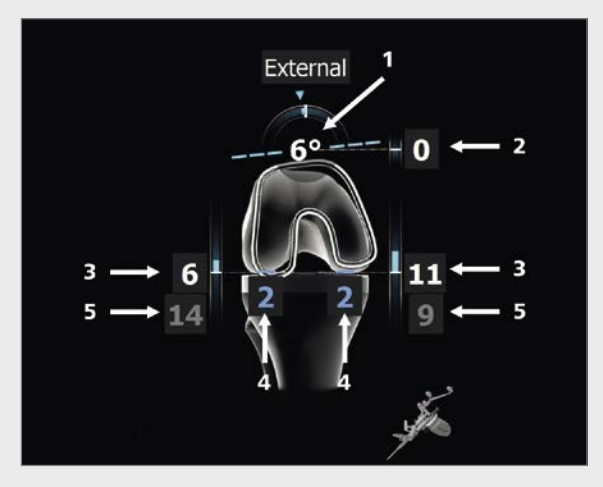

## **In Extension**

- 1 Information zur Verschiebung der Gelenklinie nach proximal bzw. distal, hier von 0 mm ausgehend von der prominentesten distalen Kondyle aufgenommen im Schritt "Kondylenreferenz". Die Anzeige der Gelenklinie ist eine Option. Sie kann im Optionsscreen ein- bzw. ausgeschaltet werden.
- 2 Varus- /Valgus-Anzeige, hier von 0° gekennzeichnet durch den Bogen im Femur und die Zahlenangabe in Grad.
- 3 Distale femorale Schnitthöhe, hier von lateral und medial 8 bzw. 9 mm durch blaue Säulen und weiße Zahlen gekennzeichnet.
- 4 Verbleibende Streckspalte nach geplantem Einbau der Implantatkomponenten von 2 mm lateral und 0 mm medial, gekennzeichnet durch die blauen Säulen und blauen Zahlen. Sobald die verbleibenden Spaltenwerte negativ werden, erfolgt die Darstellung durch gelbe Säulen und gelbe Zahlen. Ein negativer/ gelber Spaltwert bedeutet klinisch eine Dehnung der Weichteile (z.B. Bänder).
- 5 Die grauen Werte hier 13 mm lateral und 10 mm medial sind nicht veränderbare Erinnerungswerte basierend auf der Bandspannungsmessung in Streckung.
- 6 Aufnahme der Tibiaresektion, hier von 1° Varus.
- 7 Die Verschiebung der tibialen Gelenklinie (ausgehend vom proximalsten aufgenommenen Referenzpunkt) mit hier 2 mm proximal.

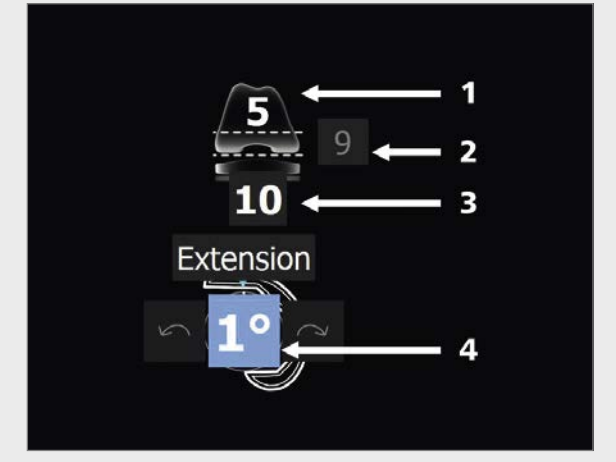

### **Tipp**

Sobald mit dem virtuellen Mauszeiger Elemente des Planungsbildschirms angewählt sind, erscheinen diverse Steuersymbole (Plus- bzw. Minuszeichen, Rotationspfeile), die mittels der in Kapitel 5 näher erläuterten Steuerungsmöglichkeiten zu bedienen sind.

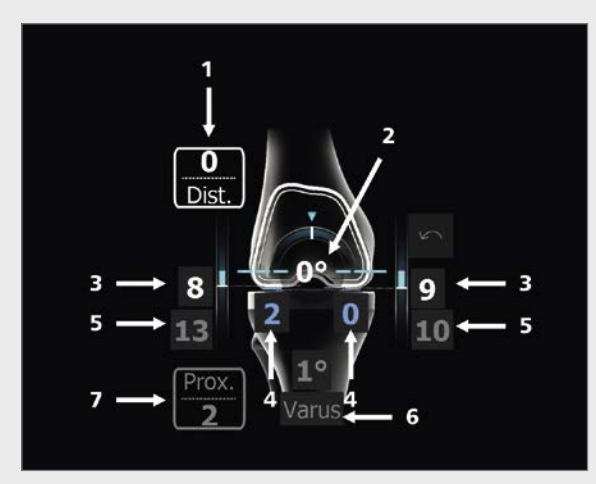

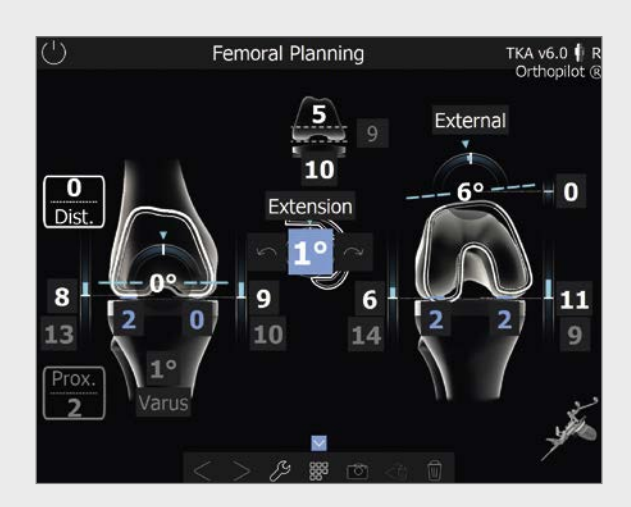

**8.7 Femorale Planung**

## AESCULAP® OrthoPilot® TKA

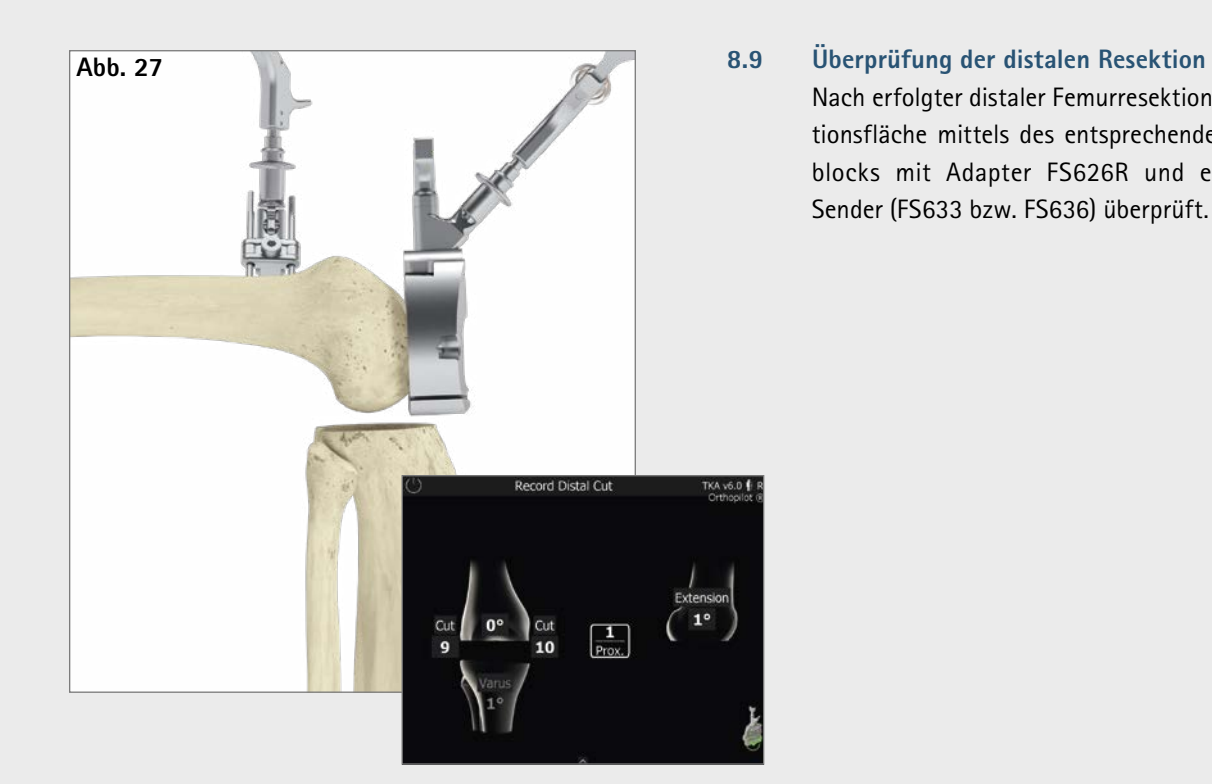

Nach erfolgter distaler Femurresektion wird die Resektionsfläche mittels des entsprechenden 4-in-1 Sägeblocks mit Adapter FS626R und entsprechendem Sender (FS633 bzw. FS636) überprüft.

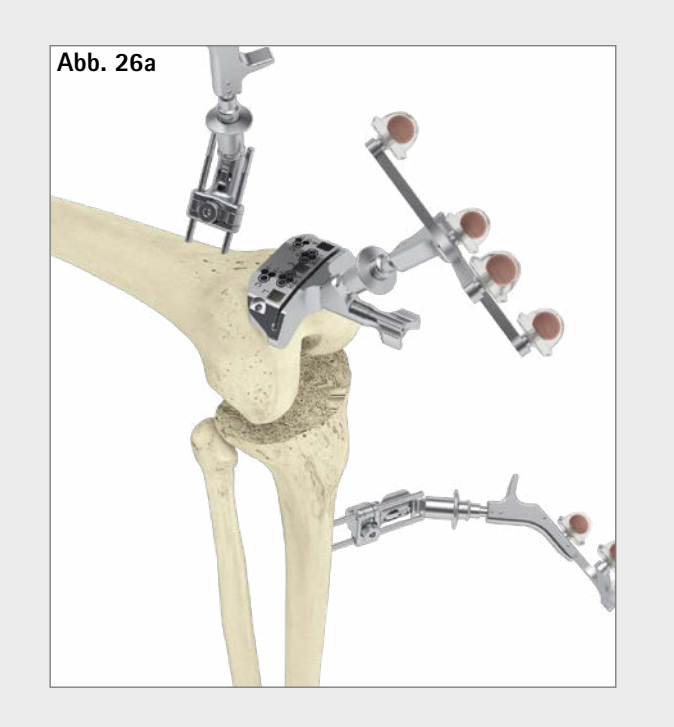

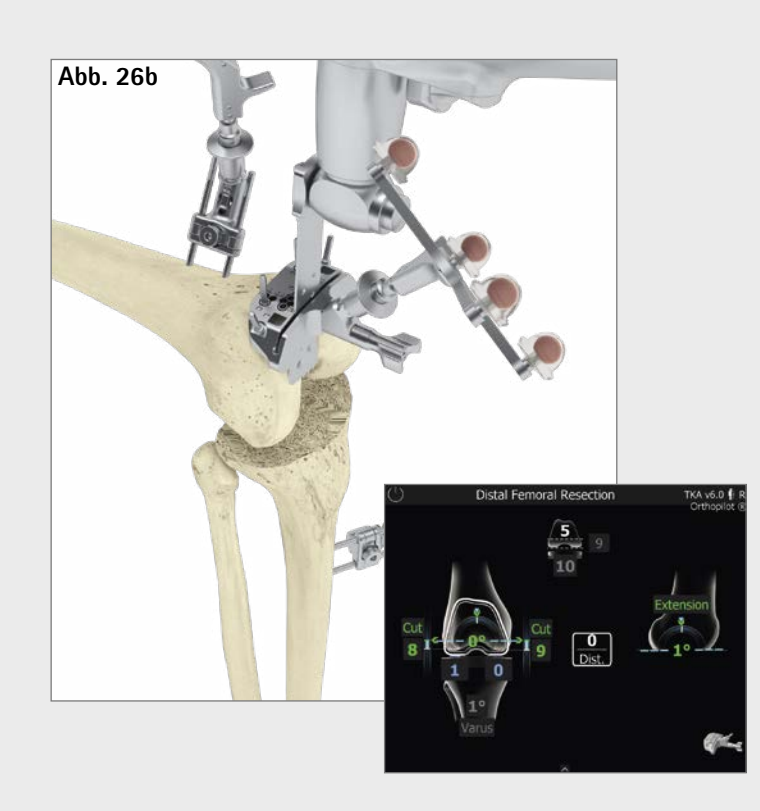

## **8.8 Distale Femurresektion**

Der distale Femurresektionsblock wird mit dem entsprechenden passiven Sender (FS633 bzw. FS636) versehen. Die genaue Resektionshöhe in Relation zu den knöchern am Femur aufgenommenen distalen Kondylen medial und lateral wird durch Bewegung des Sägeblocks nach proximal bzw. distal bestimmt.

Zielwerte sind die Werte, die in der femoralen Planung ausgewählt wurden. Werden diese Werte in Bezug auf Varus- / Valgus-Winkel, Resektionshöhen und Slope erreicht, ändert sich die Farbe der Zahlenwerte auf grün. Ein weiterer Anhaltspunkt für die ungefähre Höhe der Resektion ist die distale Dicke des Femurimplantats, die oben in der Mitte des Bildschirms angezeigt wird. Zusätzlich erfolgt optional in der Bildschirmmitte die Angabe der Abweichung von der im Schritt "Kondylenreferenz" eingemessenen Gelenkebene, hier beispielsweise mit 0 mm.

#### **Tipp**

Optional kann die Ausrichtung des IQ-Sägeblocks auch mit dem Ausrichtinstrument NP1018R erfolgen. Hierfür ist das Ausrichtinstrument zunächst mit dem Sägeblock (mit aufgesetztem FS626R und dem entsprechenden Sender FS633 bzw. FS636) über die entsprechende Schnittstelle zu verbinden und anschließend in ca. 10 mm Resektionshöhe (proximal zur femoralen Gelenklinie) über einen kopflosen Schraubpin zu befestigen. Durch Drehen um den Schraubpin können Varus- /Valgus-Einstellungen vorgenommen werden. Die letztendlich gewünschte Resektionshöhe (+/– 4 mm) sowie der tibiale Slope (+/– 8°) werden über zwei Einstellrädchen per Hand oder dem Schraubendreher NP618R feinjustiert.

### **Tipp**

Um einer Verschmutzung der Markerkugeln auf den Sendern vorzubeugen, empfiehlt es sich, die Sender entweder abzunehmen oder entsprechend abzudecken, bis die Resektion beendet ist.

## AESCULAP® OrthoPilot® TKA

## **8.13 Mechanische Achse**

Die Überprüfung der postoperativ erreichten mechanischen Achse (Varus- /Valgus-Winkel), sowie die maximal erreichbare Streckung und Beugung des Beines, kann bereits mit Probeimplantaten und zum Abschluss mit dem End-Implantat erfolgen. Somit hat man ein dokumentiertes Ergebnis der Operation, welches evtl. der Patientenakte beigelegt werden kann. Die optional zuschaltbare Grafik, zeigt jede Varus- /Valgus-Position des Beins in Abhängigkeit zum Flexionswinkel.

Die zu jedem Flexionswinkel zugehörigen Maximalwerte können durch Aufbringen von Varus- bzw. Valgus-Stress aufgenommen werden. Dies indiziert die medio-laterale Stabilität des Kniegelenks.

### **8.14 Zusammenfassung**

Der finale Screen fasst die wesentlichen OP-Schritte zusammen. Dargestellt werden Informationen bzgl. der durchgeführten Resektionen, der benötigten Navigationszeit, der verwendeten Implantate und der prä- und postoperativen mechanischen Achse. Ferner besteht die Möglichkeit in einem Kommentarfeld zusätzliche Angaben und Vermerke zur OP zu machen.

Mittels des Tibiahandgriffs bei montiertem Navigationsadapter NP1017R sowie dem entsprechenden Sender (FS633 bzw. FS636) kann hier die Position des Tibiaplateaus in Relation zu einer oder zu beiden vorher aufgenommenen Referenzen (s. Kapitel 7.7 bzw. 8.11) navigiert werden. Bei optionaler Wahl beider Referenzen wird die Abweichung zur Pointerreferenz links, in einer separaten Darstellung abgebildet. In der Bildmitte ist dann die Abweichung zur direkt zuvor aufgenommen Plateaureferenz inkl. A/ P-Verschiebung dargestellt.

#### **8.11 Tibiarotationsreferenz**

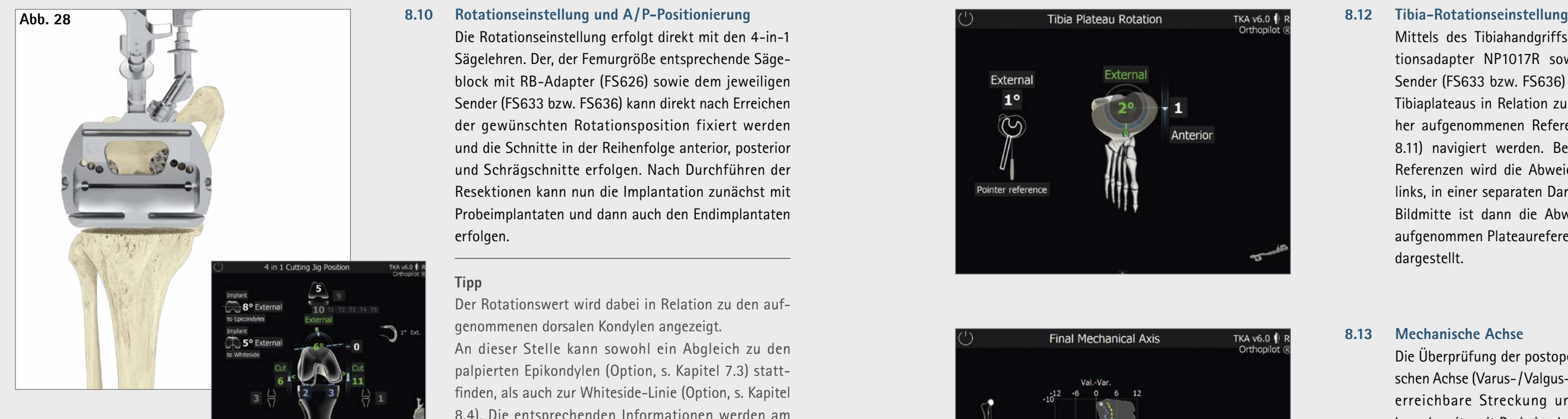

Mithilfe des Tibiaprobeplateaus und dem Tibiahandgriff NQ378R sowie dem Navigationsadapter NP1017R kann eine Referenzposition aufgenommen werden. Ausgewählte Beispiele hierfür sind die anatomische Abdeckung des Tibiaplateaus bzw. die Position des Tibiaprobeplateaus nach Durchbewegen des Beins in tiefer Beugung oder maximaler Streckung. Insbesondere bei letzterem ist auf eine konfliktfreie Positionierung des femoralen Senders zu achten.

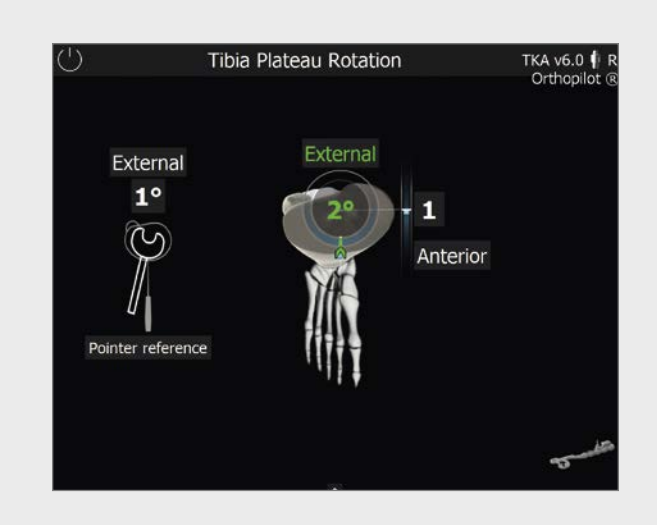

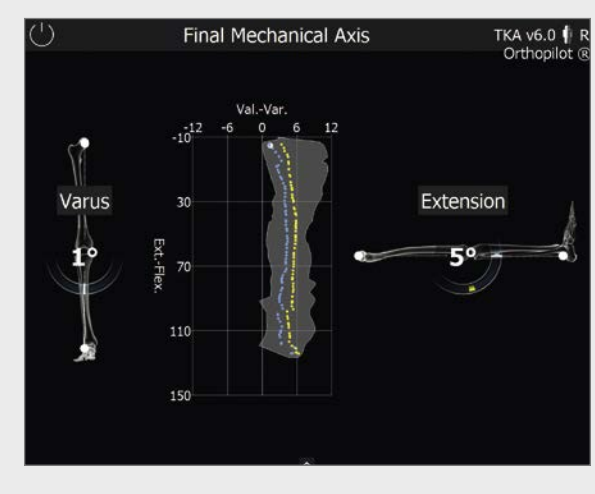

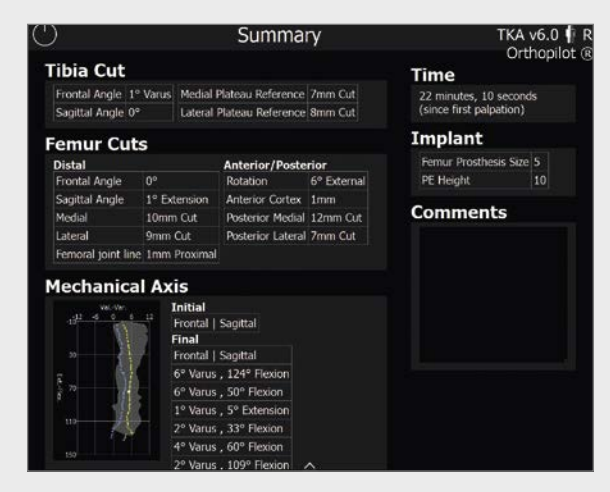

Die Rotationseinstellung erfolgt direkt mit den 4-in-1 Sägelehren. Der, der Femurgröße entsprechende Sägeblock mit RB-Adapter (FS626) sowie dem jeweiligen Sender (FS633 bzw. FS636) kann direkt nach Erreichen der gewünschten Rotationsposition fixiert werden und die Schnitte in der Reihenfolge anterior, posterior und Schrägschnitte erfolgen. Nach Durchführen der Resektionen kann nun die Implantation zunächst mit Probeimplantaten und dann auch den Endimplantaten erfolgen.

## **Tipp**

Der Rotationswert wird dabei in Relation zu den aufgenommenen dorsalen Kondylen angezeigt.

An dieser Stelle kann sowohl ein Abgleich zu den palpierten Epikondylen (Option, s. Kapitel 7.3) stattfinden, als auch zur Whiteside-Linie (Option, s. Kapitel 8.4). Die entsprechenden Informationen werden am linken Bildchirmrand dargestellt. Neben der geplanten Femurgröße werden die möglichen Tibiaimplantatkombinationen abhängig vom gewählten Prothesensystem dargestellt. Zusätzlich erfolgt rechts im Bild die Anzeige des Slope- bzw. Extensions- / Flexions-Winkels der distalen Resektion. Eine Anpassung der Femurgröße ist in diesem Schritt möglich.

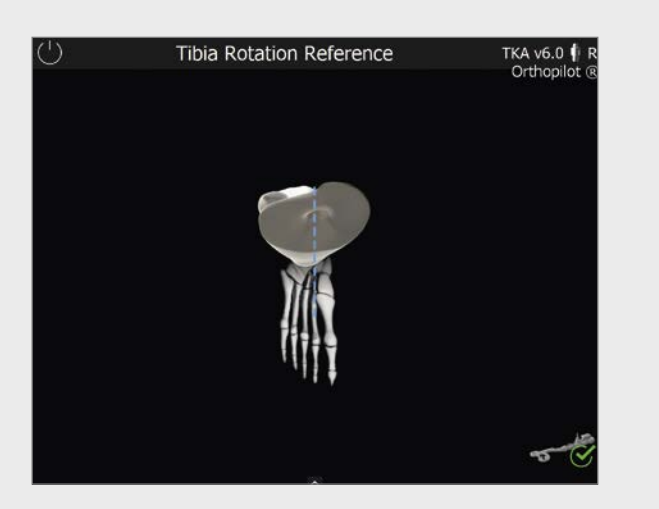

## AESCULAP® OrthoPilot® TKA

siehe Kapitel 8.9 Besonderheit Femur first: Aufgrund der fehlenden femoralen Planung werden keine Zielwerte angezeigt.

## **9.4 Aufnahme der distalen Femurresektion**

siehe Kapitel 8.8 Besonderheit Femur first: Aufgrund der fehlenden femoralen Planung werden keine Zielwerte angezeigt.

## **9.3 Distale Femurresektion**

**9.2 Optimierung des ventralen Kortikalispunktes** siehe Kapitel 8.5

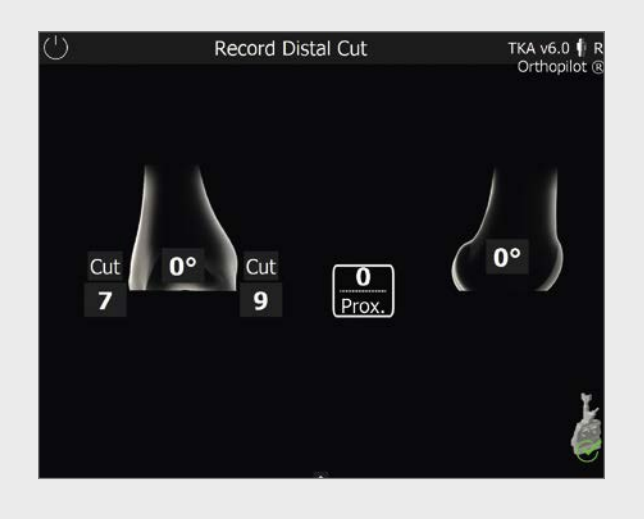

siehe Kapitel 8.4 Besonderheit Femur first: Simultane Aufnahme von Whiteside-Linie und distaler Kondylen. **9.1 Kondylenreferenz/Aufnahme der Whiteside-Linie**

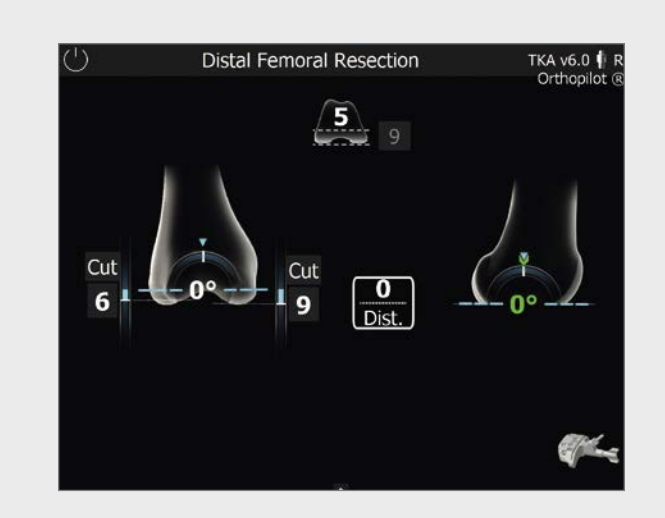

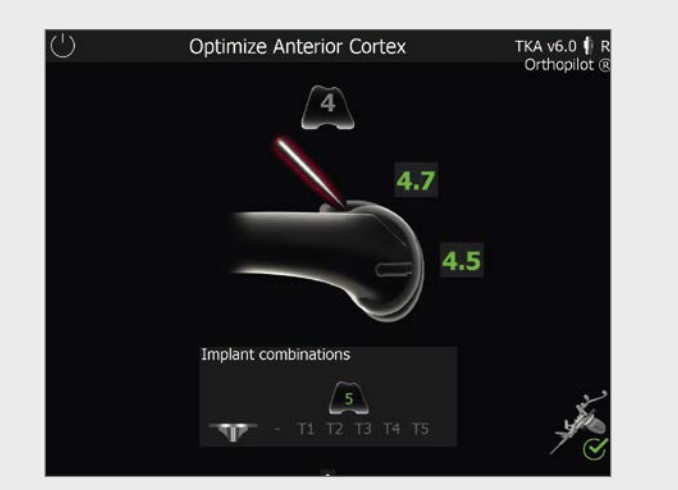

## **Hinweis**

Bitte beachten Sie alle Schritte bis inklusive Kapitel 7 und fahren dann mit den Schritten beginnend mit Kapitel 9 fort.

## AESCULAP® OrthoPilot® TKA

## 9 | Femur first Technik

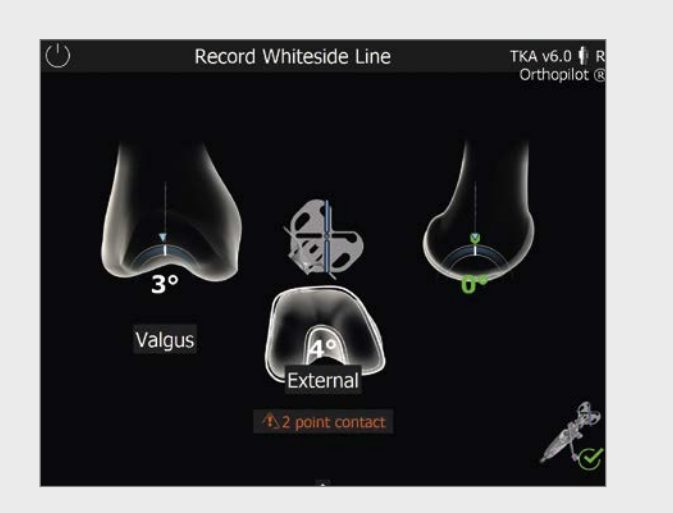

siehe Kapitel 8.13 **9.8 Mechanische Achse postoperativ**

siehe Kapitel 8.2 **9.7 Aufnahme der Tibiaresektion**

Besonderheit Femur first: Aufgrund der fehlenden femoralen Planung werden keine Zielwerte aus der Planung angezeigt, jedoch wird der Rotationswert grün, welcher der Position der zuvor aufgenommenen Whiteside-Linie entspricht.

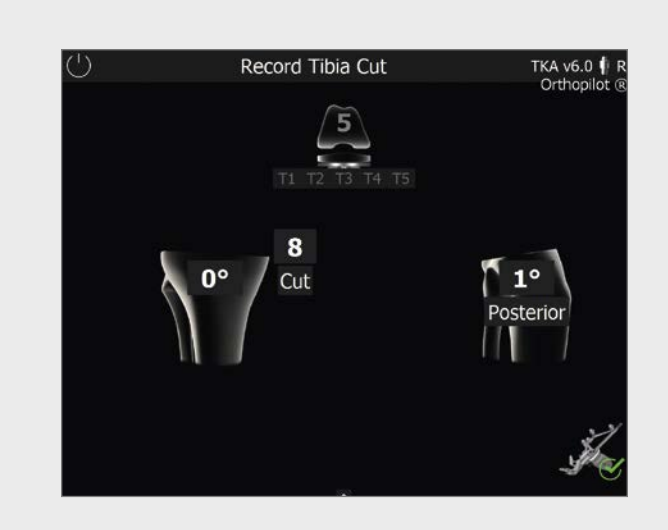

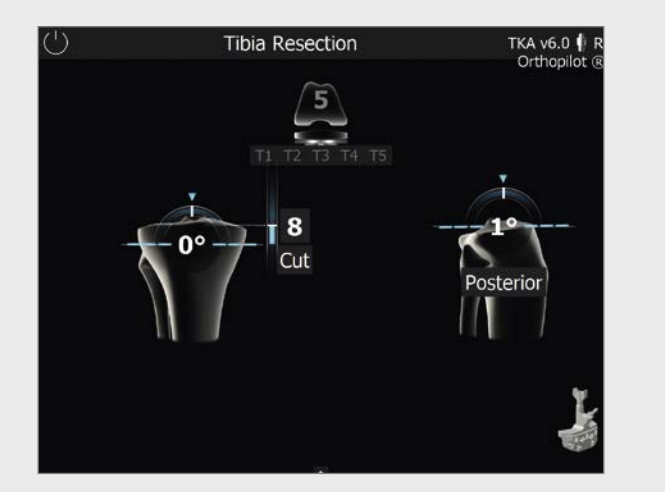

## siehe Kapitel 8.10 **9.5 Ausrichtung der 4-in-1 Sägelehre**

**9.6 Ausrichtung der tibialen Sägelehre** siehe Kapitel 8.1

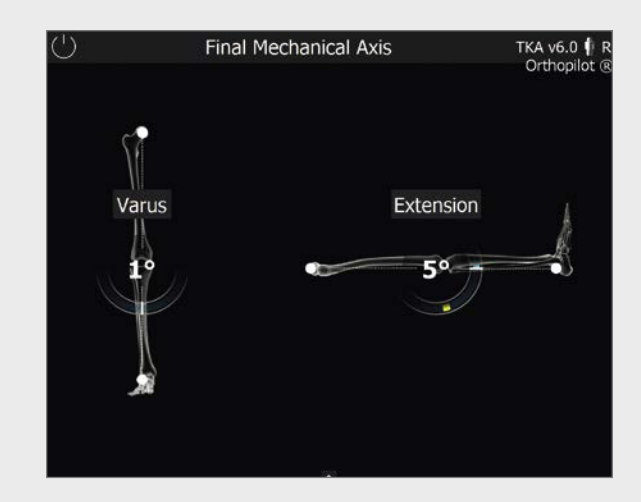

## AESCULAP® OrthoPilot® TKA

## 9 | Femur first Technik

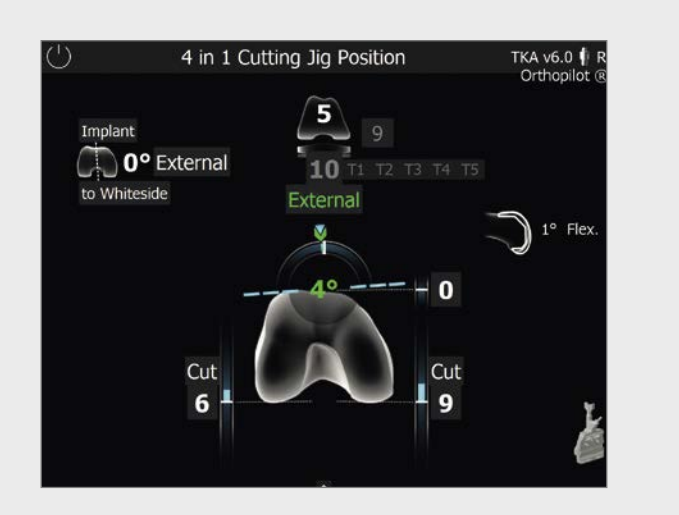

## **OrthoPilot® TKA V4.0 Periph. Instr. passiv NP168**

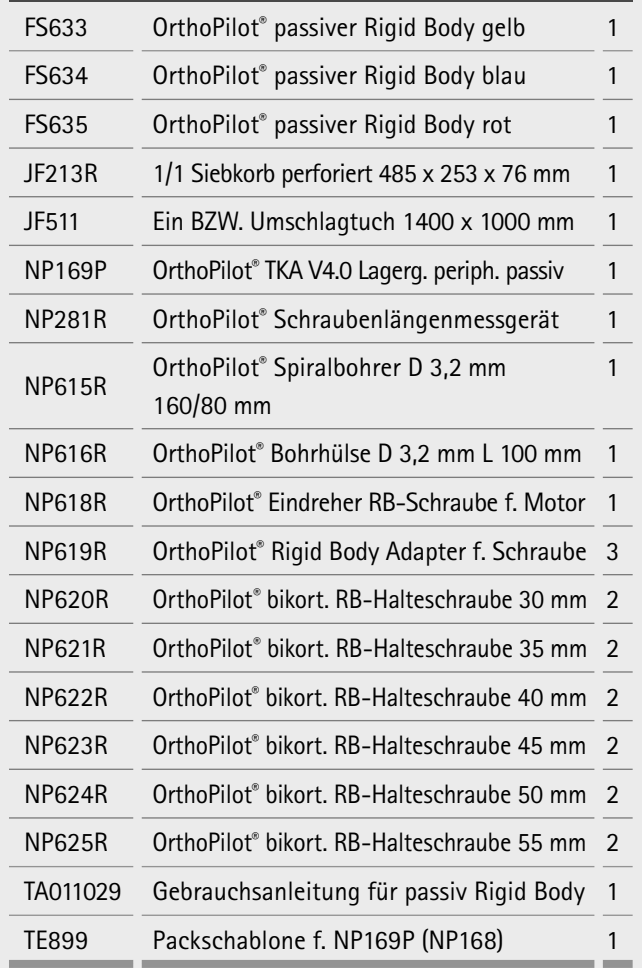

## **OrthoPilot® TKA V4.0 Set Implant. Instr. NP602**

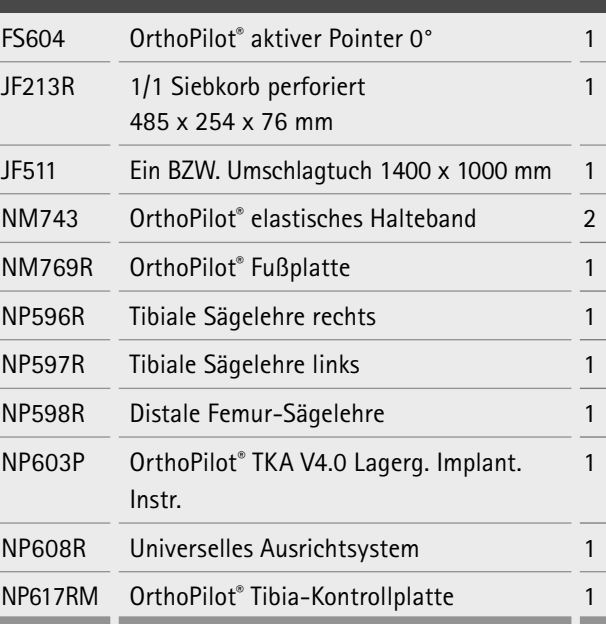

**10.1 Standard Instrumente NP611**

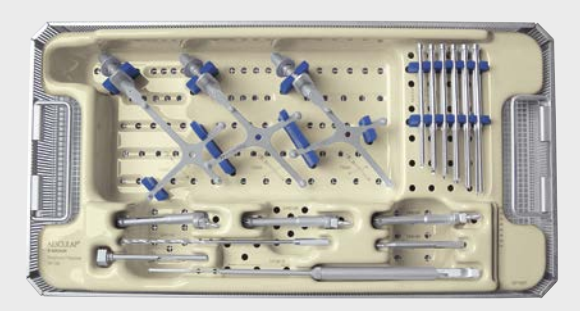

## 10 | Instrumenten-Set Übersicht OrthoPilot® TKA Version 6

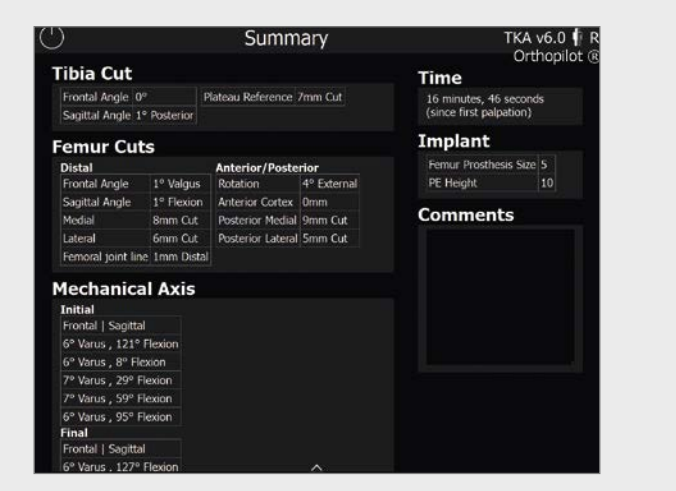

siehe Kapitel 8.14

Besonderheit Femur first: Folgende Informationen im Vergleich zu Tibia first können nicht angezeigt werden: **·** PE-Höhe,

**·** Schnitthöhe dorsaler Kondylen

## **9.9 OP-Zusammenfassung**

## AESCULAP® OrthoPilot® TKA

## 9 | Femur first Technik

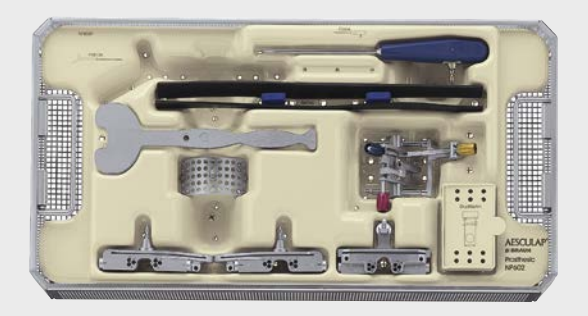

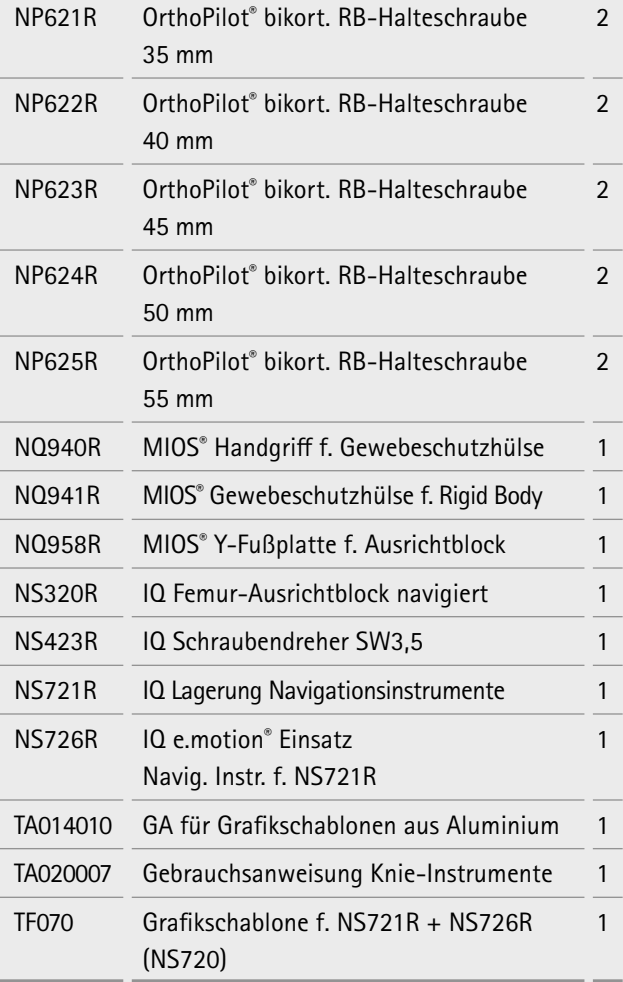

## **IQ Set Navigationsinstrumente NS720**

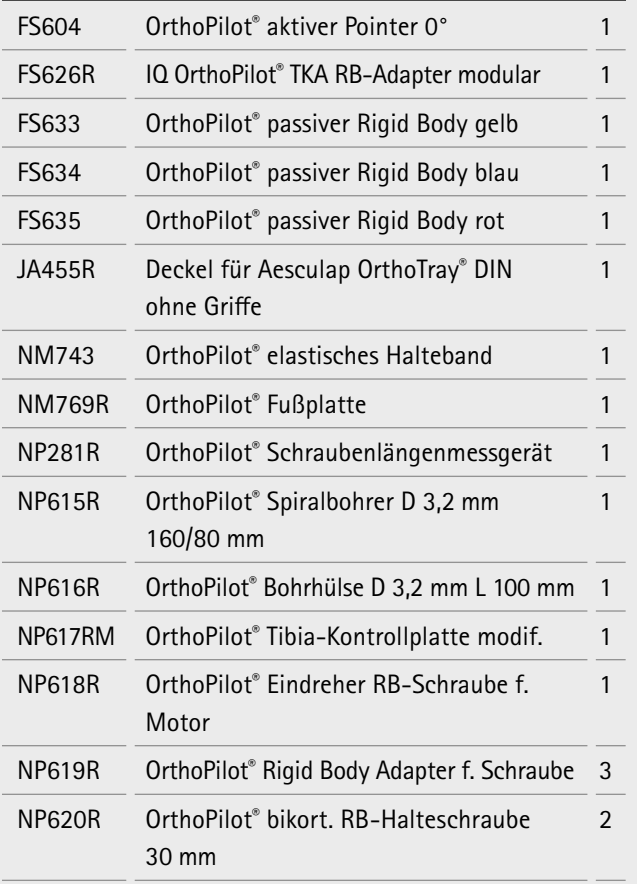

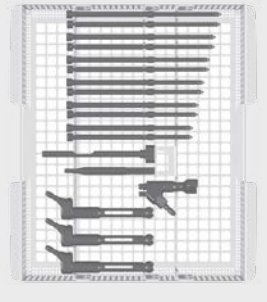

## **10.2 Optional: MIOS 10.3 IQ Instrumente ® -Set**

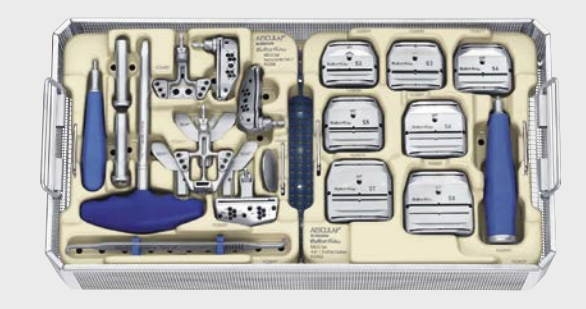

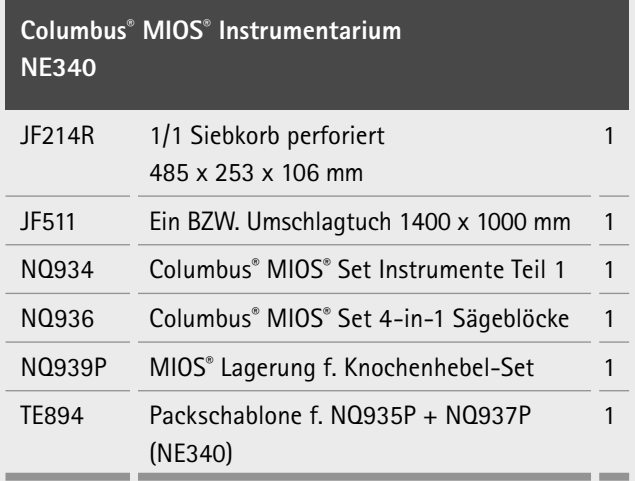

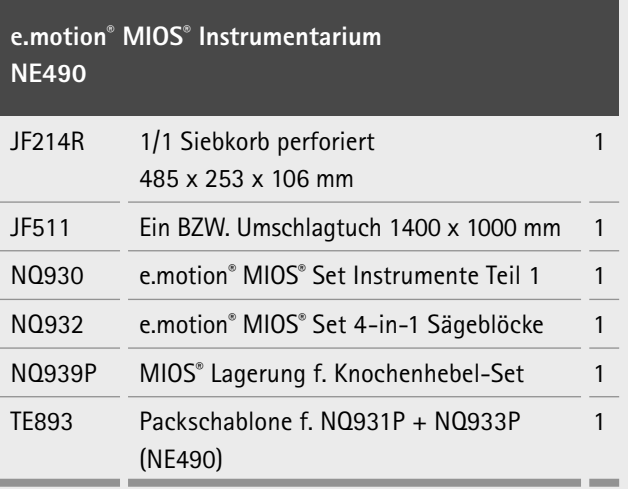

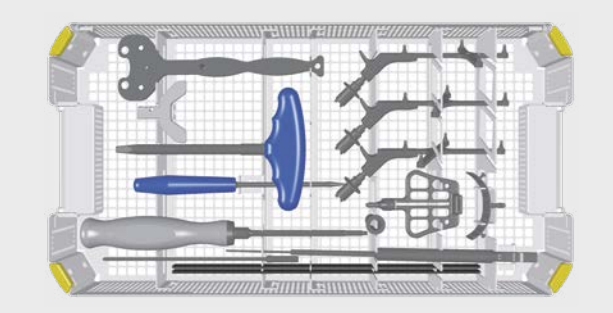

## AESCULAP® OrthoPilot® TKA

## 10 | Instrumenten-Set Übersicht OrthoPilot® TKA Version 6

**10.5 OrthoPilot® TKA Aesculap Reset® – IQ Navigationsinstrumente Multitool, Zwei-Pin-Fixierung**

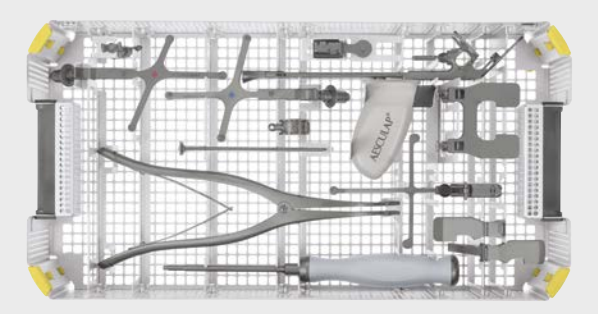

## **IQ Set Navig. Instr. Multi Tool/monokort. NP1000**

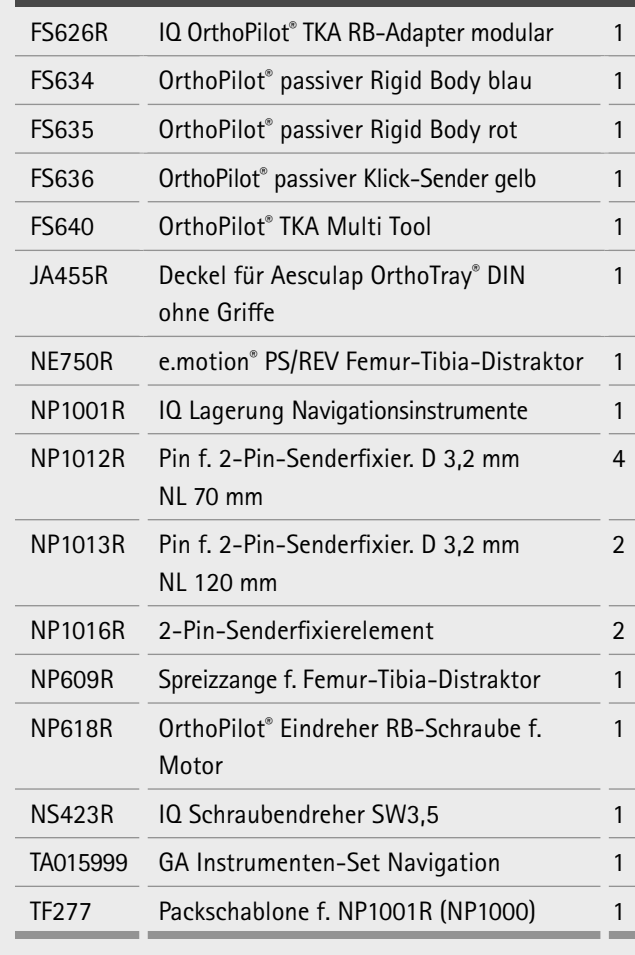

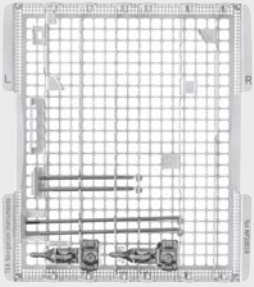

## **Optional**

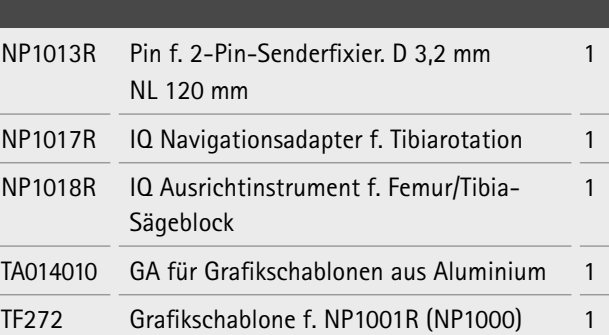

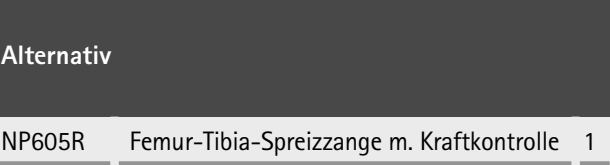

## **10.4 OrthoPilot® TKA Aesculap Reset® – IQ Navigationsinstrumente**

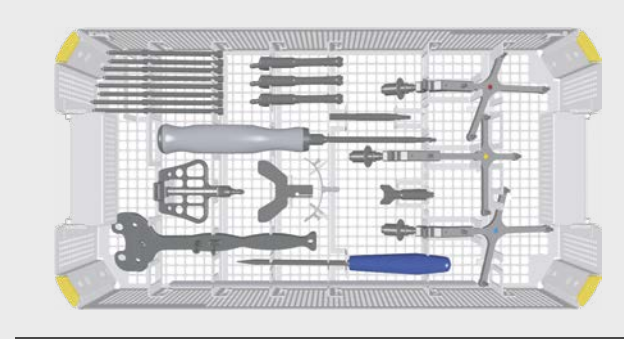

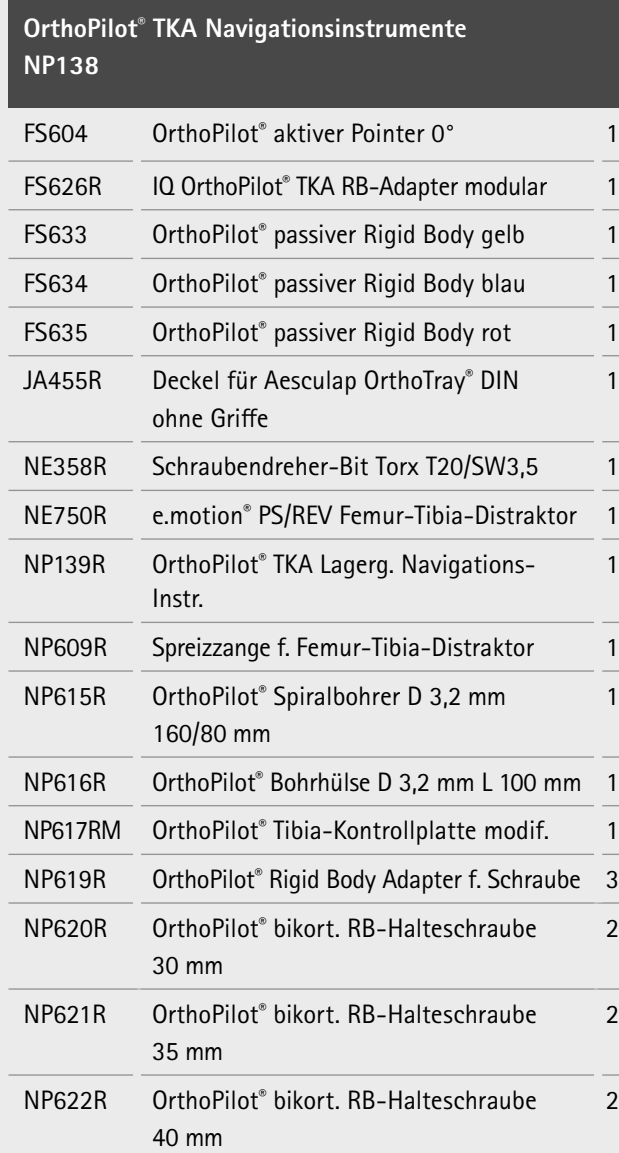

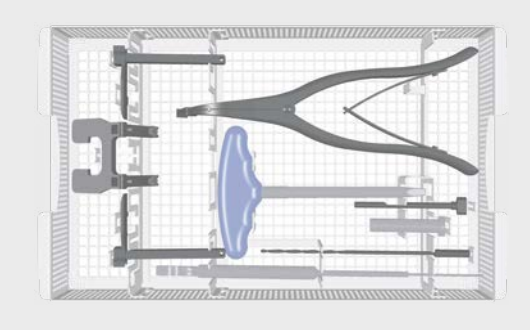

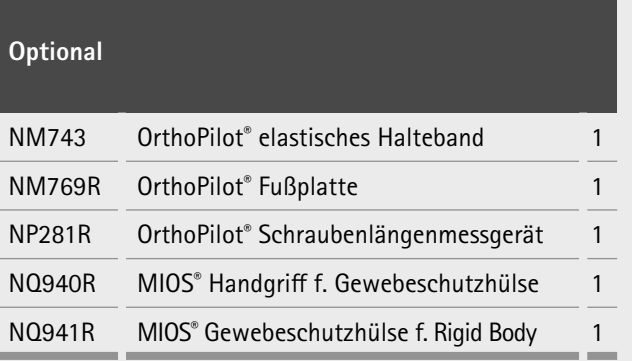

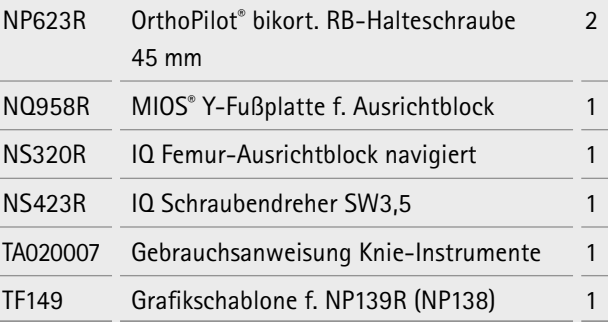

## AESCULAP® OrthoPilot® TKA

## 10 | Instrumenten-Set Übersicht OrthoPilot® TKA Version 6

### **11.1 OrthoPilot® Software TKA Version 6**

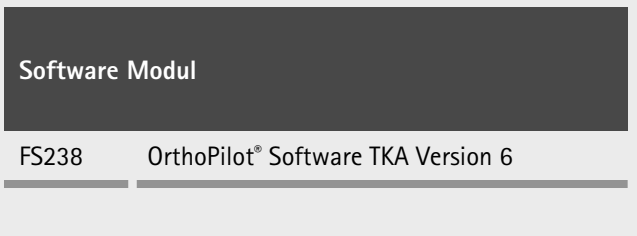

## **11.2 Einmalartikel**

Bewegliche Teile (z.B. Gelenke, Schieberteile und Gewindestangen) vor der Funktionsprüfung mit für das angewendete Sterilisationsverfahren geeignetem Pflegeöl an gekennzeichneten Stellen ölen (z.B. bei Dampfsterilisation STERILIT® I-Ölspray JG600 oder STERILIT® I-Tropföler JG598).

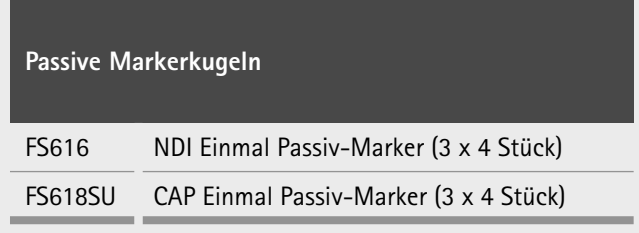

## **11.3 Verbrauchsmaterial**

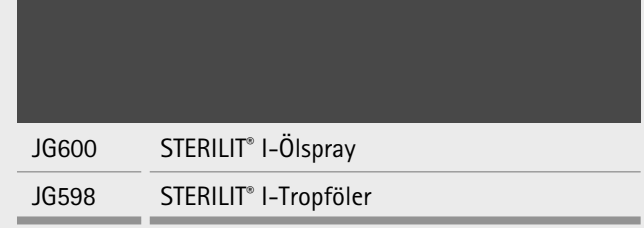

## **Hinweis**

**10.6 OrthoPilot® TKA Aesculap Reset® – IQ Navigationsintrumente Multitool, Bikortikalfixierung**

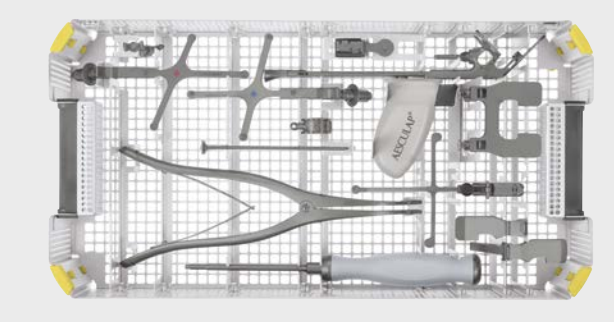

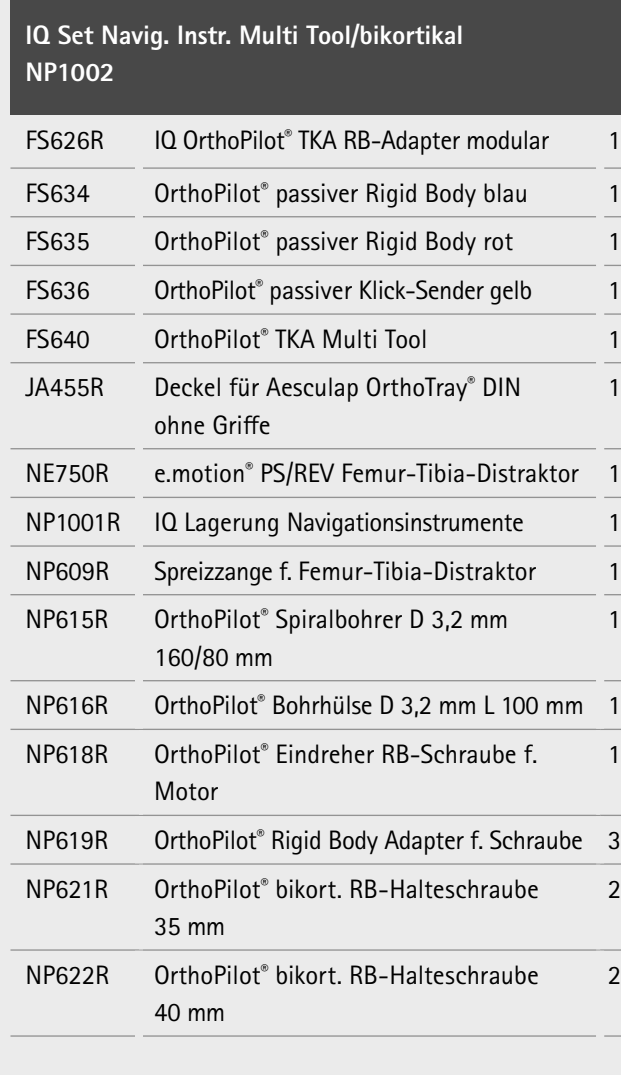

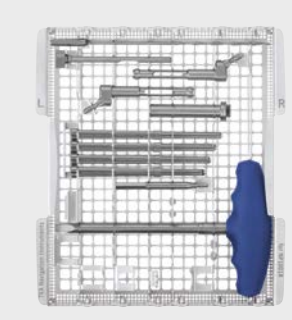

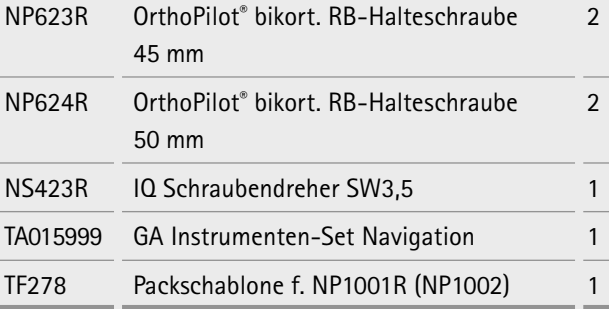

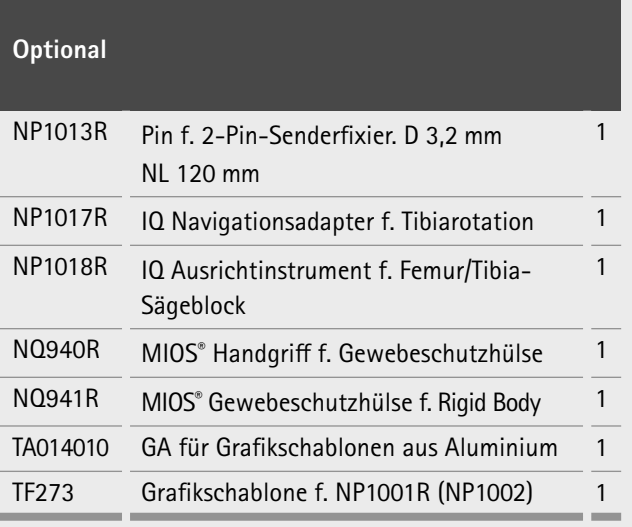

## **Alternativ**

NP605R Femur-Tibia-Spreizzange m. Kraftkontrolle 1

## AESCULAP® OrthoPilot® TKA

## 10 | Instrumenten-Set Übersicht OrthoPilot® TKA Version 6

## 11 | Software, Einmal- und Verbrauchsartikel

## **12.1 OrthoPilot® TKA Version 6 Tibia first mit Soft tissue management**

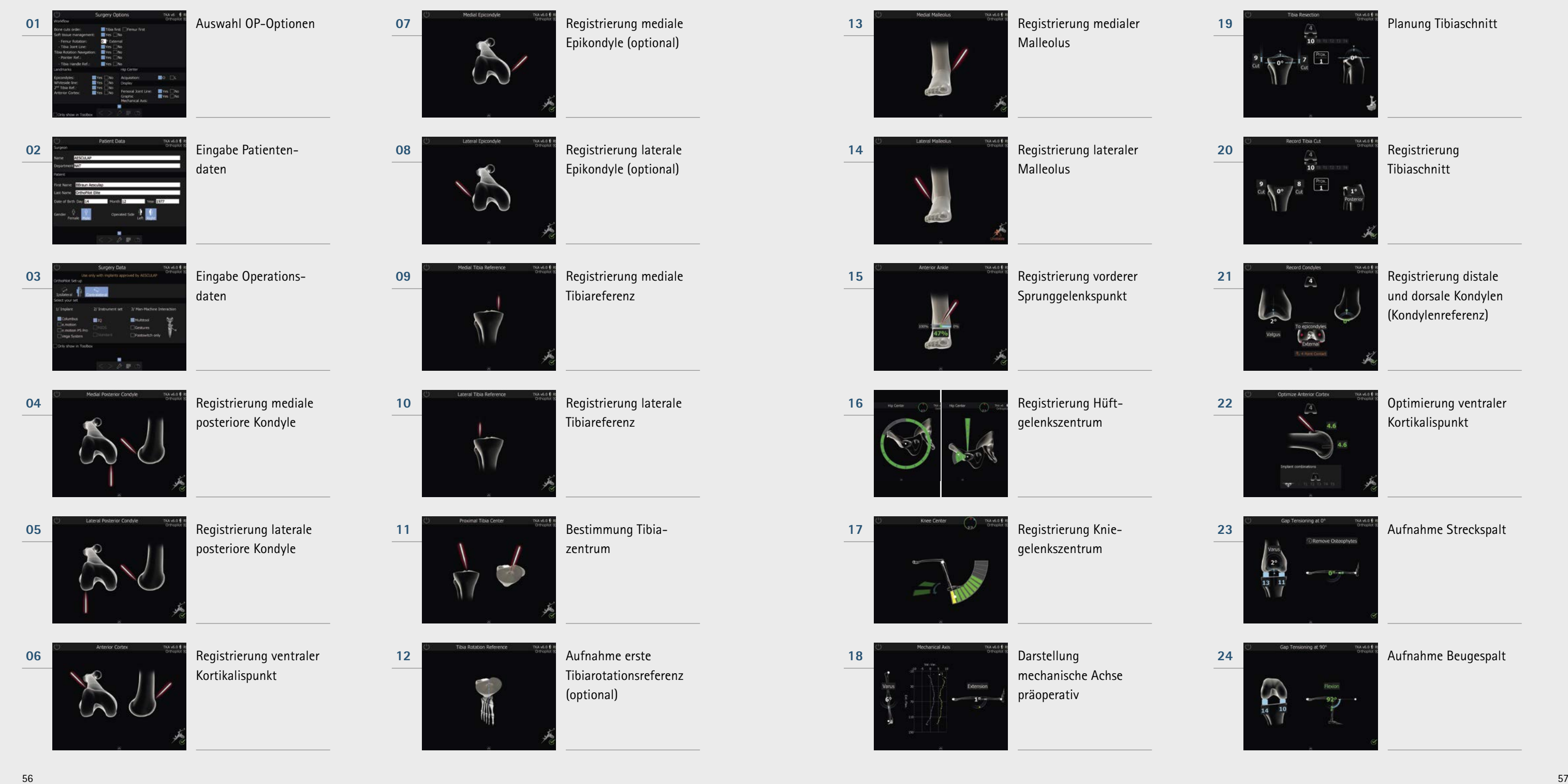

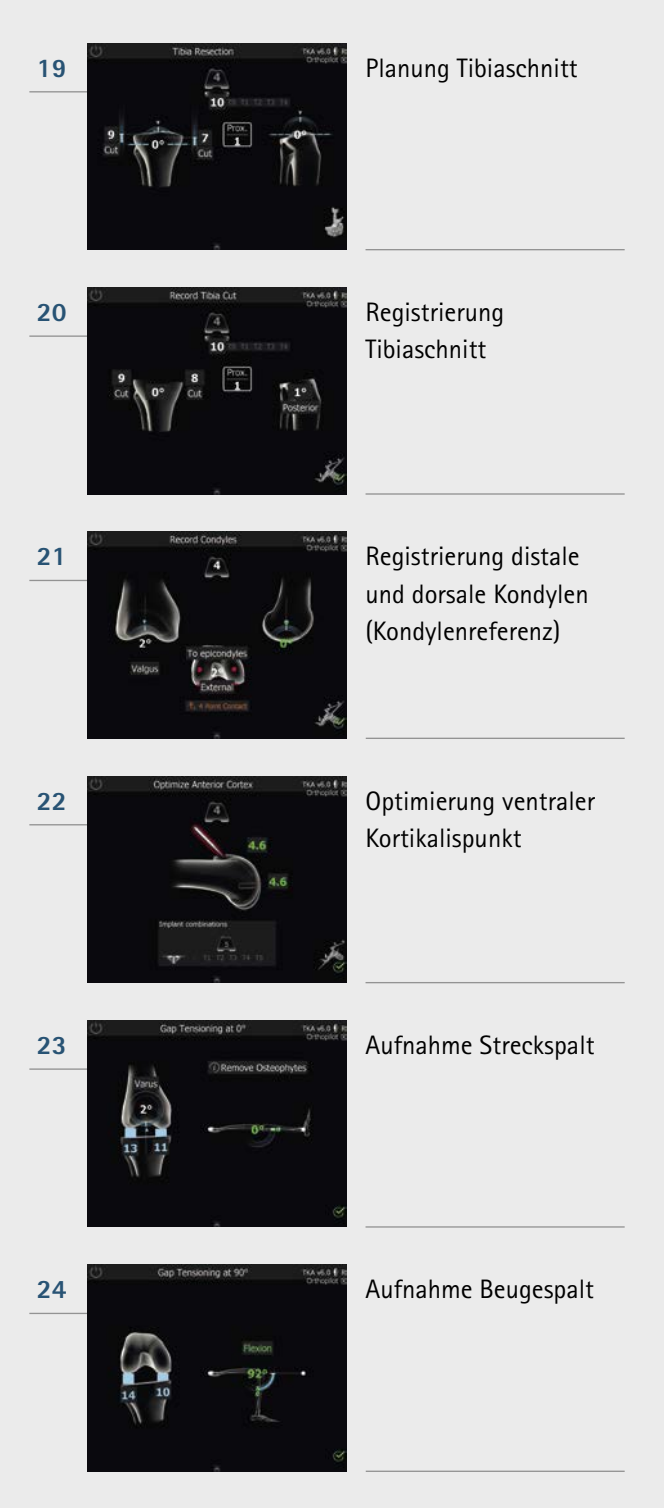

## AESCULAP® OrthoPilot® TKA

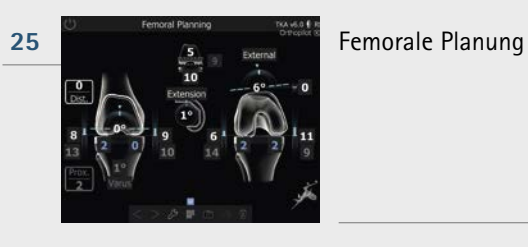

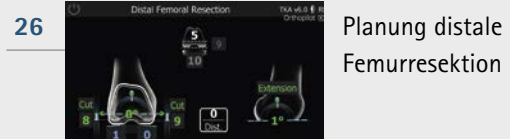

Femurresektion

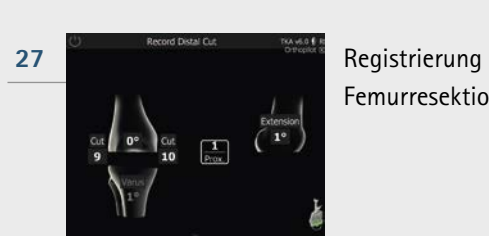

Femurresektion

**29** Tibiarotationsreferenz (optional)

**30** Tibiarotations-

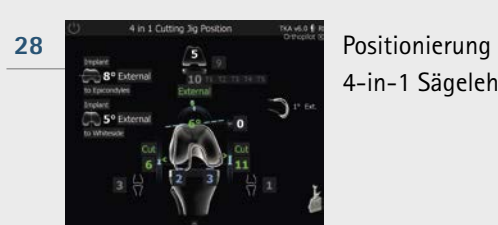

4-in-1 Sägelehre

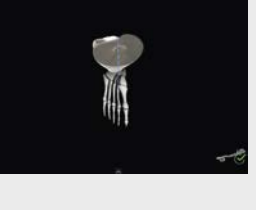

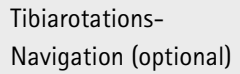

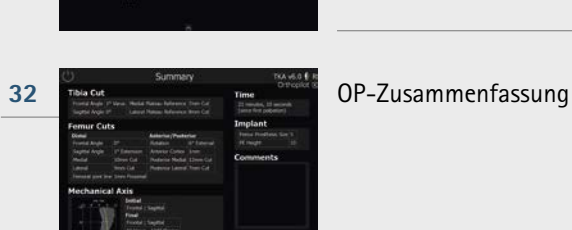

**31 Darstellung** mechanische Achse postoperativ

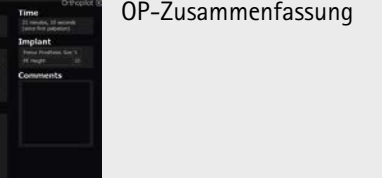

## AESCULAP® OrthoPilot® TKA

## **12.2 OrthoPilot® TKA VERSION 6 Femur first**

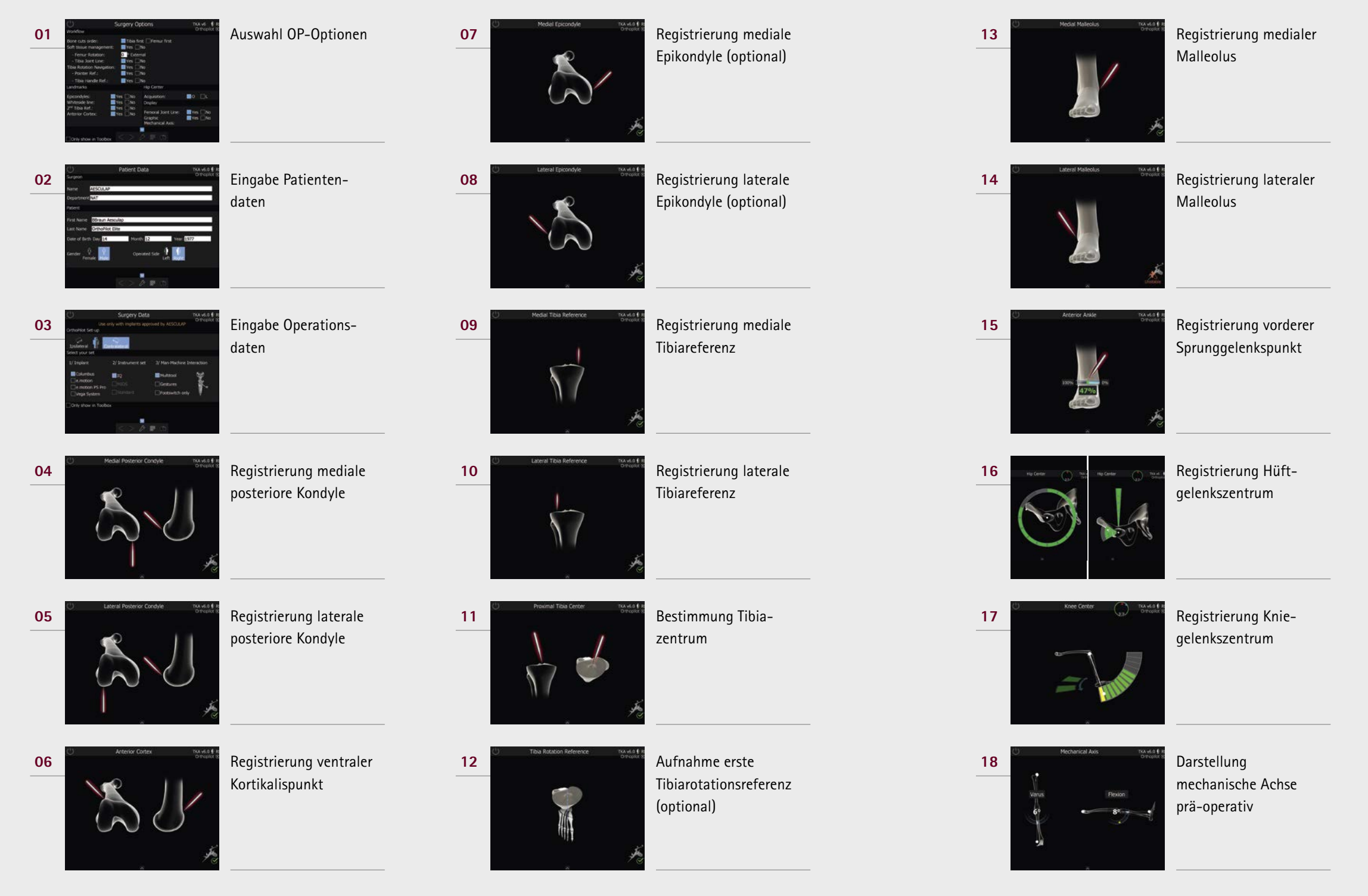

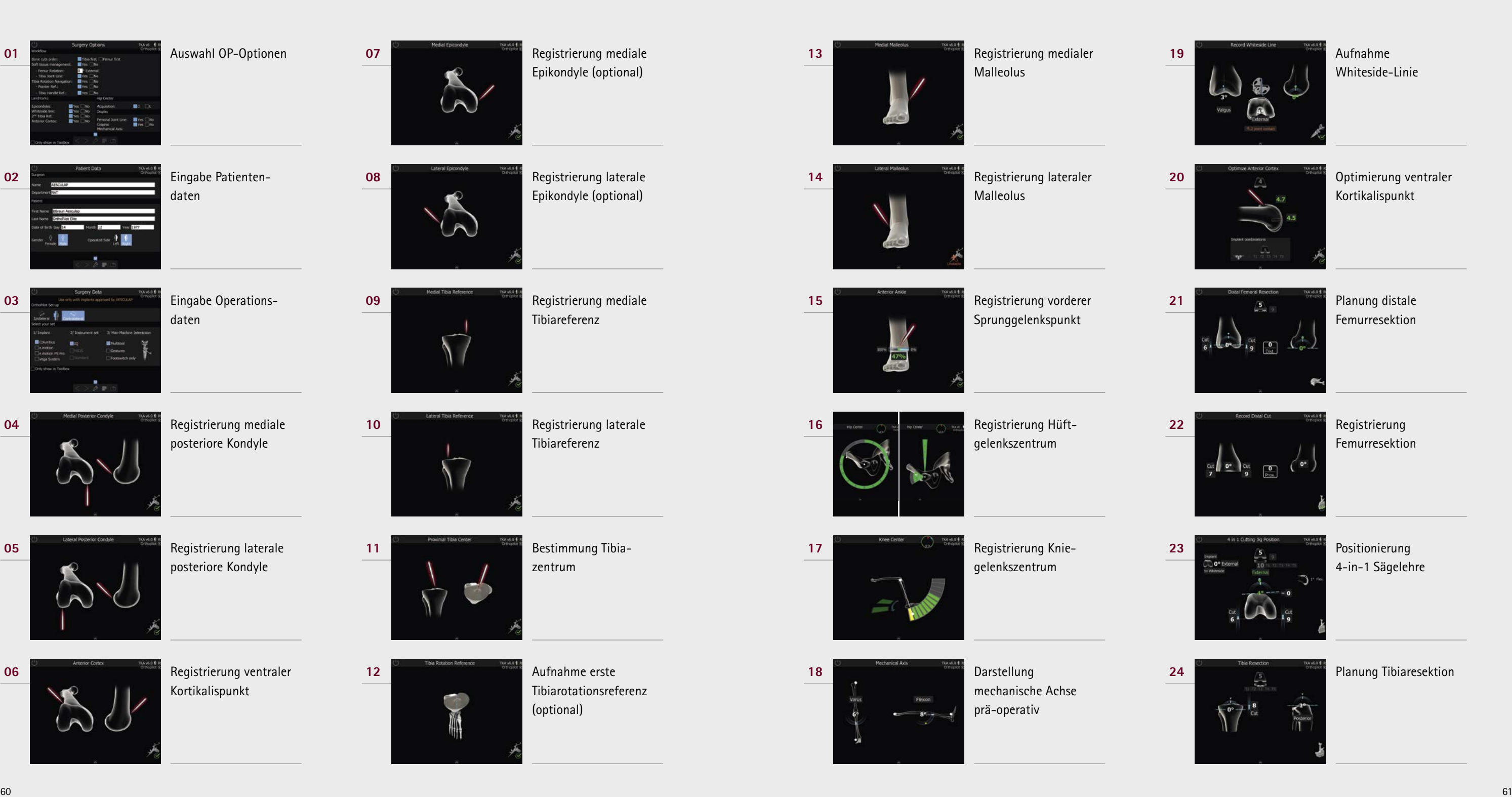

## AESCULAP® OrthoPilot® TKA

Notizen

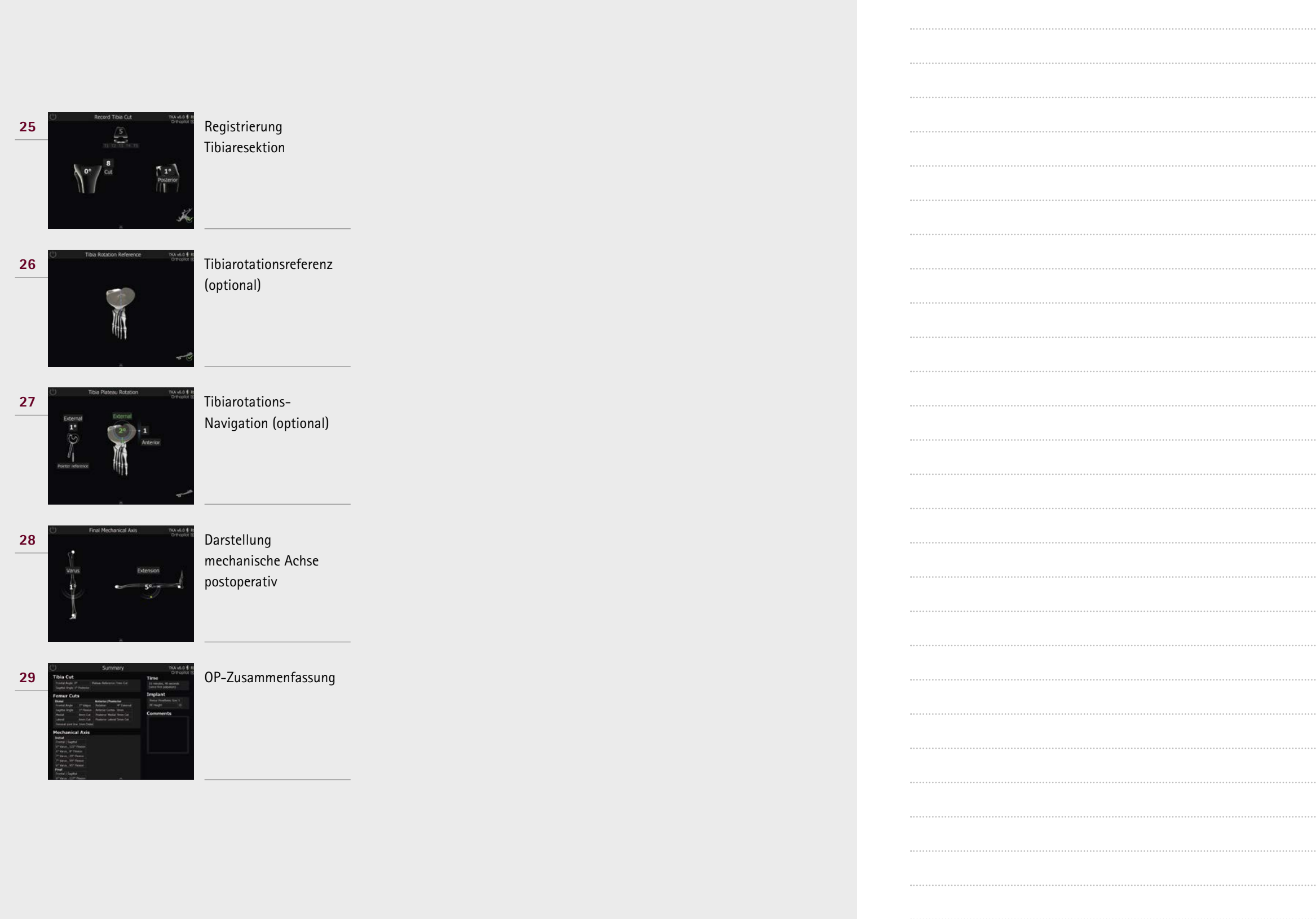

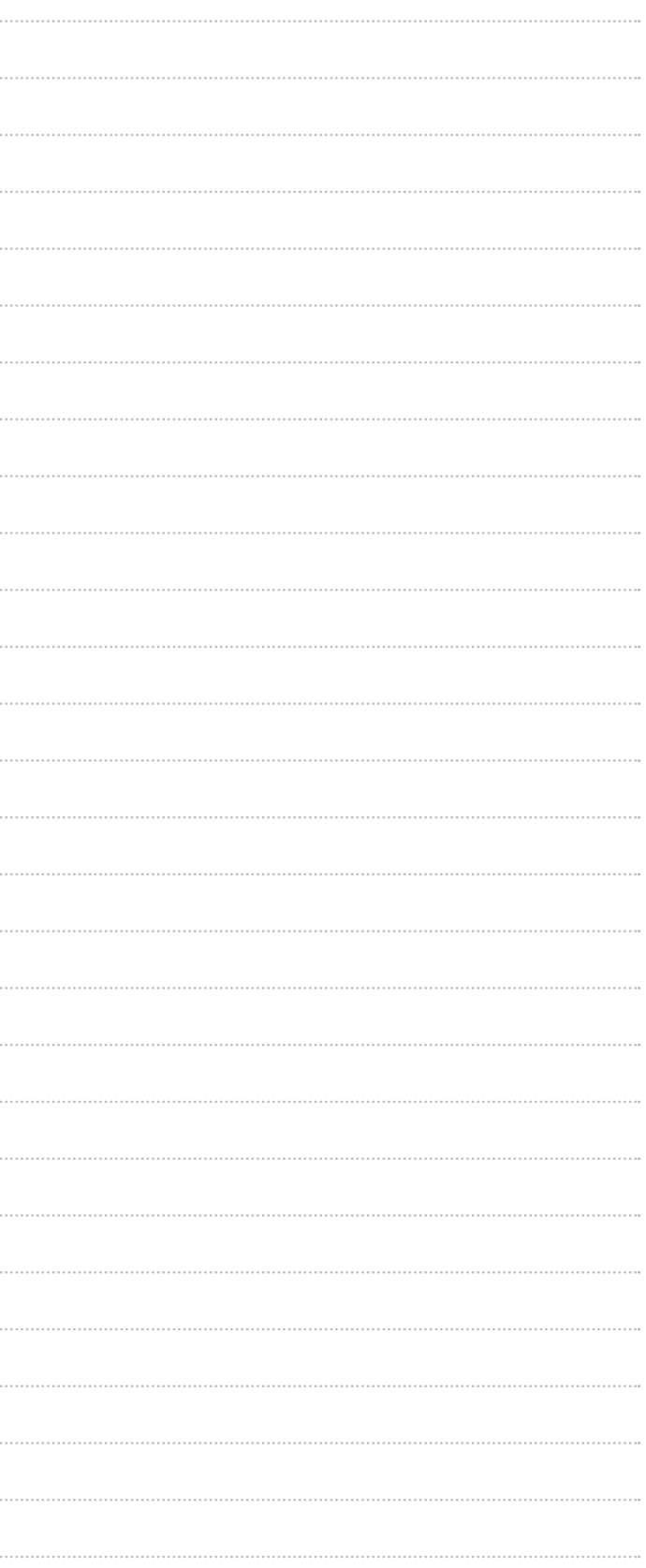

## AESCULAP® OrthoPilot® TKA

B.Braun Deutschland GmbH & Co. KG | Tel.: (0 56 61) 9147-70 00 | E-Mail: info.de@bbraun.com | www.bbraun.de Betriebsstätte: Tuttlingen | Am Aesculap-Platz | 78532 Tuttlingen

Die Hauptproduktmarke "Aesculap" und die Produktmarken "Aesculap OrthoTray", "Aesculap Reset", "Columbus", "e.motion", "MIOS", "OrthoPilot", "STERILIT" und "VEGA System" sind eingetragene Marken der B.Braun Melsungen AG oder ihrer Tochtergesellschaften. Technische Änderungen vorbehalten. Dieser Prospekt darf ausschließlich zur Information über unsere Erzeugnisse verwendet werden. Nachdruck, auch auszugsweise, verboten.